## **Web Application Firewall**

## **Best Practices**

**Issue** 50 **Date** 2024-05-15

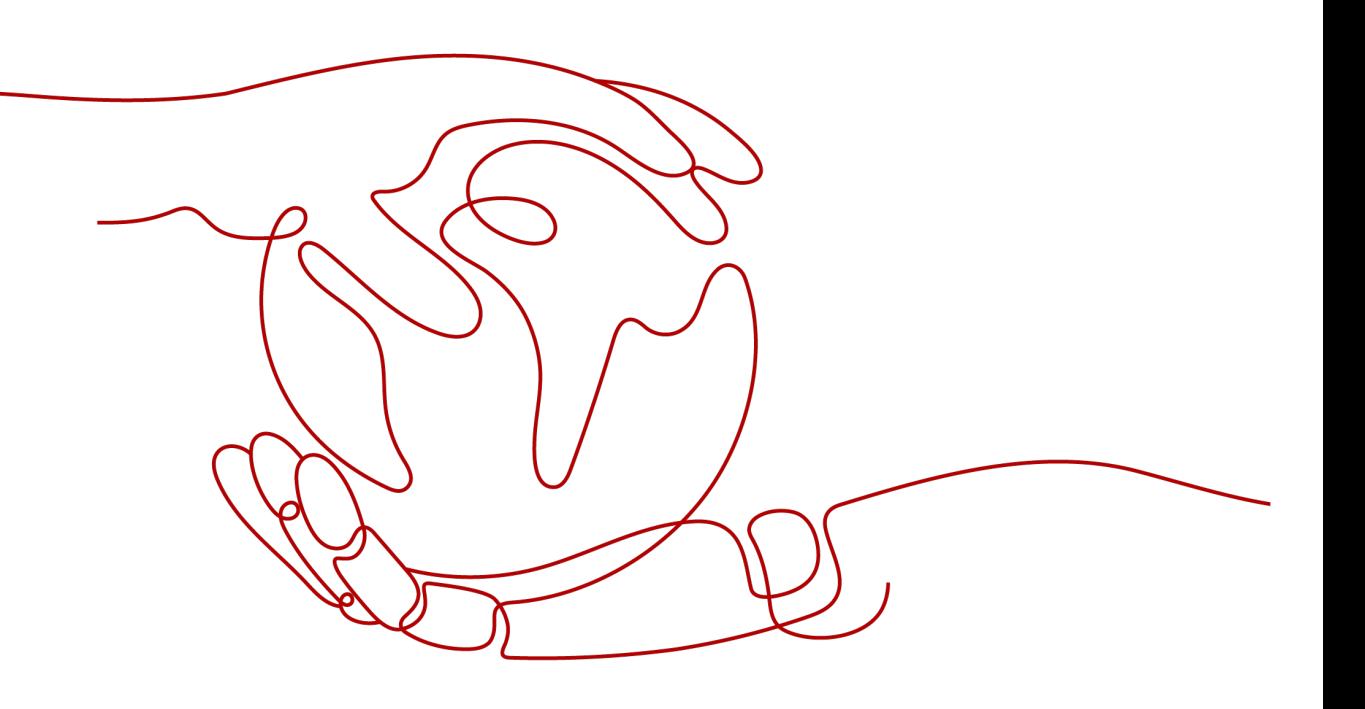

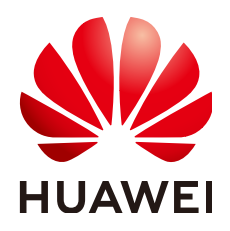

#### **Copyright © Huawei Cloud Computing Technologies Co., Ltd. 2024. All rights reserved.**

No part of this document may be reproduced or transmitted in any form or by any means without prior written consent of Huawei Cloud Computing Technologies Co., Ltd.

#### **Trademarks and Permissions**

**ND** HUAWEI and other Huawei trademarks are the property of Huawei Technologies Co., Ltd. All other trademarks and trade names mentioned in this document are the property of their respective holders.

#### **Notice**

The purchased products, services and features are stipulated by the contract made between Huawei Cloud and the customer. All or part of the products, services and features described in this document may not be within the purchase scope or the usage scope. Unless otherwise specified in the contract, all statements, information, and recommendations in this document are provided "AS IS" without warranties, guarantees or representations of any kind, either express or implied.

The information in this document is subject to change without notice. Every effort has been made in the preparation of this document to ensure accuracy of the contents, but all statements, information, and recommendations in this document do not constitute a warranty of any kind, express or implied.

## **Contents**

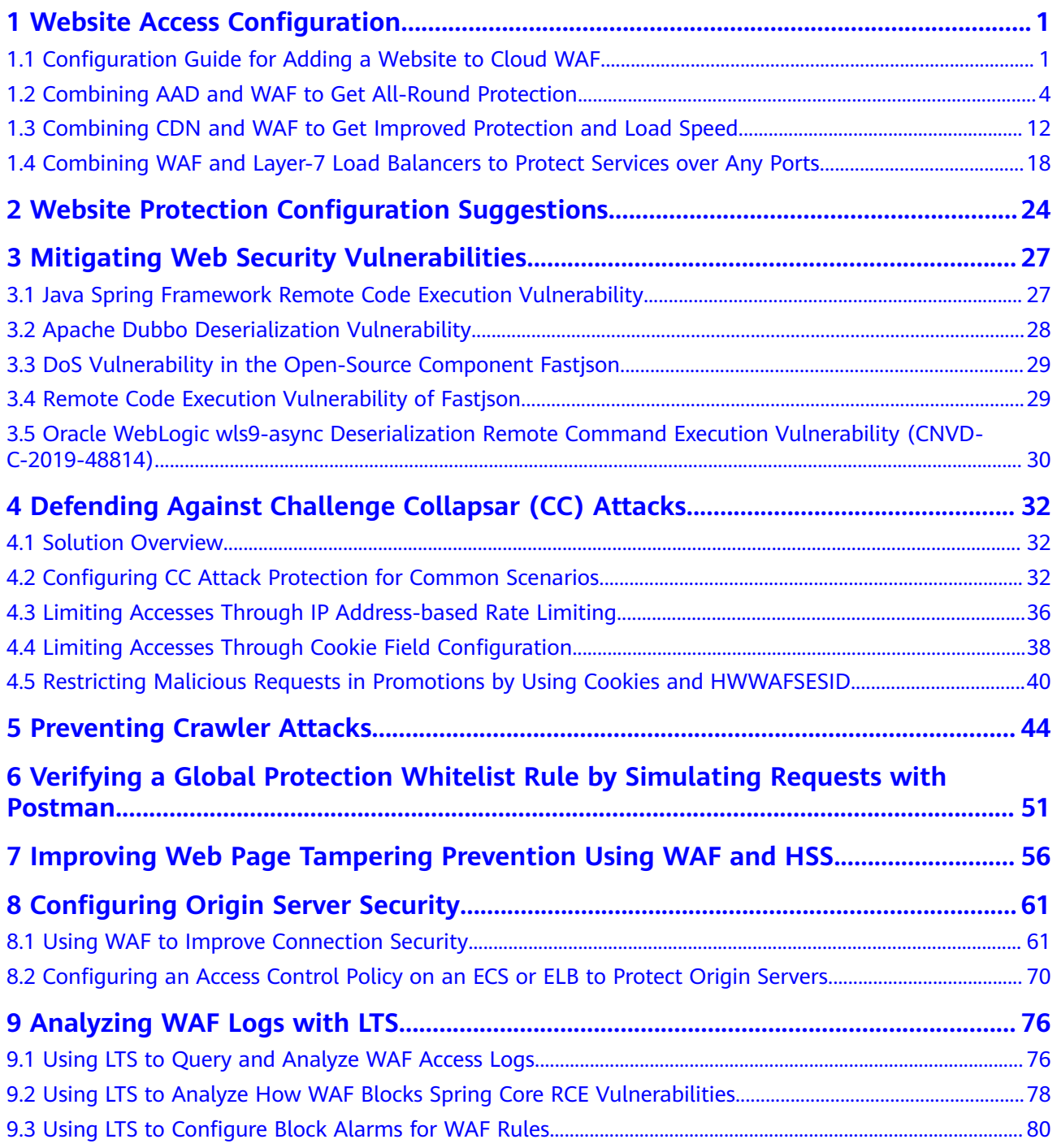

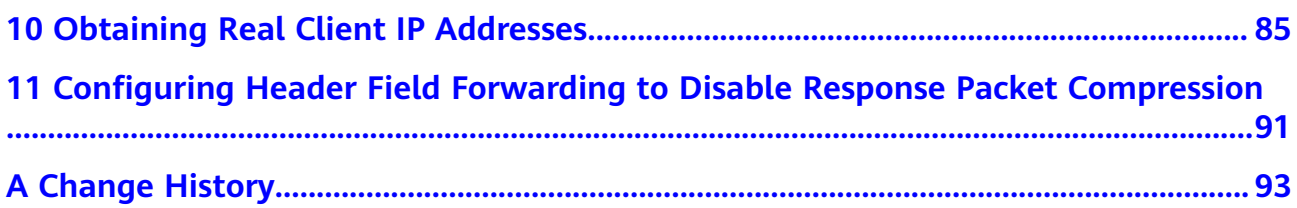

# <span id="page-4-0"></span>**1 Website Access Configuration**

## **1.1 Configuration Guide for Adding a Website to Cloud WAF**

If your website is not added to WAF, DNS resolves your domain name to the IP address of the origin server. If your website is added to WAF, DNS resolves your domain name to the CNAME of WAF. In this way, the traffic passes through WAF. WAF inspects every traffic coming from the client and filters out malicious traffic. This section describes how to change DNS settings for WAF to take effect.

#### **Schematic Diagram**

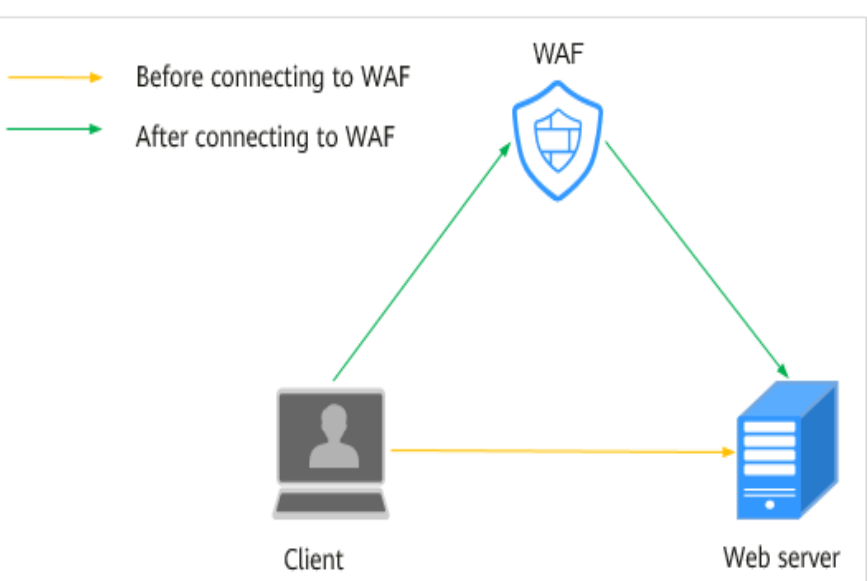

#### **Figure 1-1** No proxy used

#### **Prerequisites**

Website domain names are available.

- **[WAF has been purchased](https://support.huaweicloud.com/intl/en-us/usermanual-waf/waf_01_0109.html)**.
- The website information (such as the IP address and port number of the origin server) **[has been added to WAF](https://support.huaweicloud.com/intl/en-us/usermanual-waf/waf_01_0002.html)**.
- The account to update the DNS configuration is available.
- (Optional) You have whitelisted WAF back-to-source IP addresses. If other security software is used on the origin server, whitelist the WAF back-tosource IP addresses to prevent normal traffic from being blocked. For details, see **[Configuring an Access Control Policy on an ECS or ELB to Protect](#page-73-0) [Origin Servers](#page-73-0)**.
- (Optional) You have tested WAF before changing DNS settings. This can prevent service interruption due to incorrect configurations. For details, see **[Testing WAF](https://support.huaweicloud.com/intl/en-us/usermanual-waf/waf_01_0002.html#section6)**.

#### **Scenario**

If the Type of the domain name host record added on DNS is CNAME - Map **one domain to another**, complete the configuration based on the instructions in **CNAME Access**.

For details, see **[Record Set Types and Configuration Rules](https://support.huaweicloud.com/intl/en-us/usermanual-dns/dns_usermanual_0601.html)**.

#### **CNAME Access**

If the **Type** of the domain name host record added on DNS is **CNAME - Map one domain to another**, add the domain name to WAF by following the steps below.

The methods to change DNS records on different DNS platforms are similar. The following example is based on our Domain Name Service (DNS).

- **Step 1** Obtain the CNAME record.
	- 1. Click  $\bullet$  in the upper left corner of the management console and select a region or project.
	- 2. Click  $\equiv$  in the upper left corner and choose Web Application Firewall under **Security & Compliance**.
	- 3. In the navigation pane, choose **Website Settings**.
	- 4. In the **Domain Name** column, click the target domain name to go to the **Basic Information** page.

#### **Figure 1-2** Basic Information

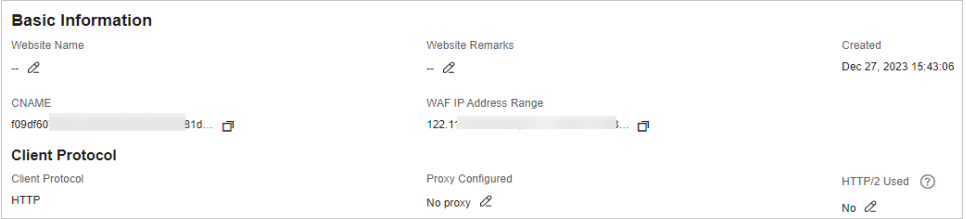

5. In the **CNAME** row, click  $\Box$  to copy the CNAME record.

**Step 2** Change the DNS settings.

1. Access the DNS resolution page, as shown in **Figure 1-3**.

#### **Figure 1-3** DNS page

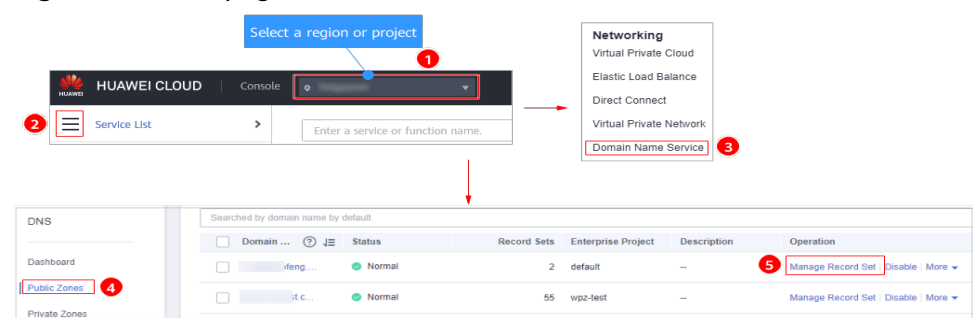

- 2. In the **Operation** column of the target domain name, click **Modify**. The **Modify Record Set** page is displayed.
- 3. In the displayed **Modify Record Set** dialog box, change the record.
	- **Name**: Domain name configured in WAF
	- **Type**: Select **CNAME Map one domain to another**.
	- **Line**: **Default**
	- **TTL (s)**: The recommended value is **5 min**. A larger TTL value will make it slower for synchronization and update of DNS records.
	- **Value**: Change it to the copied CNAME value from WAF.
	- Keep other settings unchanged.

#### $\Box$  Note

About modifying the resolution record:

- The CNAME record must be unique for the same host record. The existing CNAME record must be changed to the WAF CNAME record.
- Record sets of different types in the same zone may conflict with each other. For example, for the same host record, the CNAME record conflicts with another record, such as the A record, MX record, or TXT record. If the record type cannot be changed, you can delete the conflicting records and add a CNAME record. Deleting other records and adding a CNAME record should be completed in as short time as possible. If no CNAME record is added after the A record is deleted, domain resolution may fail.

For details about the restrictions on domain name resolution types, see **[Why Is a](https://support.huaweicloud.com/intl/en-us/dns_faq/dns_faq_016.html) [Message Indicating Conflict with an Existing Record Set Displayed When I Add a](https://support.huaweicloud.com/intl/en-us/dns_faq/dns_faq_016.html) [Record Set?](https://support.huaweicloud.com/intl/en-us/dns_faq/dns_faq_016.html)**

 $\times$ 

#### <span id="page-7-0"></span>**Figure 1-4** Modifying a record set

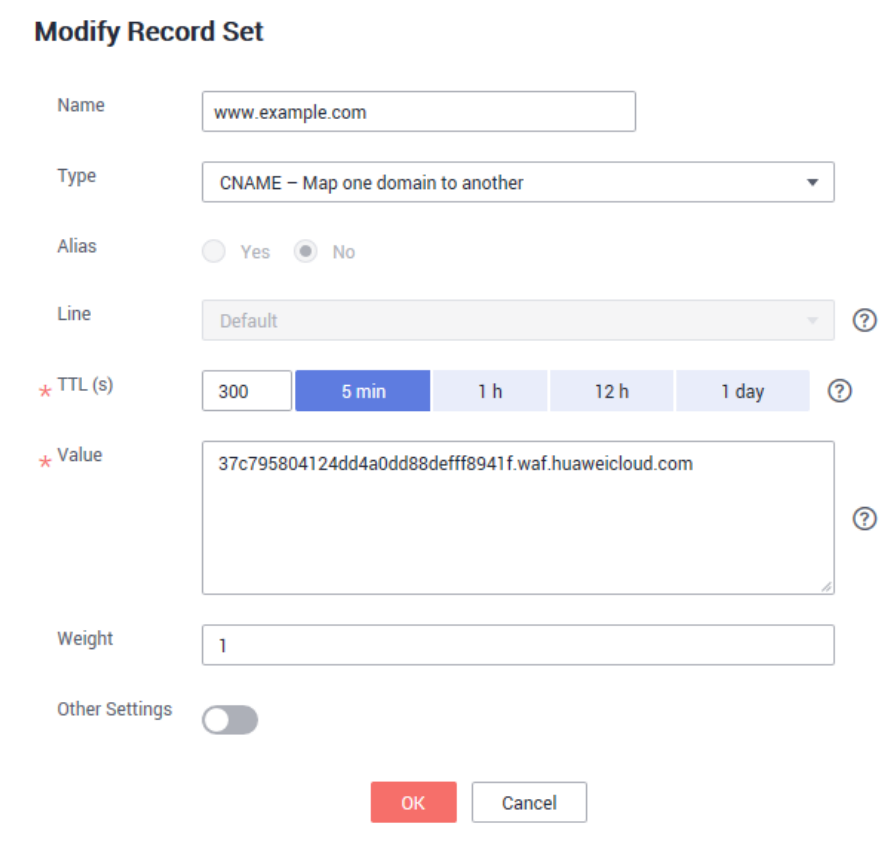

- 4. Click **OK**.
- **Step 3** (Optional) Ping the IP address of your domain name to check whether the new DNS settings take effect.

#### $\Box$  Note

It takes some time for the new DNS settings to take effect. If ping fails, wait for 5 minutes and ping again.

**----End**

## **1.2 Combining AAD and WAF to Get All-Round Protection**

#### **How the Combination Works**

[Advanced Anti-DDoS](https://support.huaweicloud.com/intl/en-us/productdesc-aad/aad_01_0004.html) works as a proxy and uses AAD IP address to forward requests to origin servers. All public network traffic is diverted to the AAD IP address so that the origin server is hidden from the public. This protects origin servers from DDoS attacks.

Objects supported by AAD: domain names of web applications on Huawei Cloud, other cloud platforms, or on-premises data centers

● Web Application Firewall (WAF) keeps web services stable and secure. It examines all HTTP and HTTPS requests to detect and block the following attacks: Structured Query Language (SQL) injection, cross-site scripting (XSS), web shells, command and code injections, file inclusion, sensitive file access, third-party vulnerability exploits, Challenge Collapsar (CC) attacks, malicious crawlers, and cross-site request forgery (CSRF).

When adding a website to WAF, you can select **Cloud - CNAME**, **Cloud - Load balancer**, or **Dedicated** for **Protection**. Before you start, get familiar with the following differences:

- **Cloud CNAME**: protects your web applications that have domain name and are deployed on any clouds or in on-premises data centers.
- **Cloud Load balancer**: protects your web applications that are deployed on Huawei Cloud and accessible over domain names or IP addresses.
- **Dedicated**: protects your web applications that are deployed on Huawei Cloud and accessible over domain names or IP addresses.

You can deploy both AAD and WAF to protect your websites hosted on Huawei Cloud, other clouds, or in on-promises data centers. The combination of AAD and WAF can protect your website against DDoS attacks (such as NTP flood, SYN flood, ACK flood, ICMP flood, and HTTP Get flood attacks), web application attacks (such as SQL injection, cross-site scripting, web shells, command/code injection, file inclusion, sensitive file access, third-party application vulnerability attacks, CC attacks, malicious crawler scanning, and cross-site request forgery). **Figure 1-5** shows the configuration.

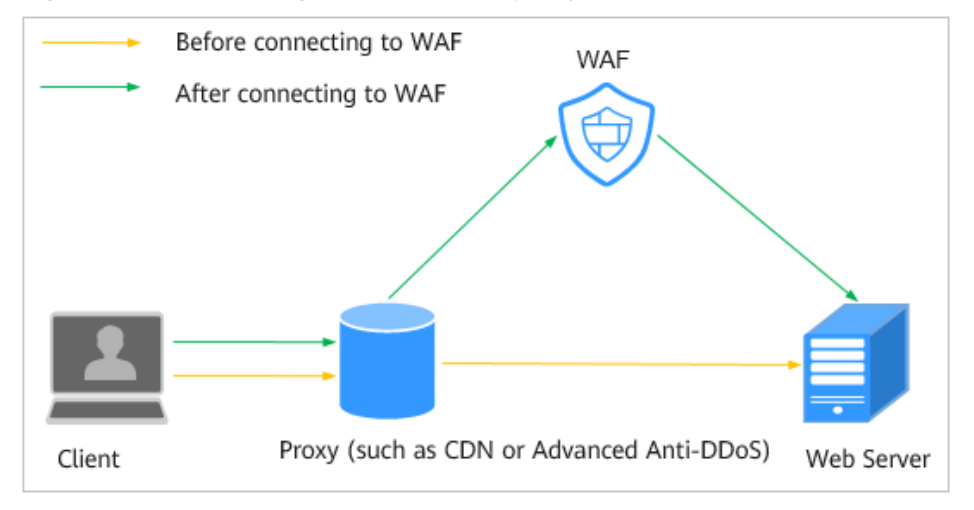

#### **Figure 1-5** WAF configuration when a proxy is used

If you configure AAD and WAF for your website, website traffic goes to AAD first. AAD scrubs incoming traffic and forwards clean traffic to WAF. WAF blocks attacks and forwards only the normal traffic to the origin server. In this way, two layers of protection are implemented on your website.

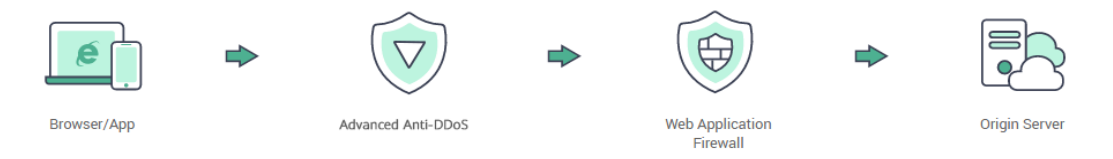

The configurations are as follows:

Cloud - CNAME

Point the website domain name to AAD and change the AAD retrieval IP address to the WAF CNAME record. To prevent others from configuring your domain names on WAF in advance (this will cause interference on your domain name protection), add the subdomain name and TXT record on your DNS management platform.

● Cloud - Load balancer

Resolve the domain name to AAD, modify the AAD retrieval IP address to the EIP bound to the load balancer selected in **[Add a Website to WAF \(ELB](https://support.huaweicloud.com/intl/en-us/usermanual-waf/waf_01_0287.html) [Mode\)](https://support.huaweicloud.com/intl/en-us/usermanual-waf/waf_01_0287.html)**.

Dedicated mode

Point your website domain name to AAD and change the AAD retrieval IP address to the EIP bound to the load balancer configured for your dedicated WAF instance.

#### **Constraints**

- Joint protection with AAD and WAF is only for domain names.
- If your website uses proxies such as anti-DDoS, Content Delivery Network (CDN), and cloud acceleration services, select **Per user** for **Rate Limit Mode** and enable **All WAF instances** for your CC attack protection rules.

#### **Prerequisites**

You have **[purchased an AAD instance](https://support.huaweicloud.com/intl/en-us/usermanual-aad/aad_01_0054.html)**, **[connected your website service to the](https://support.huaweicloud.com/intl/en-us/usermanual-aad/aad_01_0057.html) [instance](https://support.huaweicloud.com/intl/en-us/usermanual-aad/aad_01_0057.html)**, and completed the configurations shown in **[Table 1-1](#page-10-0)**.

| <b>Deployment Mode</b> | <b>Description</b>                                                                                                    |
|------------------------|----------------------------------------------------------------------------------------------------|
| Cloud - CNAME          | 1. You have bought a cloud WAF instance.                                                                                                    |
|                        | 2. You have added the website domain name<br>to your cloud WAF instance and configured<br>other details, including origin server IP<br>address and port.                                                                                                    |
|                        | <b>NOTE</b><br>If the origin server uses IPv6 addresses, IPv6<br>protection is enabled by default. To prevent IPv6<br>service from interruption, keep the IPv6 protection<br>enabled. If IPv6 protection is not needed, edit the<br>server configuration and delete IPv6 configuration<br>from the origin server first. For details, see Editing<br><b>Server Information.</b> |
|                        | 3. You have obtained the permissions from the<br>DNS service provider to add domain names.                                                                                                    |
|                        | 4. (Optional) You have whitelisted WAF back-<br>to-source IP addresses. If non-Huawei Cloud<br>security software is used on the origin server,<br>whitelist the WAF back-to-source IP<br>addresses to prevent normal traffic from<br>being blocked. For details, see <b>Configuring</b><br>an Access Control Policy on an ECS or ELB<br>to Protect Origin Servers.             |
| Cloud - Load balancer  | 1. You have bought a cloud WAF instance.                                                                                                    |
|                        | 2. You have added the domain name to WAF<br>in ELB mode.                                                                                                    |
| Dedicated mode         | 1. You have <b>bought a dedicated WAF</b><br>instance.                                                                                                    |
|                        | 2. You have added website domain name to<br>your dedicated WAF instance, configured<br>other details, including origin server IP<br>address and port, and completed the<br>following operations:                                                                                                    |
|                        | a. You have configured a load balancer for<br>the dedicated WAF instance.                                                                                                    |
|                        | b. You have bound an EIP to the load<br>balancer.                                                                                                    |
|                        | c. You have whitelisted back-to-source IP<br>addresses of dedicated WAF instances.                                                                                                    |

<span id="page-10-0"></span>**Table 1-1** Configurations required in different WAF modes

#### **Cloud WAF Configuration - CNAME Access**

The methods to configure the DNS server are similar. The following uses Huawei Cloud AAD as an example.

#### <span id="page-11-0"></span>**Step 1** Obtain settings of **CNAME**, **Subdomain Name**, and **TXT Record**.

- 1. Log in to the management console.
- 2. Click  $\bullet$  in the upper left corner of the management console and select a region or project.
- 3. Click in the upper left corner and choose **Web Application Firewall** under **Security & Compliance**.
- 4. In the **Protected Website** column, click the domain name you want to go to the **Basic Information** page.

#### **Figure 1-6** Basic Information

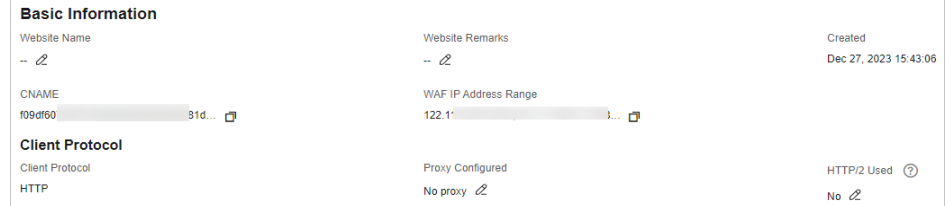

5. Check whether **Proxy Configured** is set to **Layer 4 proxy** or **Layer-7 proxy**.

#### $\Box$  note

If you use AAD for layer-4 proxy forwarding, select **Layer-4 proxy**, otherwise, select **Layer-7 proxy**.

- If it is not, click next to **Proxy Configured**. In the displayed dialog box, select **Layer-4 proxy** or **Layer-7 proxy** and click **Confirm**. Then go to **Step 1.6**.
- If it is, go to **Step 1.6**.
- 6. Click  $\Box$  in the **CNAME** row to copy CNAME records. On the top of the page, click next to **Inaccessible**. In the dialog box displayed, copy the subdomain name and TXT record.

#### **Step 2** Change the AAD back-to-source IP address.

- 1. Click at the top of the page and choose **Security & Compliance** > **DDoS Mitigation**. In the navigation pane on the left, choose **Advanced Anti-DDoS** > **Domain Name Access** to go to the domain name configuration page.
- 2. In the **Operation** column of the target domain name, click **Edit**. On the displayed page, set **Origin Server IP Address/Domain Name** to the copied WAF CNAME record.
- 3. Click **OK**.
- **Step 3** You can also add a WAF subdomain name and TXT record on the DNS server.

#### $\Box$  Note

To prevent others from configuring your domain names on WAF in advance (this will cause interference on your domain name protection), this step is recommended.

1. Access the DNS resolution page.

#### **Figure 1-7** DNS page

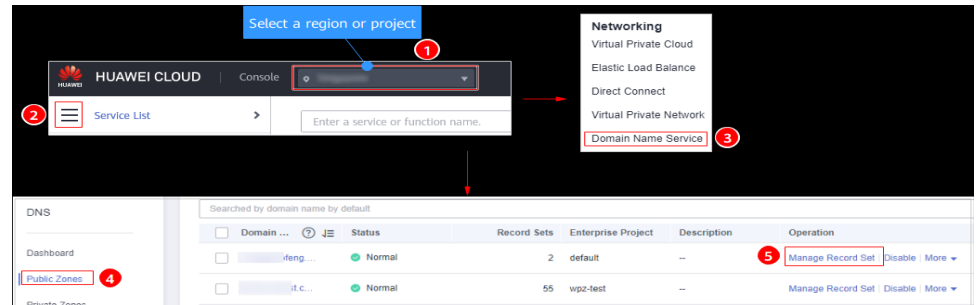

- 2. In the upper right corner of the page, click **Add Record Set**. The **Add Record Set** page is displayed.
	- **Name**: TXT record copied in **[Step 1.6](#page-11-0)**.
	- **Type**: Select **TXT Specify text records**.
	- **Alias**: Select **No**.
	- **Line**: Select **Default**.
	- **TTL (s)**: The recommended value is **5 min**. A larger TTL value will make it slower for synchronization and update of DNS records.
	- **Value**: Add quotation marks to the TXT record copied in **[Step 1.6](#page-11-0)** and paste them in the text box, for example, **TXT record**.
	- Keep other settings unchanged.

#### **Figure 1-8** Adding a record set

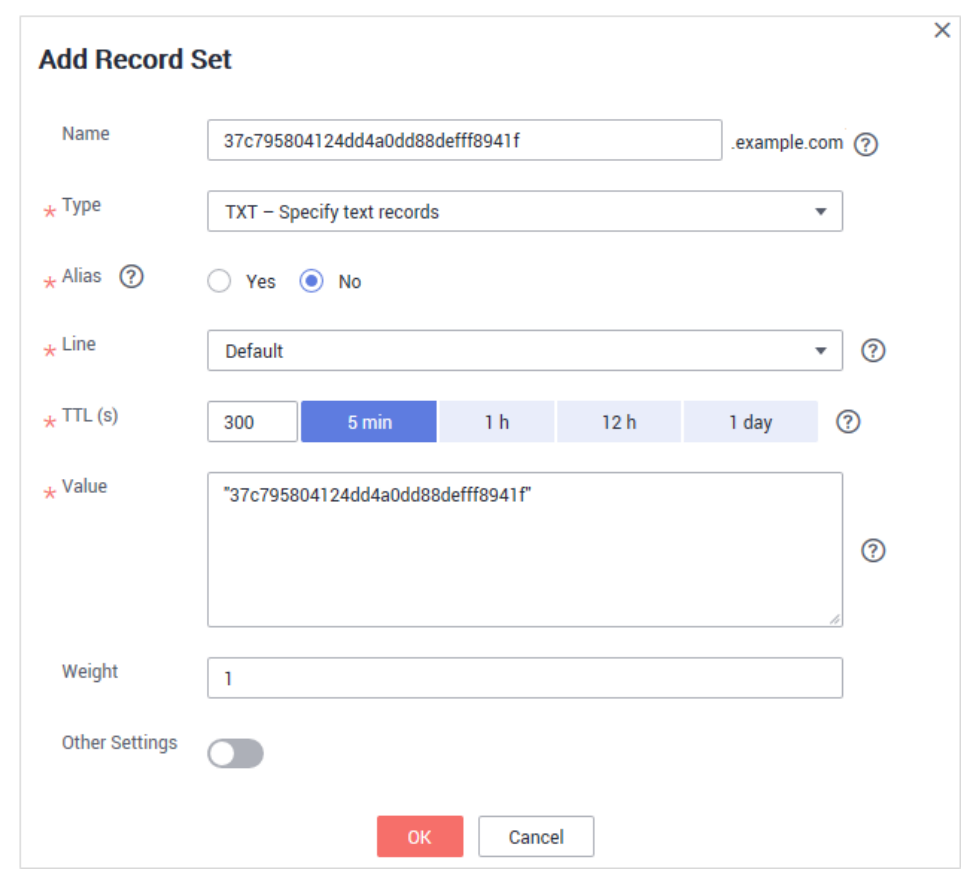

- 3. Click **OK**.
- **Step 4** (Optional) Ping the IP address of your domain name to check whether the new DNS settings take effect.
	- $\Box$  Note

It takes some time for the new DNS settings to take effect. If ping fails, wait for 5 minutes and ping again.

**----End**

#### **Dedicated/ELB WAF Configuration**

Perform the following steps to complete configurations on Huawei Cloud AAD:

- **Step 1 [Log in to the management console.](https://console-intl.huaweicloud.com/?locale=en-us)**
- **Step 2** Click **i**n the upper left corner of the management console and select a region or project.
- **Step 3** Click  $\equiv$  in the upper left corner of the page and choose **Security & Compliance** > **DDoS Mitigation**.
- **Step 4** In the navigation pane on the left, choose **Advanced Anti-DDoS** > **Domain Name Access** to go to the **Domain Name Access** page.
- **Step 5** In the row containing the domain name you want, click **Modify** in the **Operation** column.
- **Step 6** In the **Modify Domain Name** dialog box, change the origin server IP address. **[Figure 1-9](#page-14-0)** shows an example.

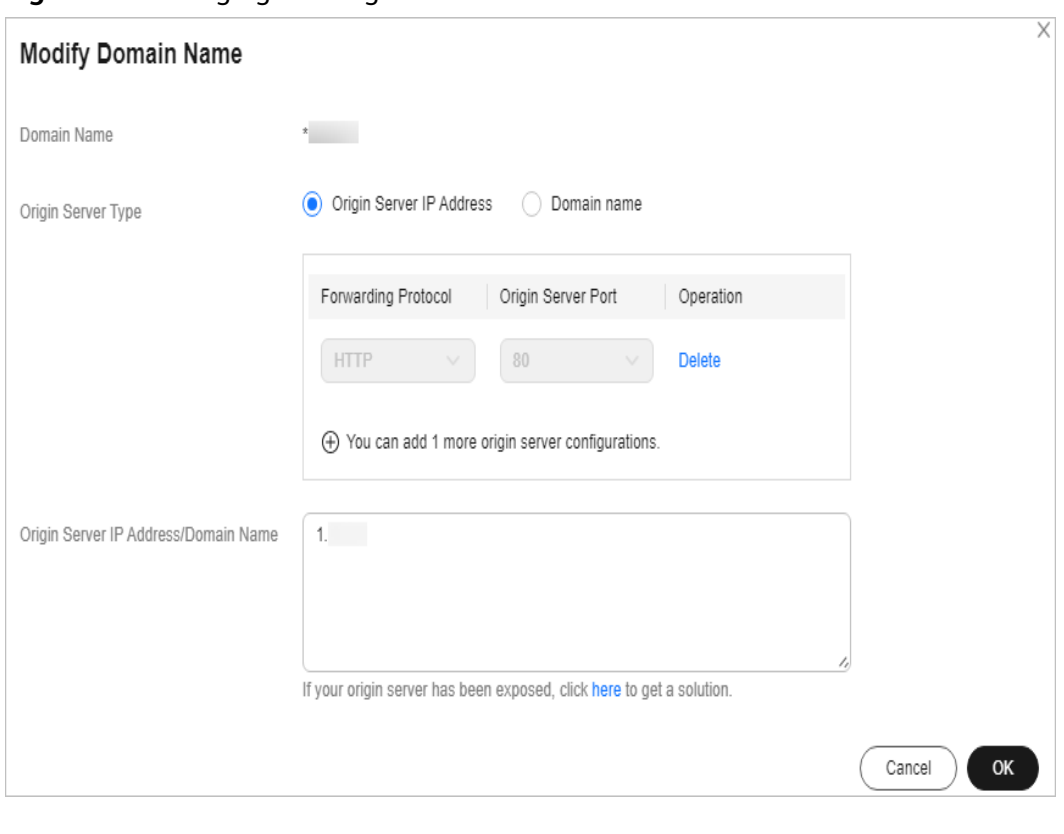

<span id="page-14-0"></span>**Figure 1-9** Changing the origin server IP address

#### **NOTICE**

- If you use a dedicated WAF instance, in the **Origin Server IP Address/Domain Name** text box, **[enter the EIP you bind to the load balancer](https://support.huaweicloud.com/intl/en-us/usermanual-waf/waf_01_0250.html)**.
- If you use a cloud WAF instance and select ELB load balancer access for your services, enter the EIP bound to the load balancer selected in **[Add a Website to](https://support.huaweicloud.com/intl/en-us/usermanual-waf/waf_01_0287.html) [WAF \(ELB Mode\)](https://support.huaweicloud.com/intl/en-us/usermanual-waf/waf_01_0287.html)** in the **Origin Server IP Address/Domain Name** text box.
- **Step 7** Click **OK**.

**----End**

#### **Verification**

If **Access Status** is **Accessible**, the traffic destined for your website domain name or IP address is routed to WAF.

#### <span id="page-15-0"></span>**NOTICE**

- WAF automatically checks the access status of protected websites every hour. If WAF detects that a protected website has received 20 access requests within 5 minutes, it considers that the website has been successfully connected to WAF.
- By default, WAF checks only the **Access Status** of domain names added or updated over the last two weeks. If a domain name was added to WAF two

weeks ago and has not been modified in the last two weeks, you can click  $\bullet$ in the **Access Progress** column to refresh the progress.

If a domain name fails to be connected to WAF, its access status is **Inaccessible**. To fix this issue, see **[Why Is the Access Status of a Domain Name or IP Address](https://support.huaweicloud.com/intl/en-us/waf_faq/waf_01_0278.html) [Inaccessible?](https://support.huaweicloud.com/intl/en-us/waf_faq/waf_01_0278.html)**

## **1.3 Combining CDN and WAF to Get Improved Protection and Load Speed**

#### **How the Combination Works**

When a user accesses a website that uses Huawei Cloud CDN, the local DNS server will redirect all domain requests to CDN using CNAME records. **[CDN](https://support.huaweicloud.com/intl/en-us/productdesc-cdn/en-us_topic_0064907747.html)** uses a group of predefined policies (such as the content type, geographical location, and network load status) to respond visitors with the nearest CDN IP address so that visitors can obtain requested website content as quickly as possible.

Objects supported by CDN: domain names of web applications on Huawei Cloud, other cloud platforms, or on-premises data centers

Web Application Firewall (WAF) keeps web services stable and secure. It examines all HTTP and HTTPS requests to detect and block the following attacks: Structured Query Language (SQL) injection, cross-site scripting (XSS), web shells, command and code injections, file inclusion, sensitive file access, third-party vulnerability exploits, Challenge Collapsar (CC) attacks, malicious crawlers, and cross-site request forgery (CSRF).

When adding a website to WAF, you can select **Cloud - CNAME**, **Cloud - Load balancer**, or **Dedicated** for **Protection**. Before you start, get familiar with the following differences:

- **Cloud CNAME**: protects your web applications that have domain name and are deployed on any clouds or in on-premises data centers.
- **Cloud Load balancer**: protects your web applications that are deployed on Huawei Cloud and accessible over domain names or IP addresses.
- **Dedicated**: protects your web applications that are deployed on Huawei Cloud and accessible over domain names or IP addresses.

The combination of CDN and WAF can protect websites on Huawei Cloud, other clouds, or on-premises and improve website response time. **[Figure 1-10](#page-16-0)** shows the configuration diagram.

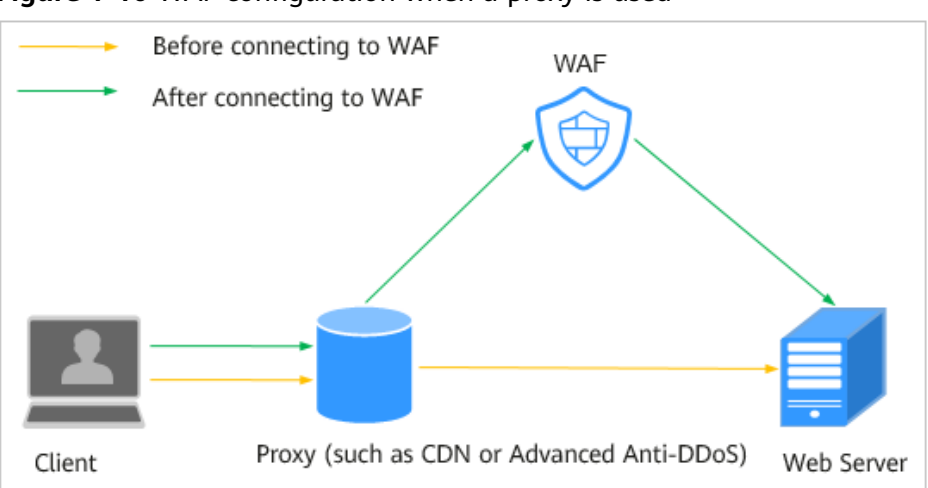

#### <span id="page-16-0"></span>**Figure 1-10** WAF configuration when a proxy is used

After you deploy CDN and WAF for your website, traffic is accelerated by CDN and then forwarded to WAF. WAF checks received traffic and forwards only the normal traffic to the origin server. The combination protects the website against attacks while improving the website response speed and availability.

Point your website domain name to CDN and then change the CDN back-tosource address to the WAF CNAME record. After that, you can also add a WAF subdomain name and TXT record on your DNS management platform in case others have connected the website domain name to WAF before you configure CDN.

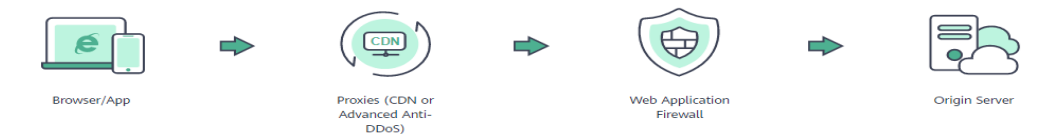

The configurations are as follows:

Cloud - CNAME

Point your website domain name to CDN and then change the CDN back-tosource address to the WAF CNAME record. After that, you can also add a WAF subdomain name and TXT record on your DNS management platform in case others have connected the website domain name to WAF before you configure CDN.

Cloud - Load balancer

Point your website domain name to CDN and change the CDN back-to-source IP address to the EIP bound to the load balancer configured for your loadbalancing WAF instance.

Dedicated mode

Point your website domain name to CDN and change the CDN back-to-source IP address to the EIP bound to the load balancer configured for your dedicated WAF instance.

#### **Constraints**

If you select cloud mode CNAME access for protection and your website uses proxies such as anti-DDoS, Content Delivery Network (CDN), and cloud

acceleration services before WAF, select **Per user** for **Rate Limit Mode** and enable **All WAF instances** for your CC attack protection rules.

#### **Prerequisites**

- **[WAF has been purchased](https://support.huaweicloud.com/intl/en-us/usermanual-waf/waf_01_0109.html)**.
- You have **[added the website domain name to WAF](https://support.huaweicloud.com/intl/en-us/usermanual-waf/waf_01_0002.html)** and configured other details, including origin server IP address and port.
- You have **[connected the website domain name to CDN](https://support.huaweicloud.com/intl/en-us/qs-cdn/en-us_topic_0064907745.html)**.
- You have obtained the permissions from the DNS service provider to add domain names.
- (Optional) You have whitelisted WAF back-to-source IP addresses. If non-Huawei Cloud security software is used on the origin server, whitelist the WAF back-to-source IP addresses to prevent normal traffic from being blocked. For details, see **[Configuring an Access Control Policy on an ECS or ELB to](#page-73-0) [Protect Origin Servers](#page-73-0)**.

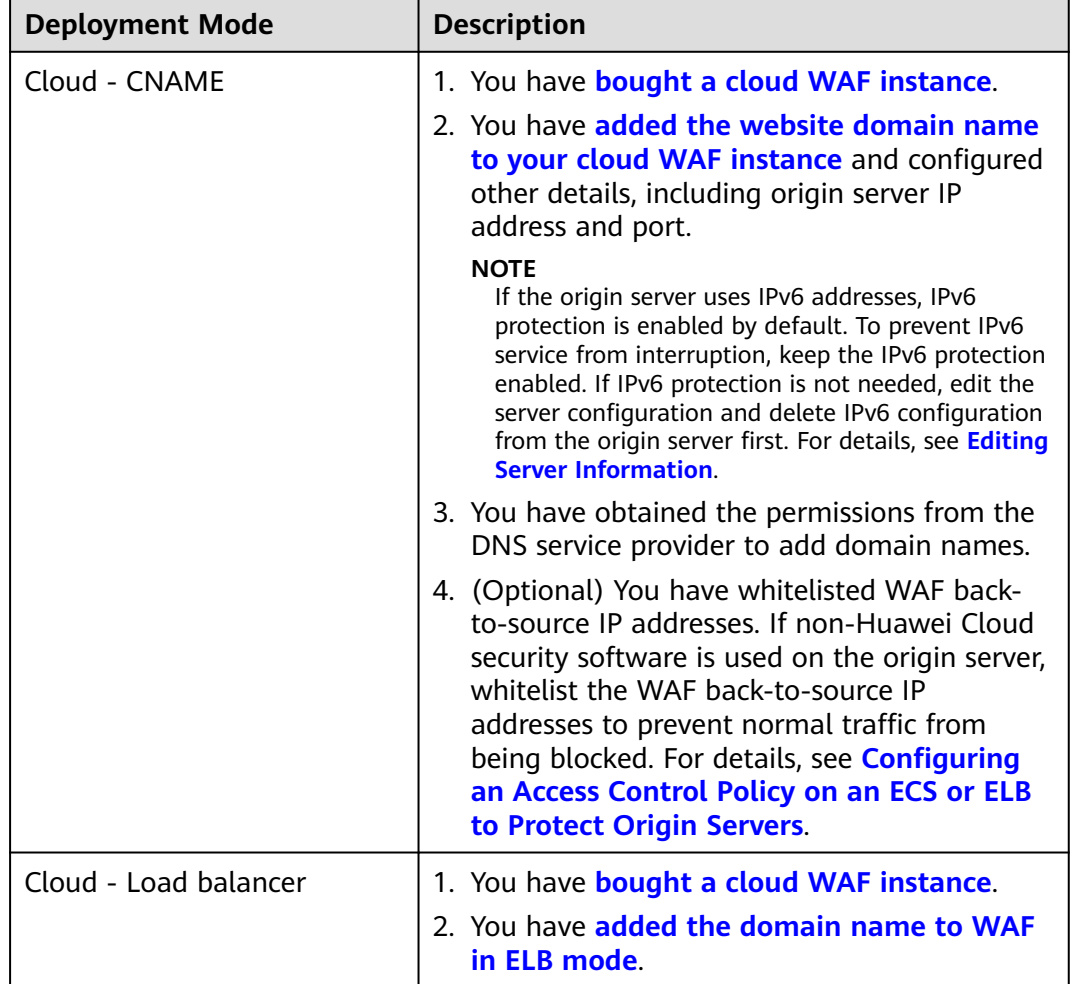

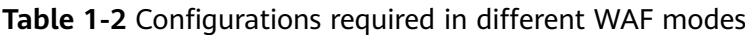

<span id="page-18-0"></span>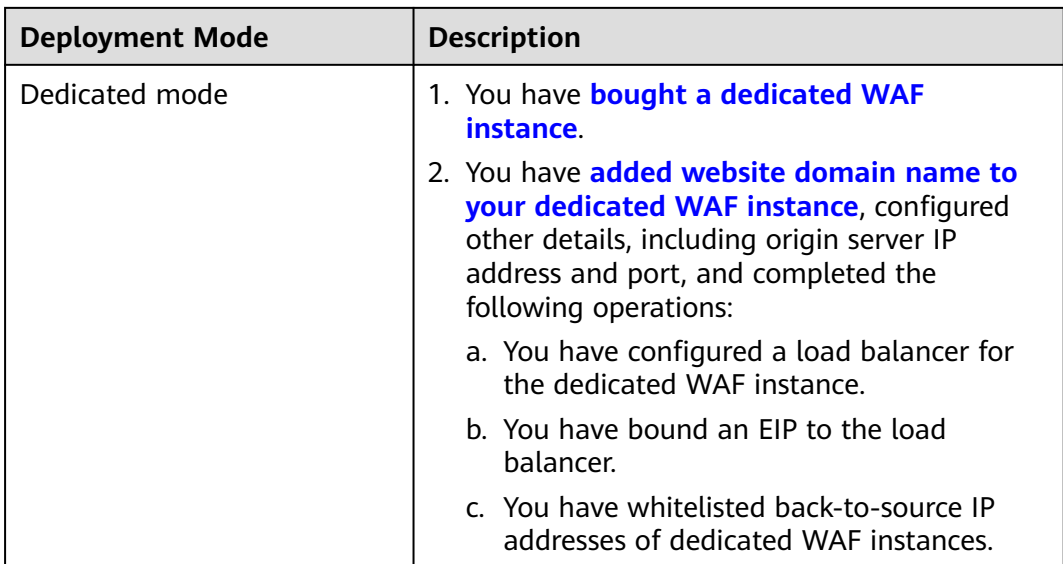

#### **Cloud WAF Configuration**

The following uses Huawei Cloud CDN as an example to describe how to configure domain name resolution. If you use Huawei Cloud CDN, perform the following steps directly. If you use non-Huawei Cloud CDN, configure domain name resolution on non-Huawei Cloud CDN based on the instructions in the following steps.

#### **Step 1** Obtain settings of **CNAME**, **Subdomain Name**, and **TXT Record**.

- 1. Log in to the management console.
- 2. Click  $\bullet$  in the upper left corner of the management console and select a region or project.
- 3. Click in the upper left corner and choose **Web Application Firewall** under **Security & Compliance**.
- 4. In the navigation pane on the left, choose **Website Settings**.
- 5. In the row containing the desired domain name, click the domain name to go to the **Basic Information** page.
- 6. On the basic information page for the domain information, click  $\Box$  in the

**CNAME** row to copy the CNAME records. On the top of the page, click <sup>2</sup> next to **Inaccessible**. In the dialog box displayed, copy the subdomain name and TXT record.

#### **Step 2 [Change the origin server domain name of the primary origin server of CDN to](https://support.huaweicloud.com/intl/en-us/usermanual-cdn/en-us_topic_0064907810.html) [the CNAME of WAF.](https://support.huaweicloud.com/intl/en-us/usermanual-cdn/en-us_topic_0064907810.html)**

**Step 3** (Optional) Add a WAF subdomain name and TXT record at your DNS provider.

 $\Box$  Note

To prevent others from configuring your domain names on WAF in advance (this will cause interference on your domain name protection), this step is recommended.

1. Access the DNS resolution page, as shown in **Figure 1-11**.

#### **Figure 1-11** DNS page

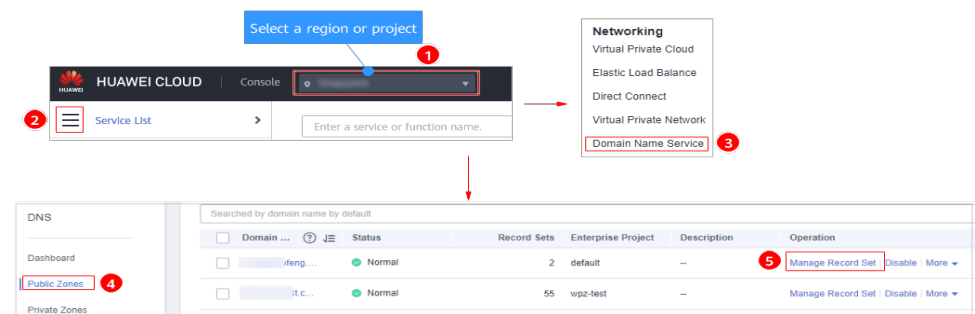

- 2. In the upper right corner of the page, click **Add Record Set**. The **Add Record Set** page is displayed. **[Figure 1-12](#page-20-0)** shows an example.
	- **Name**: TXT record copied in **[Step 1.6](#page-18-0)**.
	- **Type**: Select **TXT Specify text records**.
	- **Alias**: Select **No**.
	- **Line**: **Default**
	- **TTL (s)**: The recommended value is **5 min**. A larger TTL value will make it slower for synchronization and update of DNS records.
	- **Value**: Add quotation marks to the TXT record copied in **[Step 1.6](#page-18-0)** and paste them in the text box, for example, **TXT record**.
	- Keep other settings unchanged.

<span id="page-20-0"></span>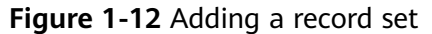

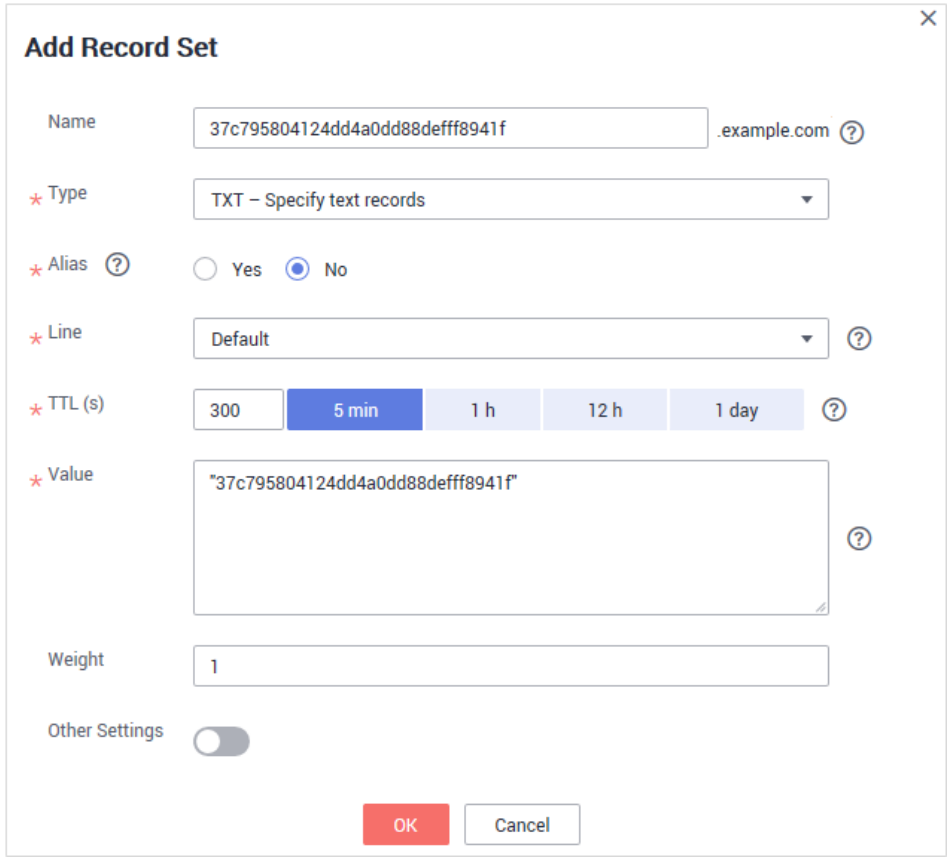

- 3. Click **OK**.
- **Step 4** (Optional) Ping the IP address of your domain name to check whether the new DNS settings take effect.

#### $\Box$  Note

It takes some time for the new DNS settings to take effect. If ping fails, wait for 5 minutes and ping again.

**----End**

#### **Configuring Dedicated/ELB WAF**

Perform the following steps to complete configurations on Huawei Cloud CDN:

- **Step 1 [Log in to the management console](https://console-intl.huaweicloud.com/?locale=en-us)**.
- **Step 2** Click **i**n the upper left corner of the management console and select a region or project.
- **Step 3** Click  $\equiv$  in the upper left corner of the page and choose **Content Delivery & Edge Computing** > **Content Delivery Network**.
- **Step 4** In the navigation pane on the left, choose **Domains**.
- **Step 5** In the domain list, click the target domain name or click **Configure** in the **Operation** column.

#### <span id="page-21-0"></span>**Step 6** Click the **Basic Settings** tab. In the **Origin Server Settings** area, click **Edit**.

- If you use a dedicated WAF instance, in the **Server Address** text box, **[enter](https://support.huaweicloud.com/intl/en-us/usermanual-waf/waf_01_0250.html) [the EIP you bind to the load balancer](https://support.huaweicloud.com/intl/en-us/usermanual-waf/waf_01_0250.html)**.
- If you use a cloud WAF instance and select the load balancer access mode, in the **Address** text box, enter the EIP bound to the load balancer selected in **[Add a Website to WAF \(ELB Mode\)](https://support.huaweicloud.com/intl/en-us/usermanual-waf/waf_01_0287.html)**.

**Step 7** Click **Save**.

**----End**

#### **Verification**

If **Access Status** is **Accessible**, the traffic destined for your website domain name or IP address is routed to WAF.

#### **NOTICE**

- WAF automatically checks the access status of protected websites every hour. If WAF detects that a protected website has received 20 access requests within 5 minutes, it considers that the website has been successfully connected to WAF.
- By default, WAF checks only the **Access Status** of domain names added or updated over the last two weeks. If a domain name was added to WAF two

weeks ago and has not been modified in the last two weeks, you can click  $\bullet$ in the **Access Progress** column to refresh the progress.

If a domain name fails to be connected to WAF, its access status is **Inaccessible**. To fix this issue, see **[Why Is the Access Status of a Domain Name or IP Address](https://support.huaweicloud.com/intl/en-us/waf_faq/waf_01_0278.html) [Inaccessible?](https://support.huaweicloud.com/intl/en-us/waf_faq/waf_01_0278.html)**

## **1.4 Combining WAF and Layer-7 Load Balancers to Protect Services over Any Ports**

This topic walks you through how to combine dedicated WAF instances and layer-7 load balancers to protect your services over non-standard ports that cannot be protected with WAF alone. For ports supported by WAF, see **[Ports](https://support.huaweicloud.com/intl/en-us/usermanual-waf/waf_01_1249.html) [Supported by WAF](https://support.huaweicloud.com/intl/en-us/usermanual-waf/waf_01_1249.html)**.

#### **Protection Scenarios**

The following procedure describes how WAF and ELB together protect **www.example.com:9876**. Port 9876 is a non-standard port WAF alone cannot protect.

#### **Prerequisites**

You have purchased a dedicated layer-7 load balancer. For details about load balancer types, see **[Differences Between Dedicated and Shared Load](https://support.huaweicloud.com/intl/en-us/productdesc-elb/elb_pro_0004.html) [Balancers](https://support.huaweicloud.com/intl/en-us/productdesc-elb/elb_pro_0004.html)**.

#### <span id="page-22-0"></span> $\Box$  Note

Dedicated WAF instances issued before April 2023 cannot be used with dedicated network load balancers. If you use a dedicated network (TCP/UDP) load balancer, make sure your dedicated WAF instance has been upgraded to the latest version (version later than 202304). You can check the version you are using in the **Version** column of the target dedicated WAF instance on the **Dedicated Engine** page.

Related ports have been enabled in the security group to which the dedicated WAF instance belongs.

You can configure your security group as follows:

– Inbound rules

Add an inbound rule to allow incoming network traffic to pass through over a specified port based on your service requirements. For example, if you want to allow access from port 80, add a rule that allows **TCP** and port **80**.

– Outbound rules

Retain the default settings. All outgoing network traffic is allowed by default.

For more details, see **[Adding a Security Group Rule](https://support.huaweicloud.com/intl/en-us/usermanual-vpc/en-us_topic_0030969470.html)**.

#### **Procedure**

- **Step 1 [Buy a dedicated WAF instance](https://support.huaweicloud.com/intl/en-us/usermanual-waf/waf_01_0248.html)**.
- **Step 2** Connect www.example.com to WAF by referring to **[Adding a Website to WAF](https://support.huaweicloud.com/intl/en-us/usermanual-waf/waf_01_0250.html) [\(Dedicated Mode\)](https://support.huaweicloud.com/intl/en-us/usermanual-waf/waf_01_0250.html)**. Select any non-standard port as the protected port, for example, port 86, set **Server Port** to **9876**, and set **Proxy Configured** to **Layer-7 proxy**.

**Figure 1-13** Adding a domain name to WAF

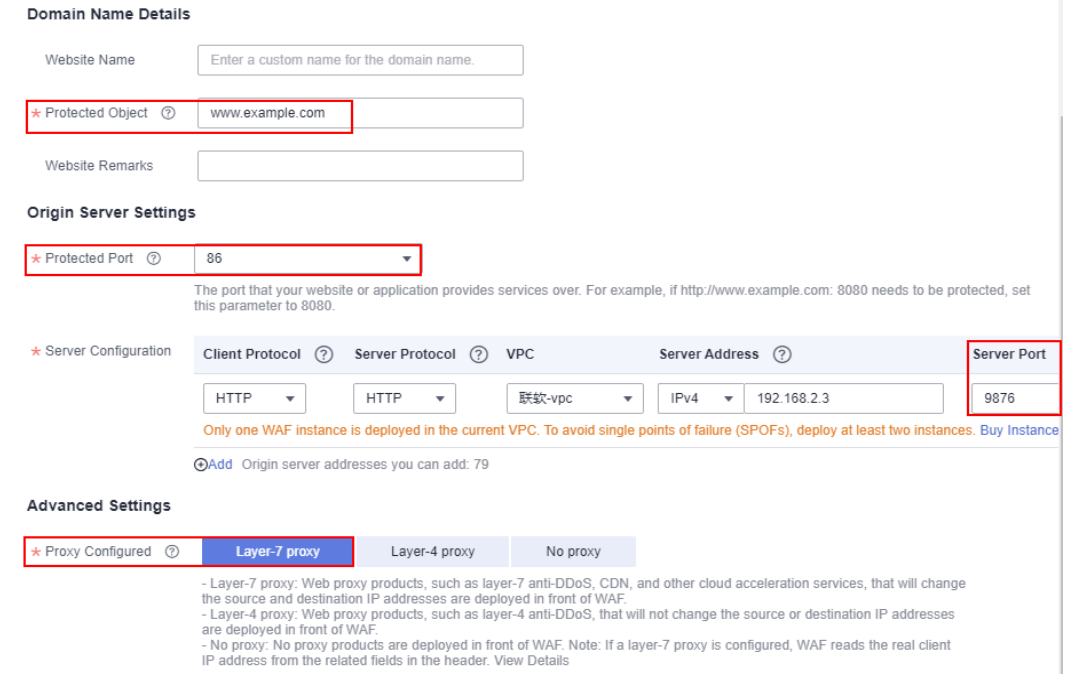

<span id="page-23-0"></span>**Step 3** Add listeners and backend server groups to the load balancer.

- 1. **[Log in to the management console](https://console-intl.huaweicloud.com/?locale=en-us)**.
- 2. Click  $\bullet$  in the upper left corner of the management console and select a region or project.
- 3. Click  $\equiv$  in the upper left corner of the page and choose **Elastic Load Balance** under **Networking** to go to the **Load Balancers** page.
- 4. Click the name of the load balancer in the **Name** column to go to the **Basic Information** page.
- 5. Click the **Listeners** tab and then click **Add Listener**. On the displayed page, configure the listener. In the **Frontend Port** text box, enter the port you want to protect. In this case, enter **9876**.

**Figure 1-14** Configuring a listener

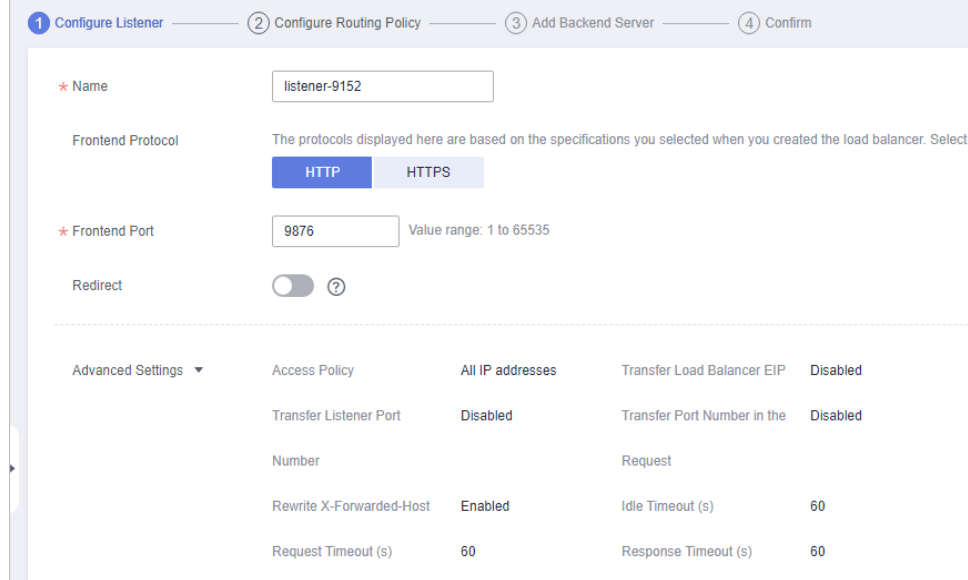

6. Click **Next: Configure Request Routing Policy**.

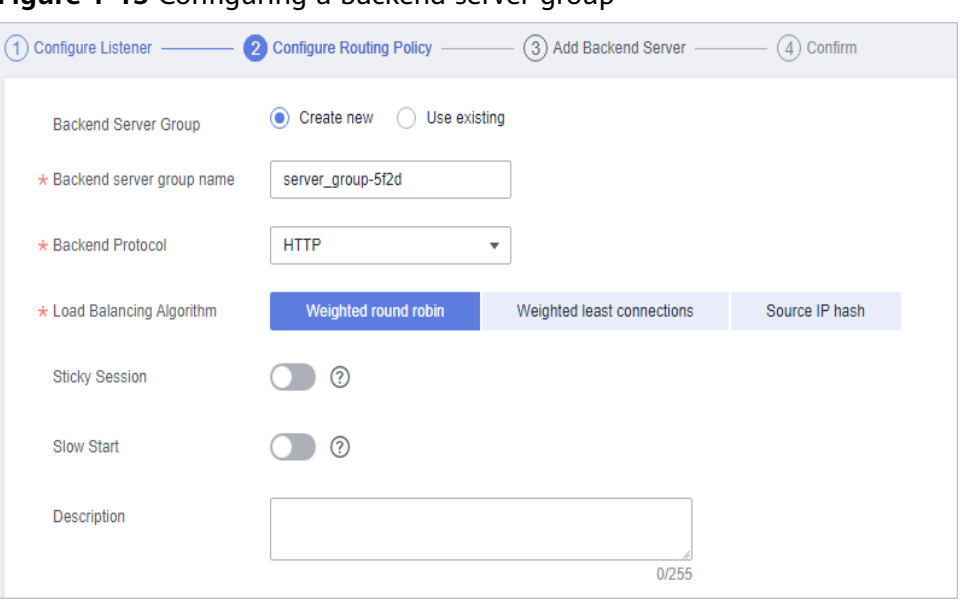

**Figure 1-15** Configuring a backend server group

#### **NOTICE**

- If you select **Weighted round robin** for **Load Balancing Algorithm**, disable **Sticky Session**. If you enable **Sticky Session**, the same requests will be forwarded to the same dedicated WAF instance. If this instance becomes faulty, an error will occur when the requests come to it next time.
- For details about ELB traffic distribution policies, see **[Load Balancing](https://support.huaweicloud.com/intl/en-us/usermanual-elb/elb_ug_jt_0003.html) [Algorithms](https://support.huaweicloud.com/intl/en-us/usermanual-elb/elb_ug_jt_0003.html)**.
- 7. Click **Next: Add Backend Server** and click **Next: Confirm**.

**Step 4** Add the WAF instance to the load balancer.

- 1. **[Log in to the management console](https://console-intl.huaweicloud.com/?locale=en-us)**.
- 2. Click  $\bullet$  in the upper left corner of the management console and select a region or project.
- 3. Click  $\equiv$  in the upper left corner, select a region, and choose **Security & Compliance** > **Web Application Firewall** to go to the **Dashboard** page.
- 4. In the navigation pane on the left, choose **Instance Management** > **Dedicated Engine** to go to the dedicated WAF instance page.

**Figure 1-16** Dedicated engine list

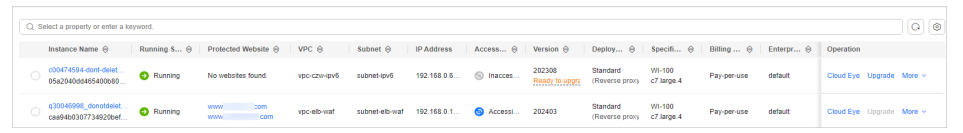

- 5. Locate the row containing the WAF instance. In the **Operation** column, click **More** > **Add to ELB**.
- 6. In the **Add to ELB** dialog box, specify **ELB (Load Balancer)**, **ELB Listener**, and **Backend Server Group** based on **[Step 3](#page-23-0)**.

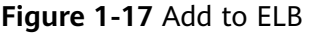

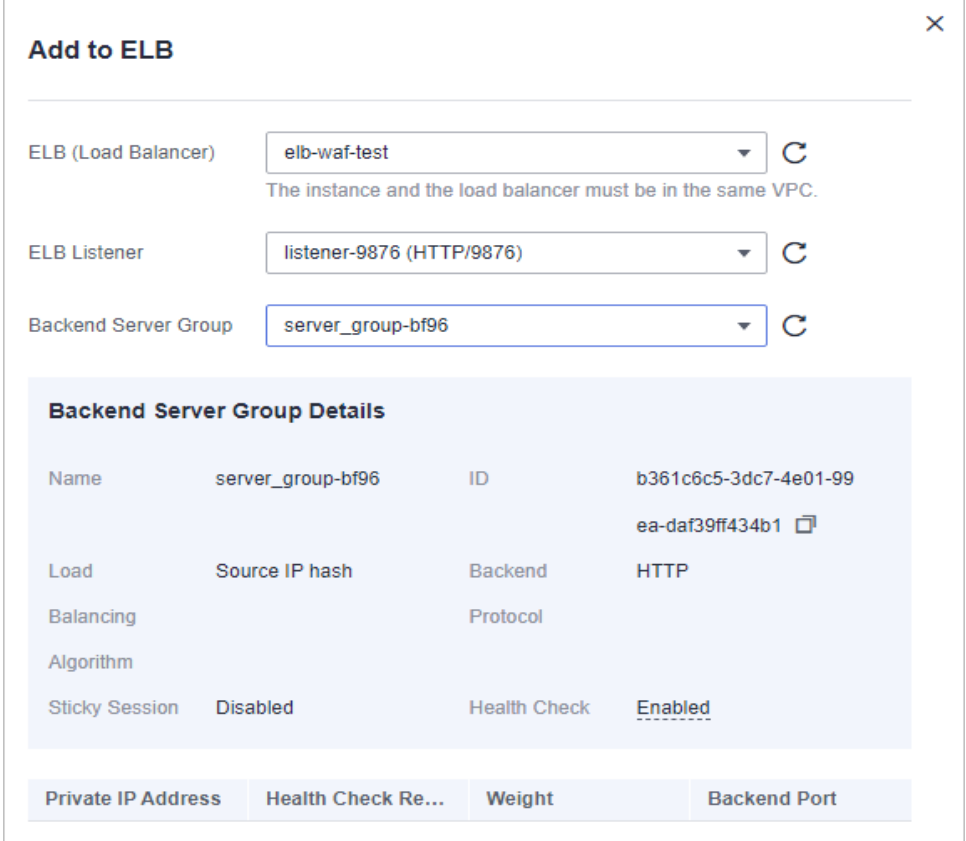

7. Click **Confirm**. Then, configure service port for the WAF instance. In this example, configure **Backend Port** to **86**, which is the one we configured in **[Step 2](#page-22-0)**.

**Figure 1-18** Configuring Backend Port

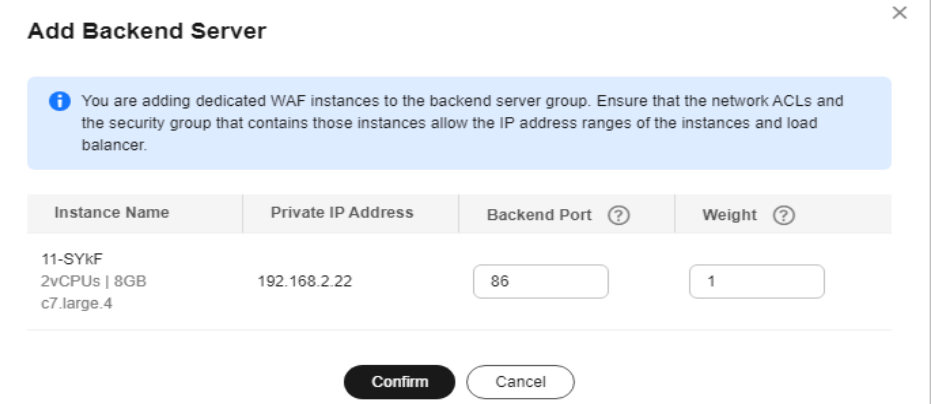

8. Click **Confirm**.

**Step 5 [Bind an EIP to a Load Balancer](https://support.huaweicloud.com/intl/en-us/usermanual-waf/waf_01_0250.html#section4)**.

#### **Step 6 [Whitelist IP addresses of your dedicated WAF instances](https://support.huaweicloud.com/intl/en-us/usermanual-waf/waf_01_0250.html#section5)**.

**----End**

#### **How the Combination Protects Traffic**

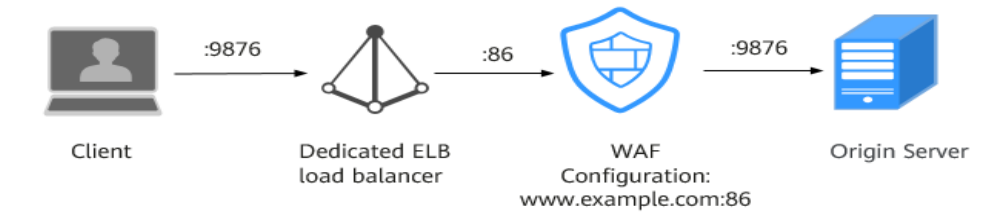

## <span id="page-27-0"></span>**2 Website Protection Configuration Suggestions**

If you are a first-time user, you may not know how to configure website protection policies after adding a website to WAF. This topic describes how Web Application Firewall (WAF) works and helps you get familiar with the protection rules in WAF in many scenarios.

#### **Prerequisites**

- **[The website has been connected to WAF](https://support.huaweicloud.com/intl/en-us/usermanual-waf/waf_01_0071.html).**
- The WAF edition you purchased supports the corresponding protection functions. For details about function differences between WAF editions, see **[Edition Differences](https://support.huaweicloud.com/intl/en-us/productdesc-waf/waf_01_0106.html#section2)**.

#### **Overview**

This document provides suggestions on website protection settings from the perspectives of different roles or service requirements. You can select a scenario that best meets your actual requirements to learn about related protection settings.

- **I'm a novice. I know little about security and have no special requirements.**
- **[I am a professional in security O&M, and I need comprehensive website](#page-28-0) [protection operations.](#page-28-0)**
- **[My services have strict requirements on security. Every attack must be](#page-28-0) [killed even at the expense of more false positives.](#page-28-0)**
- **[My business is often harassed by crawlers or faces data leakage and](#page-29-0) [tampering risks.](#page-29-0)**

#### **I'm a novice. I know little about security and have no special requirements.**

You may have purchased WAF to meet security and compliance requirements or to improve the security for your organization to a higher level. In this case, you can use the default basic protection settings of WAF. The default protection capability provided by WAF is sufficient to defend websites against most basic web threats.

<span id="page-28-0"></span>You can watch out for **Dashboard** and **Events** pages on the WAF console to learn about your services and their security status. For more details, see:

- **[Dashboard](https://support.huaweicloud.com/intl/en-us/usermanual-waf/waf_01_0021.html)**
- **[Viewing Protection Events](https://support.huaweicloud.com/intl/en-us/usermanual-waf/waf_01_0156.html)**

#### **I am a professional in security O&M, and I need comprehensive website protection operations.**

The following protection settings are recommended to you:

Basic Web Protection: Defends against common web attacks, such as SQL injection, XSS, remote overflow attacks, file inclusion, Bash vulnerability exploits, remote command execution, directory traversal, sensitive file access, and command/code injection. It can also identify escape attacks in depth, check all fields in a request header, check Shiro encryption, and detect web shells.

Operation: On the **Policies** page, click a policy name. On the displayed page, select **Basic Web Protection**, select **Block** or **Log only**, and enable all check items. For details, see **[Configuring Basic Web Protection Rules](https://support.huaweicloud.com/intl/en-us/usermanual-waf/waf_01_0008.html)**.

**Custom protection policies**: You can create custom protection rules and add them to a policy to give your website comprehensive and tailored protection.

Operation: On the **Policies** page, perform related configurations. For details, see **[How to Configure WAF Protection](https://support.huaweicloud.com/intl/en-us/usermanual-waf/waf_01_0129.html)**.

#### **My services have strict requirements on security. Every attack must be killed even at the expense of more false positives.**

To meet your requirements, the following protection configurations are recommended:

**Basic Web Protection (block mode)**: Defends against common web attacks, such as SQL injection, XSS, remote overflow attacks, file inclusion, Bash vulnerability exploits, remote command execution, directory traversal, sensitive file access, and command/code injection. It can also identify escape attacks in depth, check all fields in a request header, check Shiro encryption, and detect web shells.

Operation: On the **Policies** page, click a policy name. On the displayed page, select **Basic Web Protection**, select **Block**, and enable all check items. For details, see **[Configuring Basic Web Protection Rules](https://support.huaweicloud.com/intl/en-us/usermanual-waf/waf_01_0008.html)**.

● **CC attack protection (block mode)**: Helps precisely identify and block CC attacks by limiting the access rate of a single visitor based on its IP address, cookie, or referer.

Operation: On the **Policies** page, click a policy name. On the displayed page, click the **CC Attack Protection** area, add a rule, and set the **Protective Action** to **Block**. For more details, see **[Configuring a CC Attack Protection](https://support.huaweicloud.com/intl/en-us/usermanual-waf/waf_01_0009.html) [Rule](https://support.huaweicloud.com/intl/en-us/usermanual-waf/waf_01_0009.html)**.

**Precise Protection**: You can create custom protection rules by combining HTTP headers, cookies, URLs, request parameters, and client IP addresses to give your website more precise protection.

<span id="page-29-0"></span>Operation: On the **Policies** page, click a policy name. On the displayed page, click the **Precise Protection** area, add a rule, and set the **Protective Action** to **Block**. For details, see **[Configuring a Precise Protection Rule](https://support.huaweicloud.com/intl/en-us/usermanual-waf/waf_01_0010.html)**.

● **Blacklist and Whitelist (block mode)**: You can block IP addresses and IP address ranges irrelevant to your services with ease.

Operation: On the **Policies** page, click a policy name. On the displayed page, click the **Blacklist and Whitelist** area, add a rule, and set the **Protective Action** to **Block**. For more details, see **[Configuring an IP Blacklist or](https://support.huaweicloud.com/intl/en-us/usermanual-waf/waf_01_0012.html) [Whitelist Rule](https://support.huaweicloud.com/intl/en-us/usermanual-waf/waf_01_0012.html)**..

● **Geolocation Access Control (block mode)**: You can configure geolocation access control rules to block or allow requests from a specific location. If there are too many malicious requests from a specific region, this type of rule helps block every single request from the region. A geolocation access control rule allows you to allow or block requests from IP addresses from specified countries or regions.

Operation: On the **Policies** page, click a policy name. On the displayed page, click the **Geolocation Access Control** area, add a rule, and set the **Protective Action** to **Block**. For more details, see **[Configuring a Geolocation Access](https://support.huaweicloud.com/intl/en-us/usermanual-waf/waf_01_0013.html) [Control Rule](https://support.huaweicloud.com/intl/en-us/usermanual-waf/waf_01_0013.html)**.

#### **My business is often harassed by crawlers or faces data leakage and tampering risks.**

To meet your requirements, the following protection configurations are recommended:

**Web Tamper Protection:**WAF caches the pages you want to protect and returns cached pages to visitors so that your website visitors will view right pages all the time even if a web page was tampered with.

Operation: On the **Policies** page, click the policy name. On the displayed page, click the **Web Tamper Protection** area, add a rule, and complete related settings. For details, see **[Configuring a Web Tamper Protection Rule](https://support.huaweicloud.com/intl/en-us/usermanual-waf/waf_01_0014.html)**.

**Information Leakage Prevention**: Helps mask sensitive information, such as ID numbers, phone numbers, and email addresses, on web pages when those pages are returned to visitors.

Operation: On the **Policies** page, click the policy name. On the displayed page, click the **Information Leakage Prevention** area, add a rule, and complete related settings. For details, see **[Configuring an Information](https://support.huaweicloud.com/intl/en-us/usermanual-waf/waf_01_0054.html) [Leakage Prevention Rule](https://support.huaweicloud.com/intl/en-us/usermanual-waf/waf_01_0054.html)**.

- **Anti-Crawler Protection**
	- **Feature Library:** You can allow access requests from legitimate crawlers (such as Googlebot and Baiduspider) but block crawler attacks from most scripts and automation programs.
	- **JavaScript**: If you enable this protection, WAF checks JavaScript. You can also add custom rules to prevent JavaScript crawlers.

Operation: On the **Policies** page, click the policy name. On the displayed page, click the **Anti-Crawler** area, add a rule, and complete related settings. For details, see **[Configuring Anti-Crawler Rules](https://support.huaweicloud.com/intl/en-us/usermanual-waf/waf_01_0015.html)**.

# <span id="page-30-0"></span>**3 Mitigating Web Security Vulnerabilities**

## **3.1 Java Spring Framework Remote Code Execution Vulnerability**

Spring Framework is a lightweight open-source application framework for developing enterprise Java applications. A remote code execution (RCE) vulnerability was disclosed in the Spring framework and classified as critical. This vulnerability can be exploited to attack Java applications running on JDK 9 or later versions.

#### **Vulnerability Name**

Zero-Day RCE Vulnerability in the Spring Framework

#### **Affected Versions**

- JDK 9 or later
- Applications developed using the Spring Framework or derived framework

#### **Mitigation**

- **Step 1 [Buy WAF](https://support.huaweicloud.com/intl/en-us/usermanual-waf/waf_01_0109.html)**.
- **Step 2** Add the website domain name to WAF and connect it to WAF. For details, see **[Adding a Domain Name to WAF](https://support.huaweicloud.com/intl/en-us/usermanual-waf/waf_01_0002.html)**.
- **Step 3** In the **Basic Web Protection** configuration area, set **Mode** to **Block**. For details, see **[Configuring Basic Web Protection Rules](https://support.huaweicloud.com/intl/en-us/usermanual-waf/waf_01_0008.html)**.

#### **Figure 3-1** Basic Web Protection

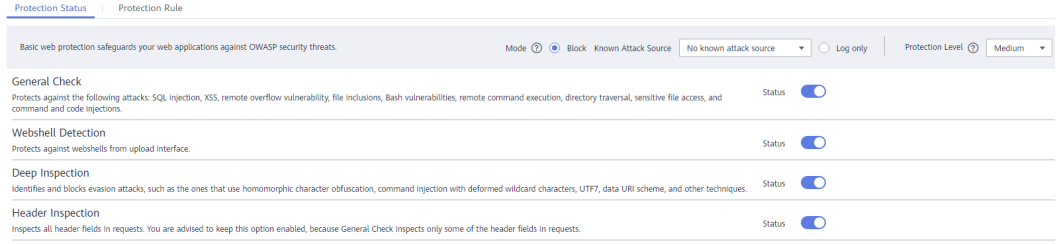

#### <span id="page-31-0"></span>**NOTICE**

There are two types of malicious payload in this vulnerability. Whether to enable **Header Inspection** depends on the type of payloads in your services.

- Type 1: Malicious payloads are included in submitted parameters. In this situation, **Header Inspection** can be disabled.
- Type 2: Malicious payloads are included in a custom header field. In this situation, **Header Inspection** must be enabled to block attacks.

Type 2 malicious payloads depend on Type 1 malicious payloads so whether to enable **Header Inspection** is determined by your service requirements.

**----End**

### **3.2 Apache Dubbo Deserialization Vulnerability**

On February 10, 2020, Apache Dubbo officially released the CVE-2019-17564 vulnerability notice, and the vulnerability severity is medium. Unsafe deserialization occurs within a Dubbo application which has HTTP remoting enabled. An attacker may submit a POST request with a Java object in it to completely compromise a Provider instance of Apache Dubbo, if this instance enables HTTP. Now, Huawei Cloud WAF provides protection against this vulnerability.

#### **Affected Versions**

This vulnerability affects Apache Dubbo 2.7.0 to 2.7.4, 2.6.0 to 2.6.7, and all  $2.5.x$ . versions.

#### **Mitigation Version**

#### **[Apache Dubbo 2.7.5](https://github.com/apache/dubbo/tree/dubbo-2.7.5)**

#### **Solutions**

Upgrade Apache Dubbo to version 2.7.5.

If a quick upgrade is not possible or you want to defend against more vulnerabilities, use Huawei Cloud WAF. The procedure is as follows:

- **Step 1 [Buy WAF](https://support.huaweicloud.com/intl/en-us/usermanual-waf/waf_01_0109.html)**.
- **Step 2** Add the website domain name to WAF and connect it to WAF. For details, see **[Adding a Domain Name](https://support.huaweicloud.com/intl/en-us/usermanual-waf/waf_01_0002.html)**.
- **Step 3** In the **Basic Web Protection** configuration area, set **Mode** to **Block**. For details, see **[Configuring Basic Web Protection Rules](https://support.huaweicloud.com/intl/en-us/usermanual-waf/waf_01_0008.html)**.

**----End**

## <span id="page-32-0"></span>**3.3 DoS Vulnerability in the Open-Source Component Fastjson**

On September 3, 2019, the Huawei Cloud security team detected a DoS vulnerability in multiple versions of the widely used open-source component Fastjson. An attacker can exploit this vulnerability to construct malicious requests and send them to the server that uses Fastjson. As a result, the memory and CPU of the server are used up, and the server breaks down, causing service breakdown. Huawei Cloud WAF provides protection against this vulnerability.

#### **Affected Versions**

Versions earlier than Fastjson 1.2.60

#### **Mitigation Version**

Fastjson 1.2.60

#### **Official Solution**

Upgrade the open-source component Fastjson to 1.2.60.

#### **Mitigation**

WAF can detect and defend against this vulnerability. The procedure is as follows:

- **Step 1 [Buy WAF](https://support.huaweicloud.com/intl/en-us/usermanual-waf/waf_01_0109.html)**.
- **Step 2** Add the website domain name to WAF and connect it to WAF. For details, see **[Adding a Domain Name](https://support.huaweicloud.com/intl/en-us/usermanual-waf/waf_01_0002.html)**.
- **Step 3** In the **Basic Web Protection** configuration area, set **Mode** to **Block**. For details, see **[Enabling Basic Web Protection](https://support.huaweicloud.com/intl/en-us/usermanual-waf/waf_01_0008.html)**.

**----End**

## **3.4 Remote Code Execution Vulnerability of Fastjson**

On July 12, 2019, the Huawei Cloud Emergency Response Center detected that the open-source component Fastjson had a remote code execution vulnerability. This vulnerability is an extension of the deserialization vulnerability of Fastjson 1.2.24 detected in 2017 and can be directly used to obtain server permissions, causing serious damage.

#### **Affected Versions**

Versions earlier than Fastjson 1.2.51

#### **Mitigation Version**

Fastjson 1.2.51 or later

#### <span id="page-33-0"></span>**Official Solution**

Upgrade Fastjson to 1.2.51 or the latest 1.2.58 version.

#### **Mitigation**

The built-in protection rules of Huawei Cloud WAF can defend against this vulnerability. The procedure is as follows:

- **Step 1 [Buy WAF](https://support.huaweicloud.com/intl/en-us/usermanual-waf/waf_01_0109.html)**.
- **Step 2** Add the website domain name to WAF and connect it to WAF. For details, see **[Adding a Domain Name](https://support.huaweicloud.com/intl/en-us/usermanual-waf/waf_01_0002.html)**.
- **Step 3** In the **Basic Web Protection** configuration area, set **Mode** to **Block**. For details, see **[Enabling Basic Web Protection](https://support.huaweicloud.com/intl/en-us/usermanual-waf/waf_01_0008.html)**.

**----End**

## **3.5 Oracle WebLogic wls9-async Deserialization Remote Command Execution Vulnerability (CNVD-C-2019-48814)**

On April 17, 2019, Huawei Cloud Emergency Response Center found that China's National Vulnerability Database (CNVD) released a security notice on Oracle WebLogic wls9-async component. It revealed that the Oracle WebLogic wls9-async component had a deserialization vulnerability. Unauthorized remote attackers can use this vulnerability to implement remote code execution and gain server permissions.

#### **Vulnerability ID**

CNVD-C-2019-48814

#### **Vulnerability Name**

Oracle WebLogic wls9-async Deserialization Remote Command Execution Vulnerability

#### **Vulnerability Description**

The WebLogic wls9-async component has a defect. The website built on the WebLogic Server has security risks. Attackers can construct HTTP requests to obtain the permission of the target server and execute arbitrary code remotely without authorization.

#### **Affected Products**

- Oracle WebLogic Server 10.X
- Oracle WebLogic Server 12.1.3

#### **Official Solution**

The patch for fixing this vulnerability has not been released.

#### **Mitigation**

Configure precise protection rules to restrict access from the URLs whose prefixes are **/\_async/** or **/wls-wsat/** by referring to **Figure 3-2** and **Figure 3-3** and block remote code execution requests initiated by exploiting this vulnerability. For details, see **[Configuring a Precise Protection Rule](https://support.huaweicloud.com/intl/en-us/usermanual-waf/waf_01_0010.html)**.

#### **Figure 3-2** async configuration

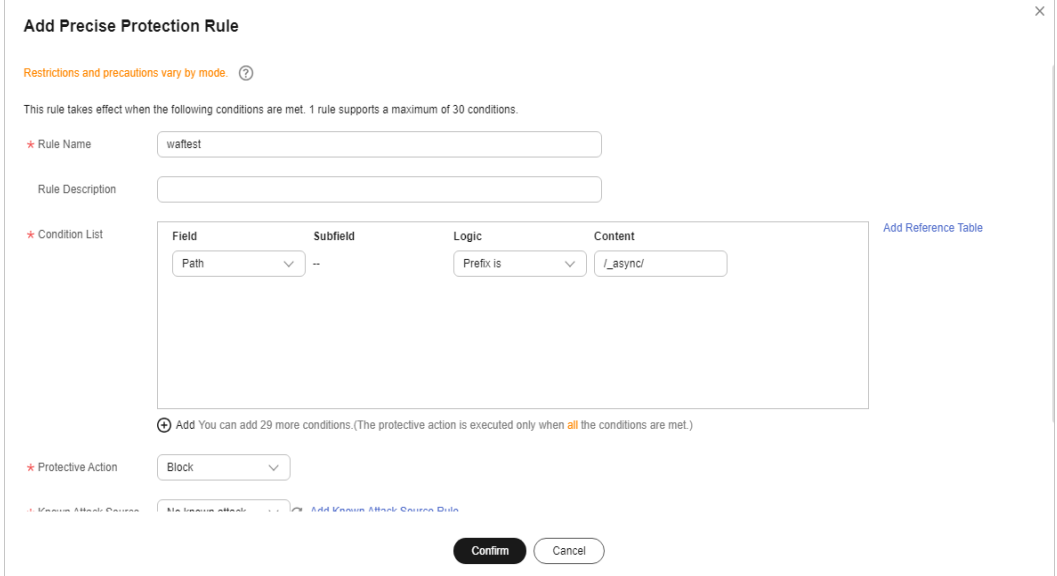

#### **Figure 3-3** wls-wsat configuration

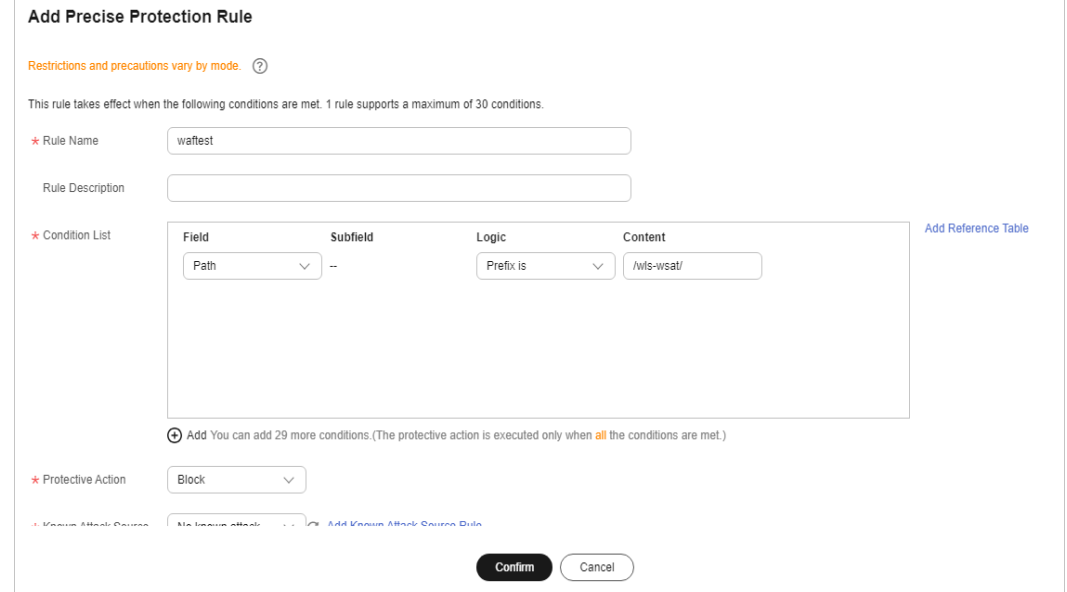

## <span id="page-35-0"></span>**4 Defending Against Challenge Collapsar (CC) Attacks**

## **4.1 Solution Overview**

This section guides you through configuring IP address-based rate limiting and cookie-based protection rules against Challenge Collapsar (CC) attacks.

#### **How Can We Know There is a CC Attack Against the Website?**

If you find that your website becomes slow and its network bandwidth usage jumps high, the website may suffer from CC attacks. In this case, check whether the number of access logs or network connections increases sharply. If yes, your website is suffering from CC attacks. Then you can configure a protection rule to protect your website from CC attacks.

#### $\Box$  Note

- WAF protects application-layer traffic against DoS attacks, such as HTTP GET attacks.
- WAF does not protect your website at or below layer 4 against DDoS traffic, such as ACK Flood and UDP flood attacks. Anti-DDoS and Advanced Anti-DDoS (AAD) are recommended to defend against such attacks.

## **4.2 Configuring CC Attack Protection for Common Scenarios**

This topic introduces how CC attack protection rules are used in certain scenarios.

#### **Overview**

You can have a quick glance to learn how to set WAF protection in the similar scenarios to protect your services.

- **[Heavy-traffic CC attacks](#page-36-0)**
- **[The request features are malformed or improper.](#page-36-0)**
# **Heavy-traffic CC attacks**

In large-scale CC attacks, a single zombie server can send far more packets than a common user does. In this scenario, a rate limiting rule is the most effective method to against this type of CC attacks. We recommend IP address-based rate limiting CC attack protection rules. For details, see **[Limiting Accesses Through IP](#page-39-0) [Address-based Rate Limiting](#page-39-0)**.

**Configuration example**: You can configure such a CC rule to mitigate CC attacks. If an IP address accessed any path under the current domain name more than 1000 times within 30 seconds, this rule will block requests from the IP address for 10 hours. This rule can be used as a preventive configuration for common small and medium-sized websites

To get improved and refined protection, you need to adjust rate limit settings and specify an appropriate protective action based on your service requirements. For example, if you need to prevent the login interface from being affected by crazy credential stuffing attacks, use the **prefix is** logical operator and set the matching content to the specific login path, such as **/login.php**.

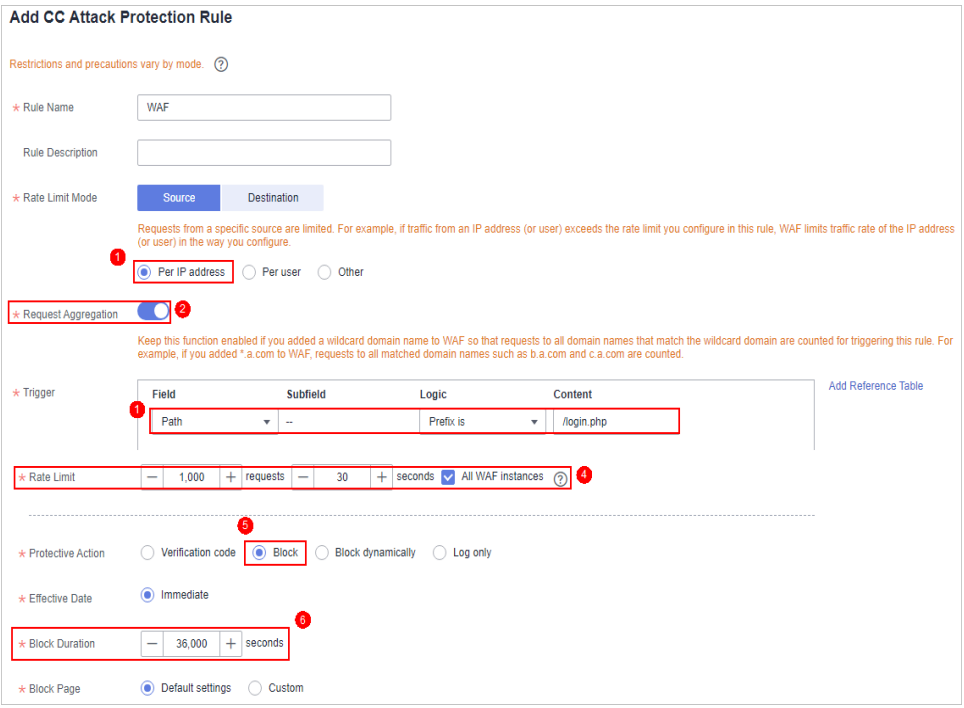

#### $\cap$  note

- **Request Aggregation**: Keep this function enabled so that requests to all domain names that match a protected wildcard domain are counted for triggering this rule. For example, if you added \*.a.com to WAF, requests to all matched domain names such as b.a.com and c.a.com are counted.
- **All WAF instances**: This parameter is supported only in cloud mode. By default, requests to each WAF instance are counted. If you enable this, WAF will count requests to all your WAF instances for triggering this rule.

# **The request features are malformed or improper.**

Many CC attack requests are constructed by attackers. After analyzing logs, it is found that these requests have many malformed packet features that do not

match normal requests. The following protection rules are recommended to defend against requests having common malformed packets:

The following protection configurations are implemented through precise protection rules. For details, see **[Configuring a Precise Protection Rule](https://support.huaweicloud.com/intl/en-us/usermanual-waf/waf_01_0010.html)**.

Abnormal or malformed User-Agent: Invalid User-Agent (for example, Mozilla///), improper User-Agent (for example, www.example.com), and User Agent containing automation tool features If a request matches the features, it will be blocked.

**Configuration example**: Blocking requests with User Agent containing Mozilla///.

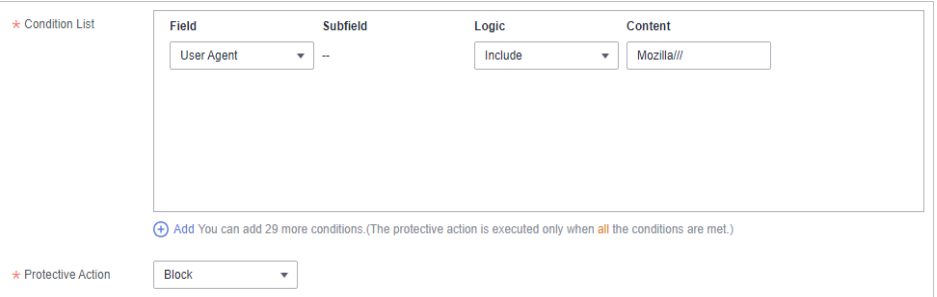

Improper User-Agent: For example, for HTML5 pages promoted by WeChat, normal users should initiate access through WeChat. It obviously does not make sense if the request User-Agent comes from a Windows desktop browser (for example, MSIE 6.0). If a request matches the features, it will be blocked.

**Configuration example**: Blocking requests with User Agent containing MSIE 6.0.

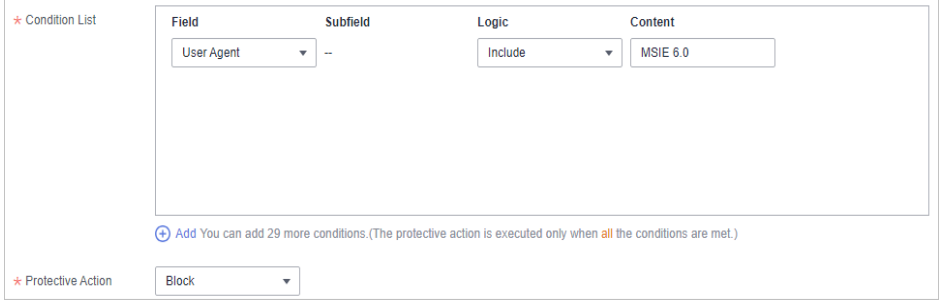

● Abnormal Referer: For example, if a request does not contain a Referer or the Referer is fixed and comes from an unauthorized website, the request can be blocked (except when the website home page is accessed or the page is accessed for the first time). For URLs that can be accessed only through an internal address, you can analyze the behavior by checking the Referer field and determine whether to block the URLs.

**Configuration example**: Blocking requests having no Referer

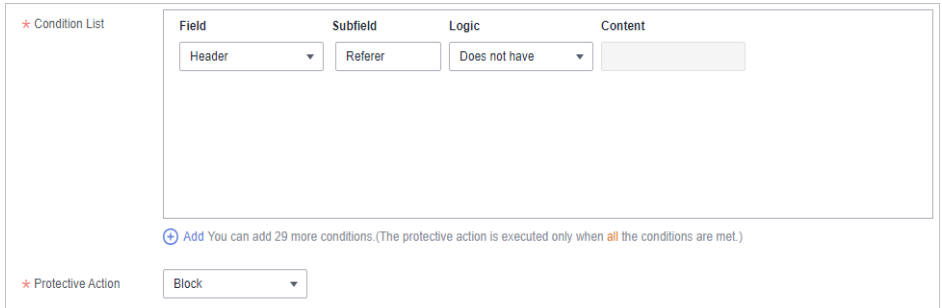

● Abnormal Cookie: A normal request usually carries cookies that belong to the service set of the website (except when the user accesses the page for the first time). In most cases, CC attack packets do not carry any cookie. So you can block access requests having no cookies.

**Configuration example**: Blocking requests having no cookies

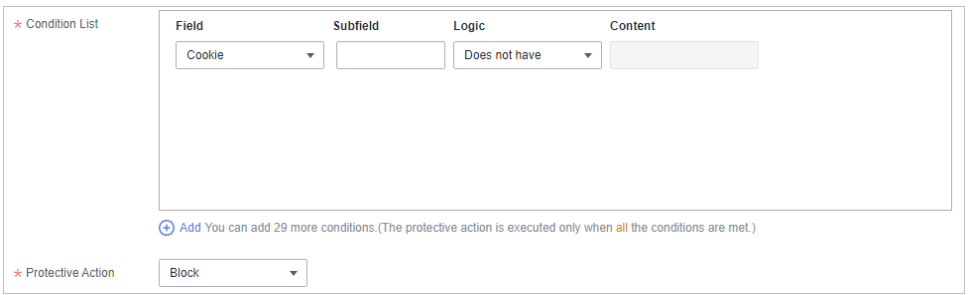

● Lack of some HTTP headers. For example, a common user will have the authentication header required by some services carried in the request, but attack packets do not.

**Configuration example**: Blocking requests with no authorization headers included.

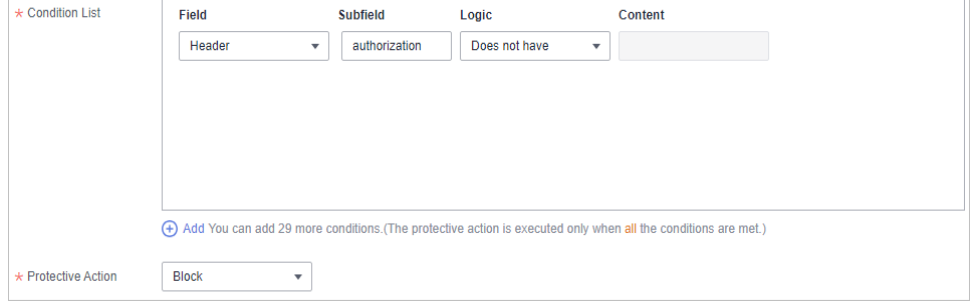

Incorrect request method: For example, if an interface designed for only POST requests is attacked by a large number of GET requests, you can directly block GET requests.

**Configuration example**: Blocking GET requests

<span id="page-39-0"></span>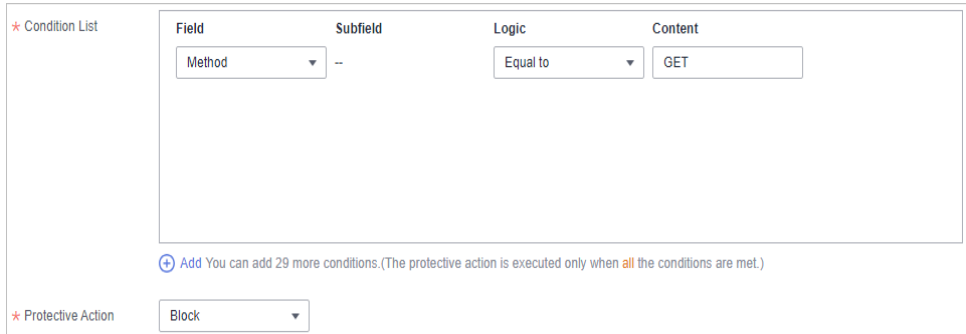

# **4.3 Limiting Accesses Through IP Address-based Rate Limiting**

If no proxy is used between WAF and web visitors, limiting source IP addresses is an effective way to detect attacks. IP address-based rate limiting policies are recommended.

#### **Use Cases**

Attackers use several hosts to continuously send HTTP POST requests to website **www.example.com**. Those malicious requests will use up website resources, such as the website connections and bandwidth. As a result, the website fails to respond to normal requests and its competitiveness decreases sharply.

# **Protective Measures**

- 1. Based on the access statistics, check whether a large number of requests were sent from a specific IP address. If yes, it is likely that the website was hit by CC attacks.
- 2. Log in to the management console and route website traffic to WAF. For more details, see **[Adding a Domain Name to WAF](https://support.huaweicloud.com/intl/en-us/usermanual-waf/waf_01_0002.html)**.
- 3. In the **Policy** column of the row containing the target domain name, click the number of enabled protection rules. On the displayed **Policies** page, keep the

**Status** toggle on ( ) for **CC Attack Protection**.

**Figure 4-1** CC Attack Protection configuration area

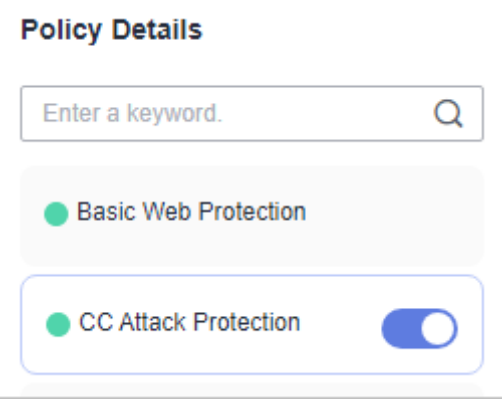

4. Then, add a CC attack protection rule to limit the rate of request traffic destined for the domain name. Set **Rate Limit Mode** to **Per IP address**, **Rate Limit** based on your service features, and **Protective Action** to **Verification code** to prevent blocking legitimate users. **Figure 4-2** shows the settings.

**Figure 4-2** Per IP address

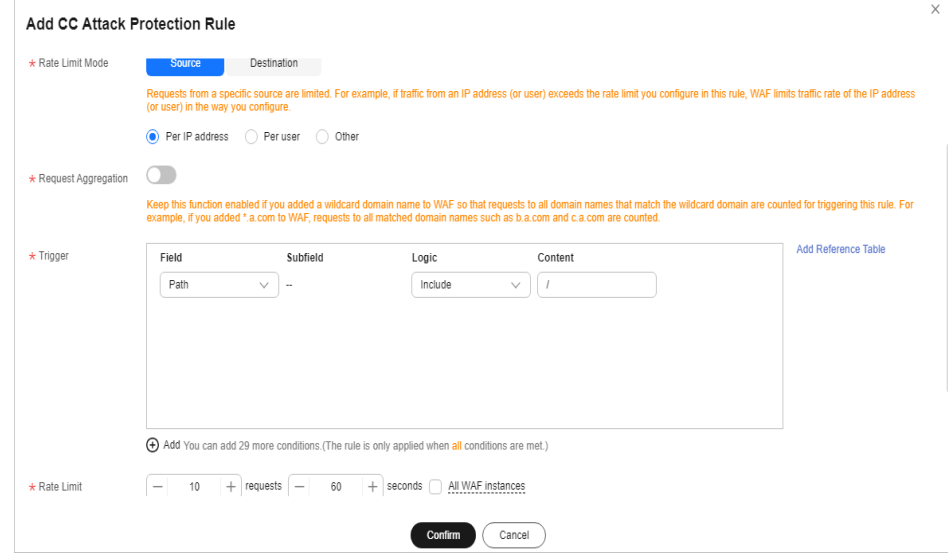

- **Rate Limit Mode**: Select **Source** and then **Per IP address** to distinguish a single web visitor based on IP addresses.
- Rate Limit: Number of requests allowed from a website visitor in the rate limiting period. The visitor's access request is denied if the limit is reached.
- **All WAF instances**: Requests to on one or more WAF instances will be counted together according to the rate limit mode you select. By default, requests to each WAF instance are counted. If you enable this, WAF will count requests to all your WAF instances for triggering this rule. To enable user-based rate limiting, **Per user** or **Other** (**Referer** must be configured) instead of **Per IP address** must be selected for **Rate Limit Mode**. This is because IP address-based rate limiting cannot limit the access rate of a specific user. However, in user-based rate limiting, requests may be forwarded to one or more WAF instances. Therefore, **All WAF instances** must be enabled for triggering the rule precisely.
- **Protective Action**: To prevent legitimate requests from being blocked, select **Verification code**.

**Verification code**: A verification code is required if your website visitor's requests reaches **Rate Limit** you configured. WAF allows requests that trigger the rule as long as the website visitors complete the required verification.

If the number of access requests exceeds the configured rate limit, the visitors are required to enter a verification code to continue the access.

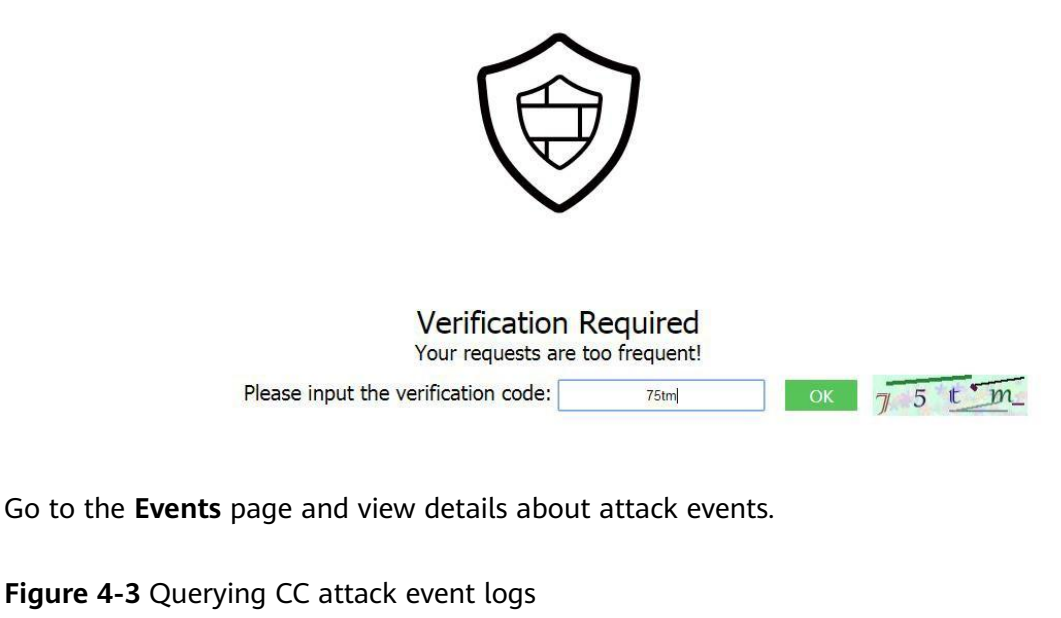

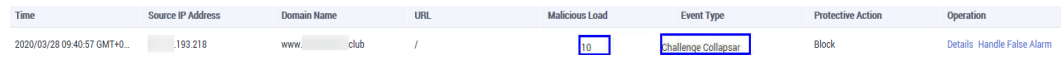

# **4.4 Limiting Accesses Through Cookie Field Configuration**

In some cases, it may be difficult for WAF to obtain real IP addresses of website visitors. For example, if a website uses proxies that do not use the **X-Forwarded-For** HTTP header field, WAF is unable to obtain the real access IP addresses. In this situation, the cookie field should be configured to identify visitors and **All WAF instances** should be enabled for precise user-based rate limiting.

# **Use Cases**

Attackers may control several hosts and disguise as normal visitors to continuously send HTTP POST requests to website **www.example.com** through the same IP address or many different IP addresses. As a result, the website may respond slowly or even fails to respond to normal requests as the attackers exhausted website resources like connections and bandwidth.

# **Protective Measures**

- 1. Based on the access statistics, check whether a large number of requests are sent from a specific IP address. If yes, it is likely that the website is hit by CC attacks.
- 2. Log in to the management console and route website traffic to WAF. For more details, see **[Adding a Domain Name to WAF](https://support.huaweicloud.com/intl/en-us/usermanual-waf/waf_01_0002.html)**.
- 3. In the **Policy** column of the row containing the target domain name, click the number of enabled protection rules. On the displayed **Policies** page, keep the

**Status** toggle on ( ) for **CC Attack Protection**.

**Figure 4-4** CC Attack Protection configuration area

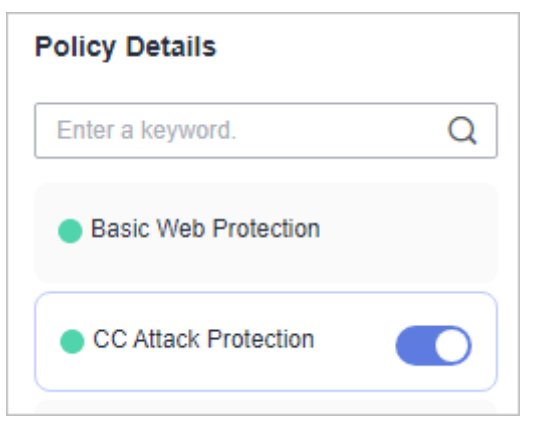

4. Add a CC attack protection rule. Set **Rate Limit Mode** to **Per user** and enter the user identifier, which is the variable in the cookie field. To identify visitors more effectively, use **sessionid** or **token**.

#### $\Box$  Note

With a CC attack protection rule, you can configure **Protective Action** to **Block** and specify a block duration. Then, once an attack is blocked, the attacker will be blocked until the block duration expires. These settings are recommended if your applications have high security requirements.

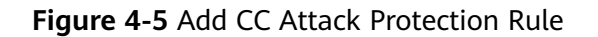

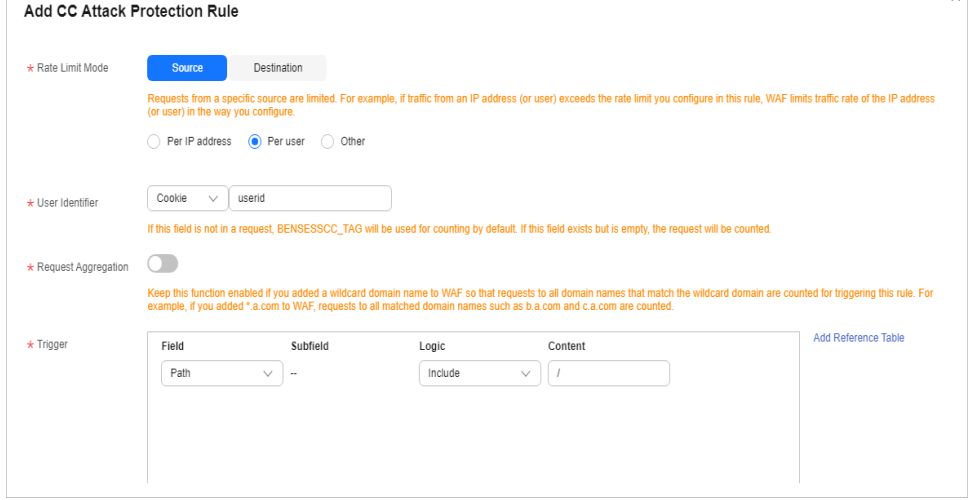

- **Rate Limit Mode**: Select **Source** and then **Per user** to distinguish a single web visitor based on cookies.
- **User Identifier**: To identify visitors more effectively, use **sessionid** or **token**.
- **Rate Limit:** Number of requests allowed from a web visitor in the rate limiting period. The visitor's access request is denied if the limit is reached.
- **All WAF instances**: Requests to on one or more WAF instances will be counted together according to the rate limit mode you select. By default, requests to each WAF instance are counted. If you enable this, WAF will

count requests to all your WAF instances for triggering this rule. To enable user-based rate limiting, **Per user** or **Other** (**Referer** must be configured) instead of **Per IP address** must be selected for **Rate Limit Mode**. This is because IP address-based rate limiting cannot limit the access rate of a specific user. However, in user-based rate limiting, requests may be forwarded to one or more WAF instances. Therefore, **All WAF instances** must be enabled for triggering the rule precisely.

- **Protective Action**: Select **Block**. Then specify **Block Duration**. Once an attack is blocked, the attacker will be blocked until the block duration expires. These settings are recommended if your applications have high security requirements.
	- Verification code: A verification code is required if your website visitor's requests reaches **Rate Limit** you configured. WAF allows requests that trigger the rule as long as the website visitors complete the required verification.
	- **Block**: Requests are blocked if the number of requests exceeds the configured rate limit.
	- Log only: Requests are logged only but not blocked if the number of requests exceeds the configured rate limit.
- **Block Page**: Select **Default settings** or **Custom**.

# **4.5 Restricting Malicious Requests in Promotions by Using Cookies and HWWAFSESID**

This topic describes how to configure cookies and HWWAFSESID fields in CC attack protection rules to restrict malicious requests in promotions.

# **Application Scenarios**

● **Scenario 1**: To steal extra bonus (such as goods in promotions or downloads), a malicious actor may use the same account to send requests to a website by changing IP addresses or terminals.

Protective measures: **Using Cookies (or User IDs) to Configure a Pathbased CC Attack Protection Rule**

● **Scenario 2**: To steal extra bonus (such as goods in promotions or downloads), a malicious actor may use multiple accounts to send requests to a website through the same PC by frequently changing its IP address. Protective measures: **[Using HWWAFSESID to Configure a CC Attack](#page-44-0) [Protection Rule](#page-44-0)**

# **Using Cookies (or User IDs) to Configure a Path-based CC Attack Protection Rule**

**Step 1** Log in to the management console and connect your website to WAF.

- Cloud WAF: **[Adding a Domain Name to WAF \(Cloud Mode CNAME](https://support.huaweicloud.com/intl/en-us/usermanual-waf/waf_01_0002.html) [Access\)](https://support.huaweicloud.com/intl/en-us/usermanual-waf/waf_01_0002.html)**
- Dedicated WAF instances: **[Adding a Website to WAF \(Dedicated Mode\)](https://support.huaweicloud.com/intl/en-us/usermanual-waf/waf_01_0250.html)**
- <span id="page-44-0"></span>**Step 2** In the **Policy** column of the row containing the domain name, click the number to go to the **Policies** page.
- **Step 3** In the **CC Attack Protection** configuration area, toggle **CC Attack Protection** on if needed.

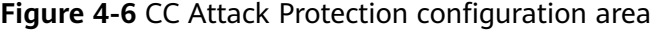

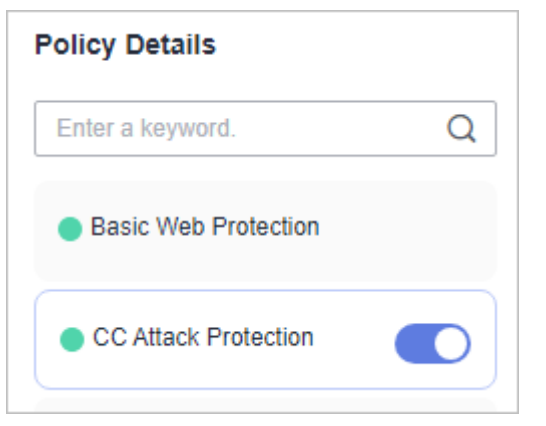

- **Step 4** In the upper left corner of the **CC Attack Protection** page, click **Add Rule**.
- **Step 5** Configure a CC attack protection rule using a cookie or user ID to limit traffic to the path. **Figure 4-7** shows an example.

Set the following parameters based on site requirements:

#### **Figure 4-7** Configuring service cookies

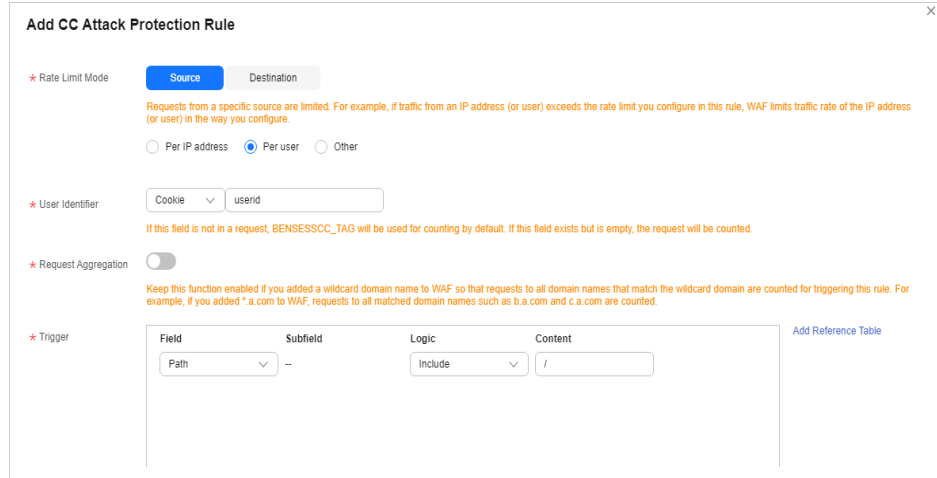

#### **Step 6** Click **Confirm**.

**----End**

#### **Using HWWAFSESID to Configure a CC Attack Protection Rule**

- **Step 1** Log in to the management console and connect your website to WAF.
	- Cloud WAF: **[Adding a Domain Name to WAF \(Cloud Mode CNAME](https://support.huaweicloud.com/intl/en-us/usermanual-waf/waf_01_0002.html) [Access\)](https://support.huaweicloud.com/intl/en-us/usermanual-waf/waf_01_0002.html)**
- Dedicated WAF instances: **[Adding a Website to WAF \(Dedicated Mode\)](https://support.huaweicloud.com/intl/en-us/usermanual-waf/waf_01_0250.html)**
- **Step 2** In the **Policy** column of the row containing the domain name, click the number to go to the **Policies** page.
- **Step 3** In the **CC Attack Protection** configuration area, toggle **CC Attack Protection** on

 $\overline{\mathcal{O}}$  ) if needed.

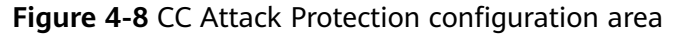

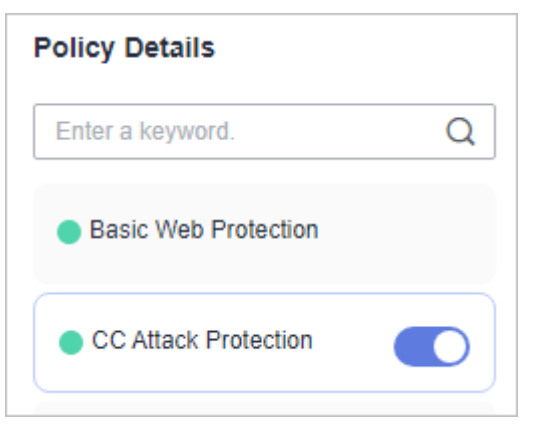

**Figure 4-9 CC Attack Protection configuration area** 

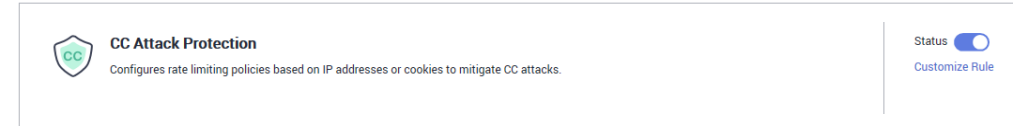

- **Step 4** In the upper left corner of the **CC Attack Protection** page, click **Add Rule**.
- **Step 5** Configure a CC attack protection rule using HWWAFSESID to limit traffic to the path. For details, see **Figure 4-10**.
	- **User Identifier**: Select **Cookie** and set it to **HWWAFSESID**.
	- Other parameters: Set them to meet your service requirements.

#### **Figure 4-10** HWWAFSESID-based rate limiting

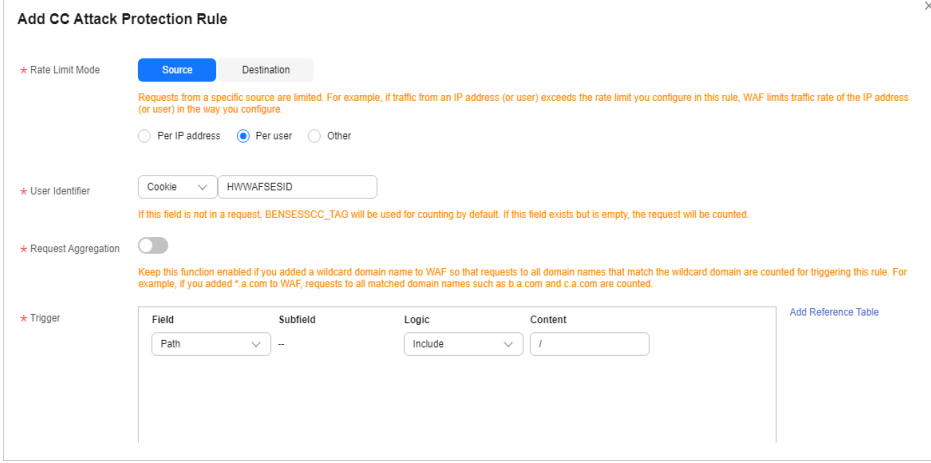

### **Step 6** Click **Confirm**.

**----End**

# **5 Preventing Crawler Attacks**

Web crawlers make network information collection and query easy, but they also introduce the following negative impacts:

- Web crawlers always consume too much server bandwidth and increase server load as they use specific policies to browser as much information of high value on a website as possible.
- Bad actors may use web crawlers to launch DoS attacks against websites. As a result, websites may fail to provide normal services due to resource exhaustion.
- Bad actors may use web crawlers to steal mission-critical data on your websites, which will damage your economic interests.

WAF provides three anti-crawler policies, bot detection by identifying User-Agent, website anti-crawler by checking browser validity, and CC attack protection by limiting the access frequency, to comprehensively mitigate crawler attacks against your websites.

# **Prerequisites**

The domain name has been connected to WAF.

# **Enabling Robot Detection to Identify User-Agent**

If you enable robot detection, WAF can detect and block threats such as malicious crawlers, scanners, and web shells.

- **Step 1 [Log in to the management console](https://console-intl.huaweicloud.com/?locale=en-us)**.
- **Step 2** Click **i**n the upper left corner of the management console and select a region or project.
- **Step 3** Click  $\equiv$  in the upper left corner and choose Web Application Firewall under **Security & Compliance**.
- **Step 4** In the navigation pane on the left, choose **Website Settings**.
- **Step 5** In the **Policy** column of the row containing the domain name, click the number to go to the **Policies** page.

**Step 6** Ensure that **Basic Web Protection** is enabled (status:  $\bullet$ ).

**Figure 5-1** Basic Web Protection configuration area

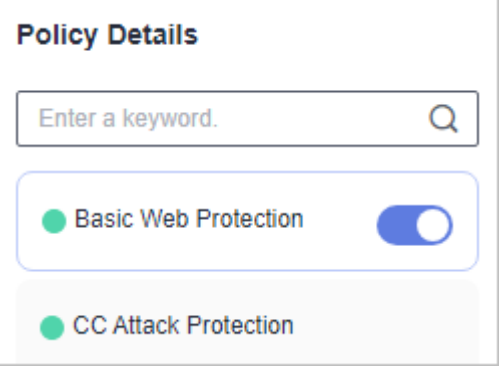

**Step 7** On the **Protection Status** page, enable **General Check** and **Webshell Detection**.

**Step 8** Click the **Anti-Crawler** configuration area and toggle it on.

- $\bigcup$ : enabled.
- **D**: disabled.
- **Step 9** On the **Feature Library** page, enable protection functions based on your business needs.

**Figure 5-2** Feature Library

| <b>JavaScript</b><br><b>Feature Library</b>                                                                          |               |
|----------------------------------------------------------------------------------------------------|---------------|
| Protective Action (?) Block (a) Log only                                                                             |               |
| <b>Search Engine</b><br>Uses web crawlers to find pages for search engines, such as Googlebot and Baiduspider.       | <b>Status</b> |
| Scanner<br>Scans for vulnerabilities, viruses, and performs other types of web scans, such as OpenVAS and Nmap.      | <b>Status</b> |
| <b>Script Tool</b><br>Executes automatic tasks and program scripts, such as HttpClient, OkHttp, and Python programs. | Status        |
| Other<br>Crawlers for other purposes, such as site monitoring, access proxy, and webpage analysis.                   | <b>Status</b> |

#### **----End**

If WAF detects that a malicious crawler or scanner is crawling your website, WAF immediately blocks it and logs the event. You can view the crawler protection logs on the **Events** page.

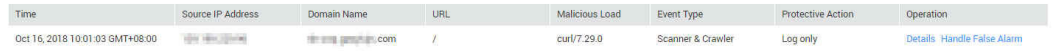

# **Enabling Anti-Crawler Protection to Verify Browser Validity**

If you enable anti-crawler protection, WAF dynamically analyzes website service models and accurately identifies crawler behavior based on data risk control and bot identification approaches.

#### **Step 1 [Log in to the management console](https://console-intl.huaweicloud.com/?locale=en-us)**.

- **Step 2** Click **in** the upper left corner of the management console and select a region or project.
- **Step 3** Click  $\equiv$  in the upper left corner and choose Web Application Firewall under **Security & Compliance**.
- **Step 4** In the navigation pane on the left, choose **Website Settings**.
- **Step 5** In the **Policy** column of the row containing the domain name, click the number to go to the **Policies** page.
- **Step 6** Click the **Anti-Crawler** configuration area and toggle it on.
	- $\overline{J}$ : enabled.
	- : disabled.
- **Step 7** Select the **JavaScript** tab and change **Status** if needed.

**JavaScript** anti-crawler is disabled by default. To enable it, click and then

click **OK** in the displayed dialog box to toggle on .

**Protective Action**: **Block**, **Verification code**, and **Log only**.

#### $\Box$  note

**Verification code**: If the JavaScript challenge fails, a verification code is required. Requests will be blocked unless the visitor enters a correct verification code.

#### **NOTICE**

- Cookies must be enabled and JavaScript supported by any browser used to access a website protected by anti-crawler protection rules.
- If your service is connected to CDN, exercise caution when using the JS anticrawler function.

CDN caching may impact JS anti-crawler performance and page accessibility.

**Step 8** Configure a JavaScript-based anti-crawler rule by referring to **[Table 5-1](#page-50-0)**.

Two protective actions are provided: **Protect all requests** and **Protect specified requests**.

To protect all requests except requests that hit a specified rule Set **Protection Mode** to **Protect all requests**. Then, click **Exclude Rule**, configure the request exclusion rule, and click **Confirm**.

#### <span id="page-50-0"></span>**Figure 5-3** Exclude Rule

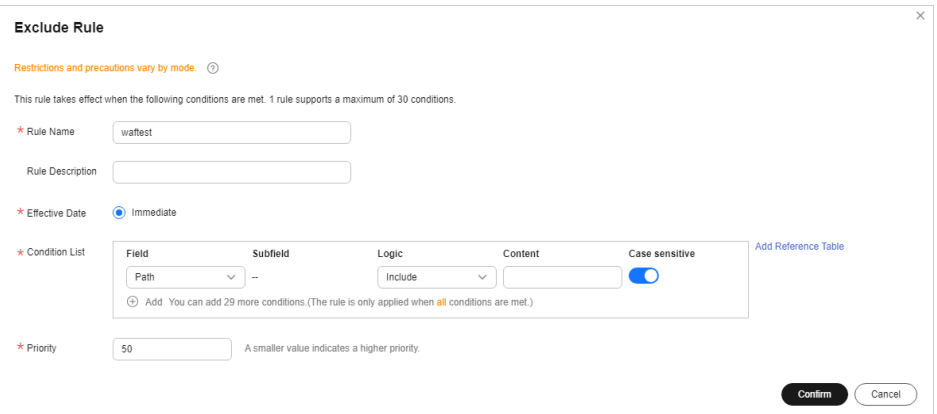

● To protect a specified request only

Set **Protection Mode** to **Protect specified requests**, click **Add Rule**, configure the request rule, and click **Confirm**.

#### **Figure 5-4** Add Rule

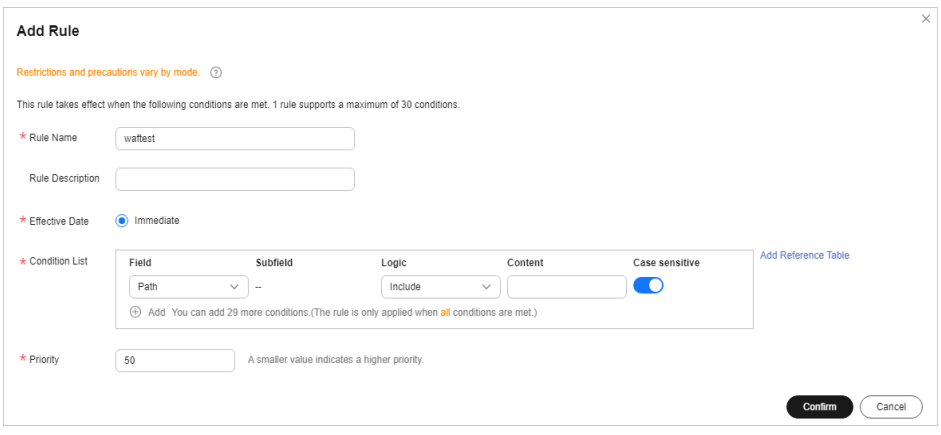

#### **Table 5-1** Parameters of a JavaScript-based anti-crawler protection rule

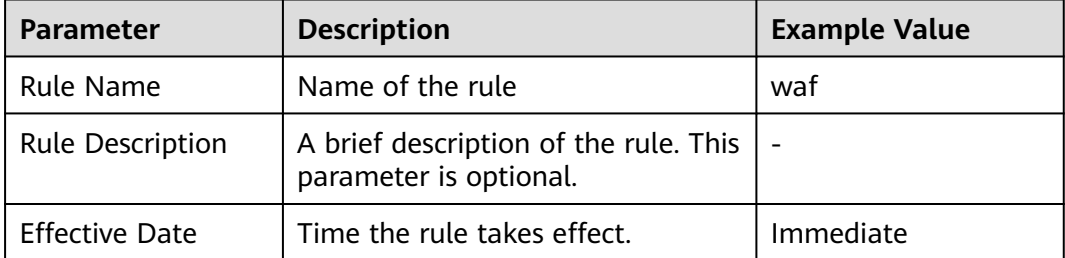

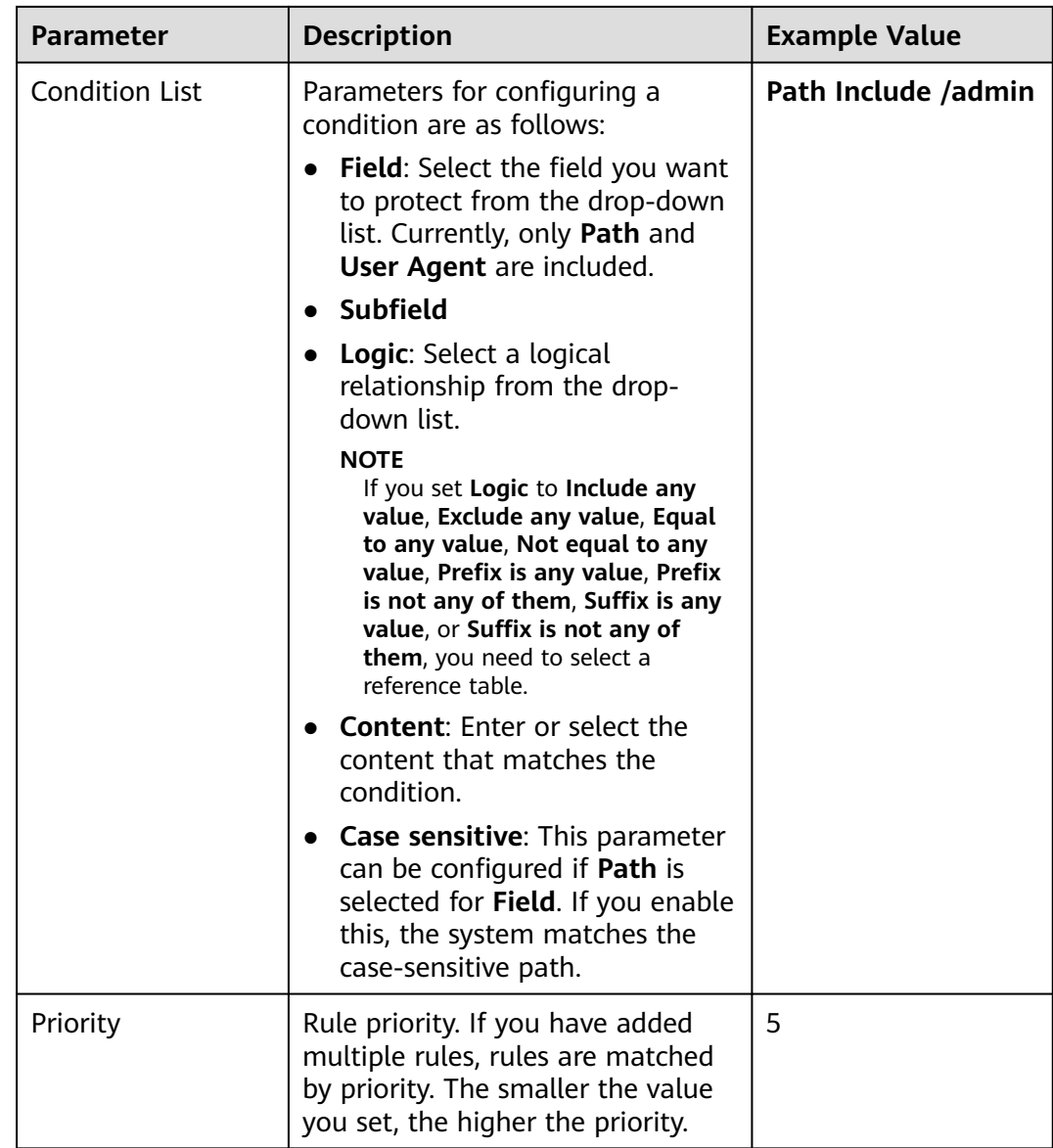

#### **----End**

If you enable anti-crawler, web visitors can only access web pages through a browser.

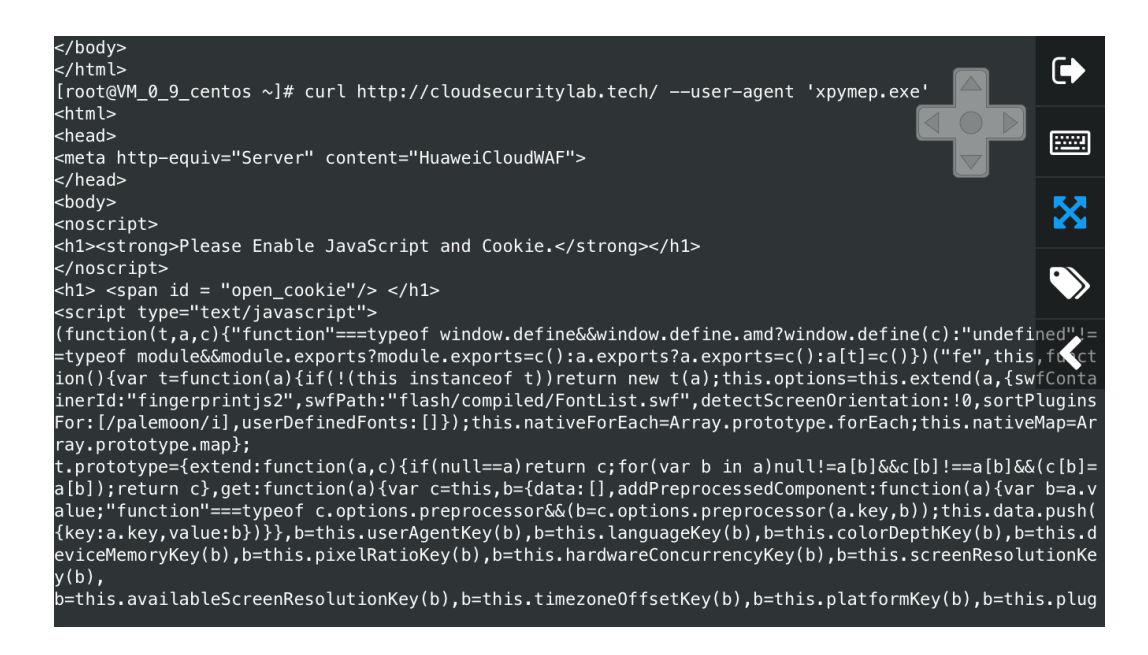

# **Configuring CC Attack Protection to Limit Access Frequency**

A CC attack protection rule uses a specific IP address, cookie, or referer to limit the access to a specific path (URL), mitigating the impact of CC attacks on web services.

- **Step 1 [Log in to the management console](https://console-intl.huaweicloud.com/?locale=en-us)**.
- **Step 2** Click **v** in the upper left corner of the management console and select a region or project.
- **Step 3** Click  $\equiv$  in the upper left corner and choose Web Application Firewall under **Security & Compliance**.
- **Step 4** In the navigation pane on the left, choose **Website Settings**.
- **Step 5** In the **Policy** column of the row containing the target domain name, click the number of enabled protection rules. On the displayed **Policies** page, keep the

**Status** toggle on ( ) for **CC Attack Protection**.

**Figure 5-5** CC Attack Protection configuration area

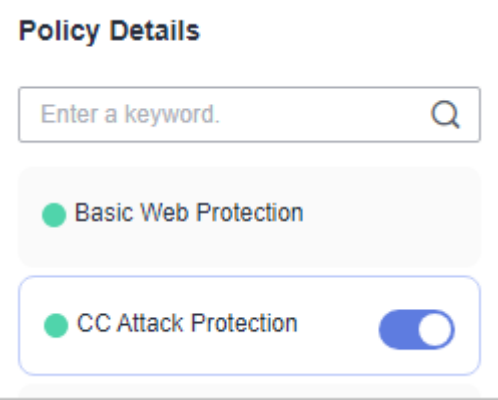

**Step 6** In the upper left corner above the **CC Attack Protection** rule list, click **Add Rule**. The following uses IP address-based rate limiting and human-machine verification as examples to describe how to add an IP address-based rate limiting rule, as shown in **Figure 5-6**.

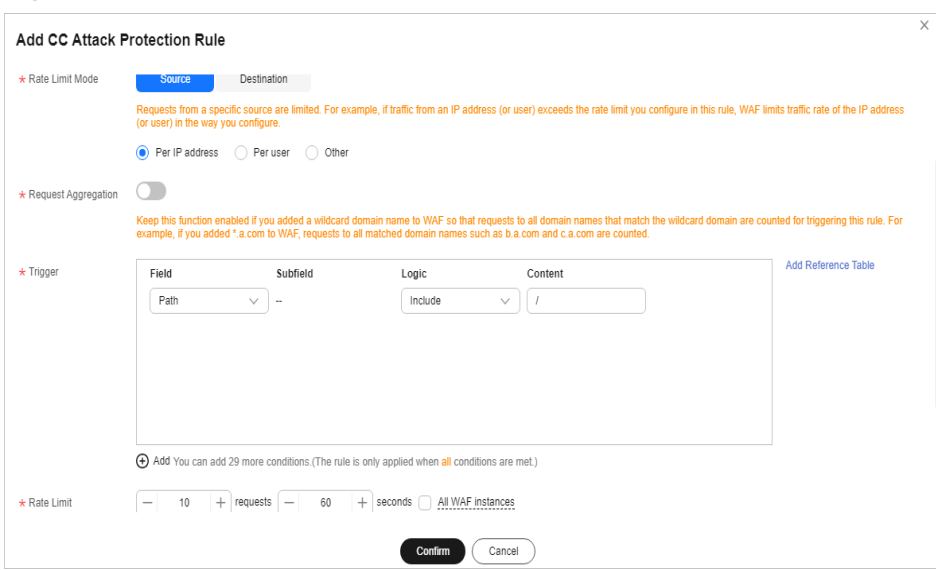

**Figure 5-6** Per IP address

If the number of access requests exceeds the configured rate limit, the visitors are required to enter a verification code to continue the access.

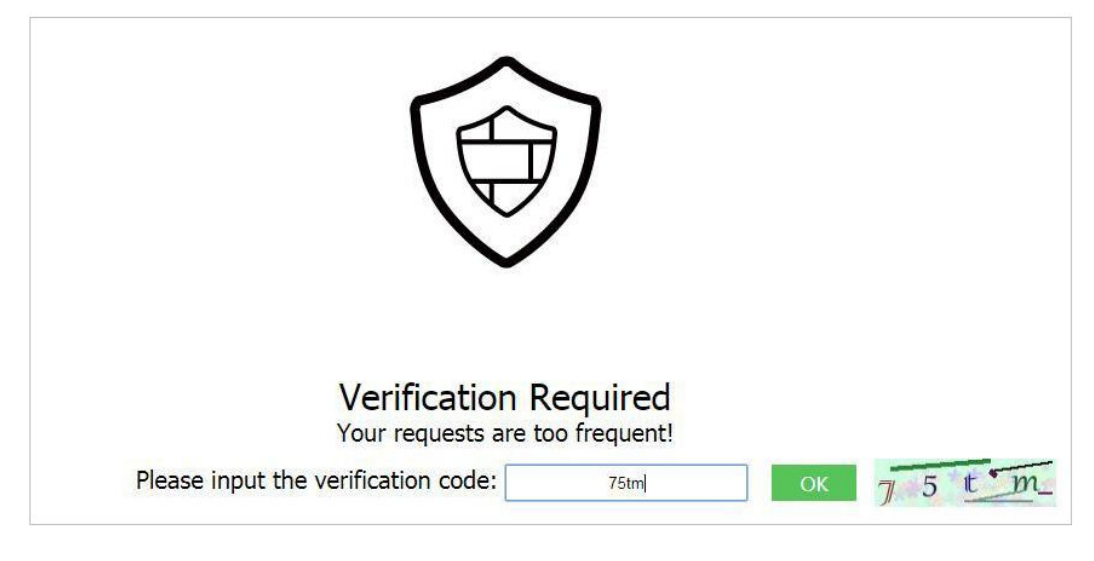

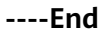

# <span id="page-54-0"></span>**6 Verifying a Global Protection Whitelist Rule by Simulating Requests with Postman**

After your website is connected to WAF, you can use an API test tool to send HTTP/HTTPS requests to the website and verify that WAF protection rules take effect. This topic uses Postman as an example to describe how to verify a global protection whitelist rule.

# **Example**

Assume that your workloads are deployed in the **/product** directory, and parameter ID contains scripts or text in Rich Text Format (RTF) submitted by your customers. To ensure service running and improve WAF protection accuracy, you plan to mask false alarms generated for content submitted by the customers.

# **Prerequisites**

- You have connected the website you want to protect to WAF.
- **Basic Web Protection** has been enabled and its **Mode** is **Block**. **General Check** has been enabled.

# **Procedure**

- **Step 1 [Download](https://postman.en.softonic.com/)** and install Postman.
- **Step 2** On Postman, set the request path to **/product** and parameter ID to a common test script and send the request. The access request to the protected website is blocked.
- **Step 3** Handle the false alarm.
	- 1. **[Log in to the management console](https://console-intl.huaweicloud.com/?locale=en-us)**.
	- 2. Click  $\bullet$  in the upper left corner of the management console and select a region or project.
	- 3. Click in the upper left corner and choose **Web Application Firewall** under **Security & Compliance**.
- 4. In the navigation pane on the left, choose **Events**.
- 5. On the **Events** page, WAF **010000** rule for **XSS Attack** is hit.
- 6. In the row containing the event, click **Handle as False Alarm**.
- 7. In the **Handle False Alarm** dialog box, add a global protection whitelist rule as shown in **Figure 6-1**.

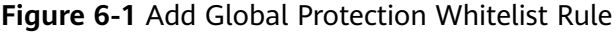

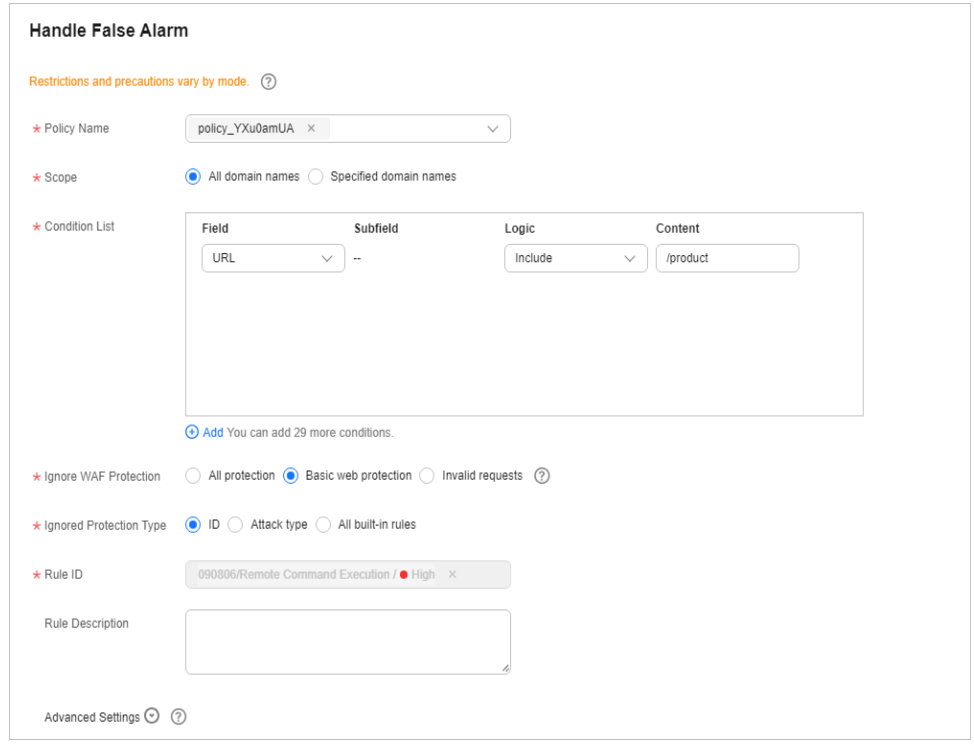

8. Click **OK**.

It takes about 5 minutes for a protection rule to take effect.

- **Step 4** On Postman, set the request path to **/product** and parameter ID to a common test script and send the request again. The access request to the protected website is blocked again.
- **Step 5** Handle the false alarms that hit the **110053 XSS attack** rule by referring to **[Step](#page-54-0) [3](#page-54-0)**.

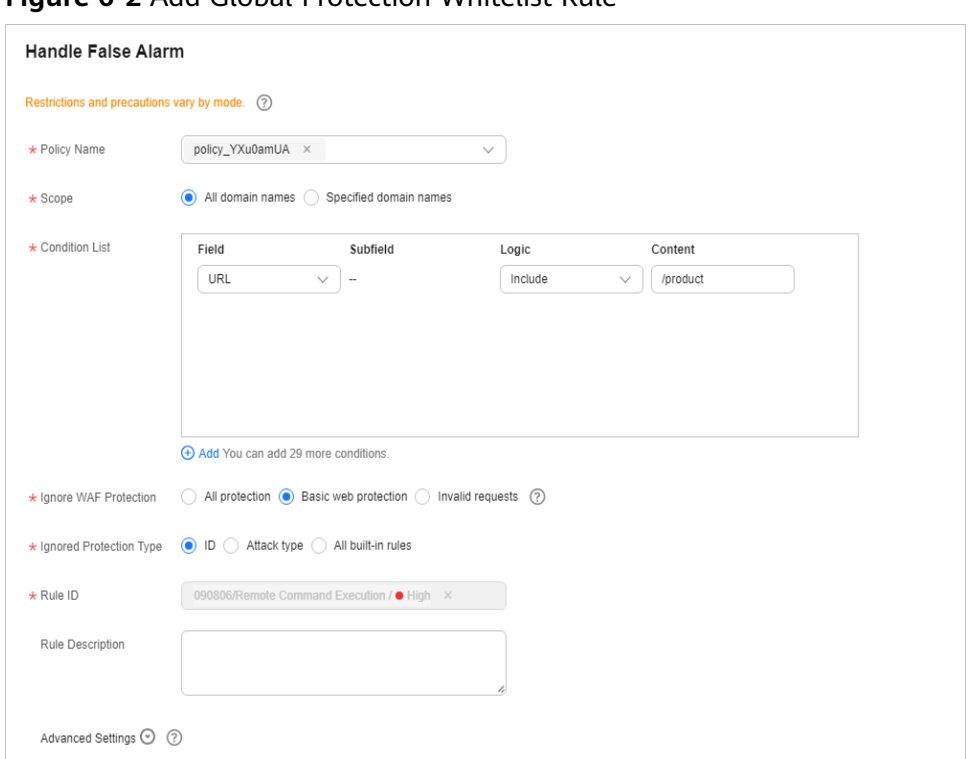

**Figure 6-2** Add Global Protection Whitelist Rule

- **Step 6** On Postman, set the request path to **/product** and parameter ID to a common test script and send the request third time. The access request to the protected website is still blocked.
- **Step 7** Handle the false alarm that hits the **110060** rule for **XSS attack** by referring to **[Step 3](#page-54-0)**.

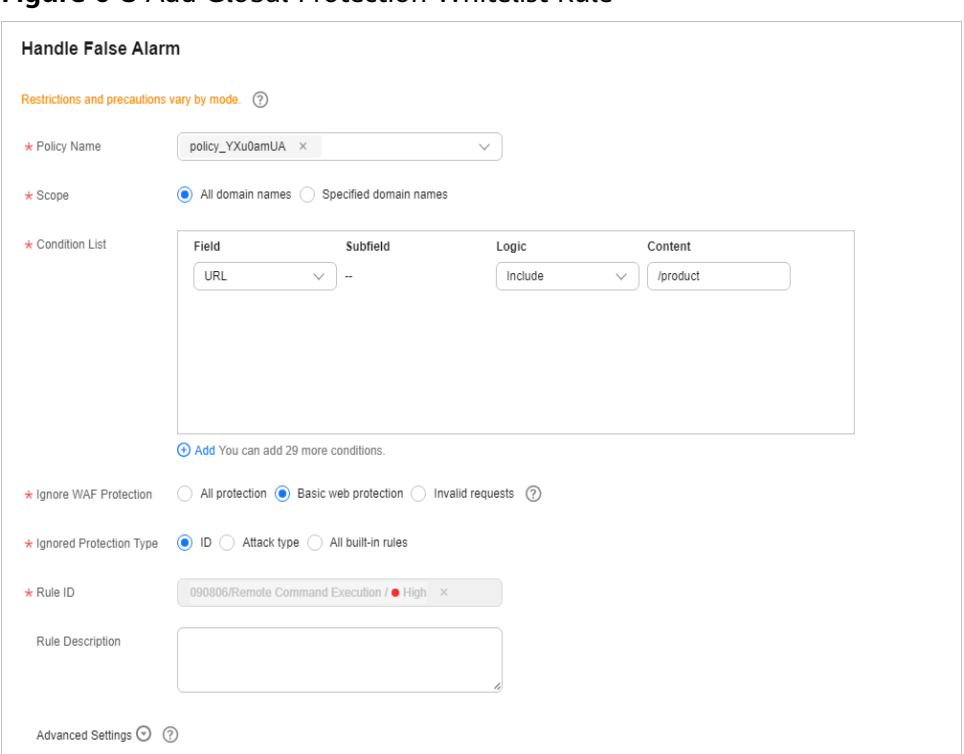

**Figure 6-3** Add Global Protection Whitelist Rule

**Step 8** On Postman, set the request path to **/product** and the parameter ID to a common test script and send the request forth time. In this case, the access request to the protected website is not blocked. All global protection whitelist rules have taken effect.

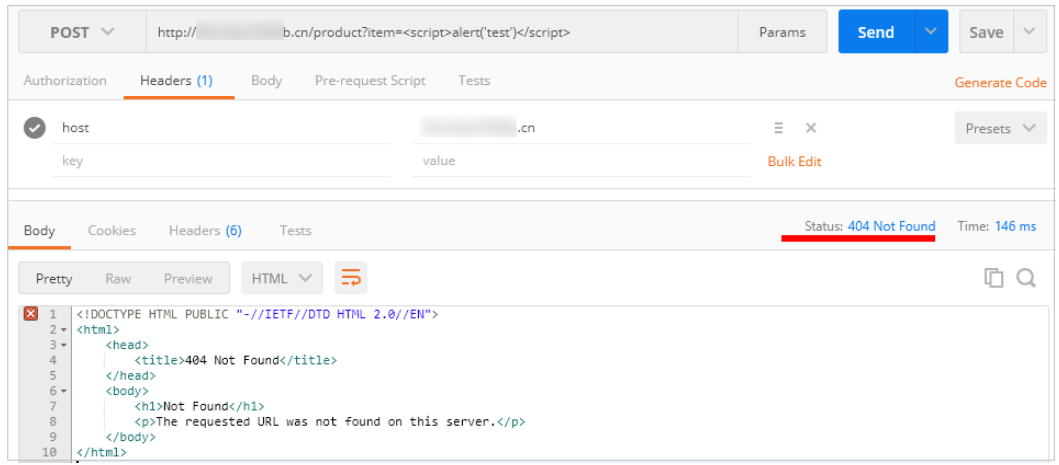

Go to the **Event** page, no new XSS attack event is displayed.

- **Step 9** Simulate an attack on Postman to verify that the configured global protection whitelist rules do not stop WAF from blocking XSS attacks against other parameters.
	- 1. On Postman, set the request path to **/product** and parameter **item** to a common test script and send the request. The access request to the protected website is blocked.
	- 2. On the **Events** page, view the XSS attack against parameter **item**.
- **Step 10** Simulate an attack on Postman to verify that the configured global protection whitelist rules do not stop WAF from blocking XSS attacks against other paths.
	- 1. On Postman, set the request path to **/order** and parameter ID to a common test script and send the request. The access request to the protected website is blocked.
	- 2. On the **Events** page, view the event generated for blocked XSS attack against **/order** (**URL**) and parameter ID.

**----End**

# **7 Improving Web Page Tampering Prevention Using WAF and HSS**

WAF examines HTTP/HTTPS requests. If an attacker attempts to tamper with web pages using attacks like SQL injection, WAF can identify and block the attacks in a timely manner, so they cannot sneak into or change anything in the OSs of your web servers.

Even if attacks bypass the first layer of protection, HSS WTP provides multi-level defenses. HSS WTP protects files in the web file directories from any unauthorized access. Only your website administrator can update the website content through the privileged process. Apart from that, HSS WTP also backs up web file directories locally and remotely. Once a file is tampered with, it can be quickly restored with backups. For dynamic web pages such as applications on web servers, HSS WTP uses Runtime Application Self-Protection (RASP) to monitor application access. It can detect tampering on dynamic data such as databases and prevent attackers from using applications to tamper with web pages in real time.

With HSS and WAF in place, you can stop worrying about web page tampering.

# **What Web Tampering Is and Impacts of Web Tampering**

Web tampering is a type of cyberattack that exploits vulnerabilities in web applications to tamper with web application content or to insert hidden links. Web tampering attacks are often used to spread malicious information, incite unrest, and steal money.

Links to pornographic or otherwise illegal content may be inserted into normal web pages. Tampered web pages can permanently damage the brand image of your organization.

# **Differences Between The Web Tamper Protection Functions of HSS and WAF**

| <b>Type</b>                  | <b>HSS</b>                                                                                                    | <b>WAF</b>                                                       |
|------------------------------|----------------------------------------------------------------------------------------------------|------------------------------------------------------------------|
| Static web<br>pages          | Locks files in driver and web file directories to<br>prevent attackers from tampering with them.                                                                                                    | Caches static web<br>pages on servers.                           |
| Dynamic<br>web pages         | Dynamic WTP<br>$\bullet$<br>Protects your data while Tomcat is<br>running, detecting dynamic data<br>tampering in databases.<br>• Privileged process management<br>Allows only privileged processes to modify<br>web pages. | Not supported                                                    |
| Backup<br>and<br>restoration | Proactive backup and restoration<br>$\bullet$<br>If WTP detects that a file in the protection<br>directory is tampered with, it immediately<br>uses the backup file on the local server to<br>restore the file.             | Not supported                                                    |
|                              | • Remote backup and restoration<br>If a file directory or backup directory on<br>the local server becomes invalid, you can<br>use the remote backup service to restore<br>the tampered web page.                            |                                                                  |
| Protection<br>object         | Web tamper prevention. This function is<br>suitable for websites that have high<br>protection requirements.                                                                                                    | Websites that only<br>require<br>application-layer<br>protection |

**Table 7-1** Differences between the web tamper protection functions of HSS and **WAF** 

# **Configuring a Web Tamper Protection Rule in WAF**

#### $\Box$  Note

- For more details, see **[Configuring a Web Tamper Protection Rule](https://support.huaweicloud.com/intl/en-us/usermanual-waf/waf_01_0014.html)**.
- **Step 1 [Log in to the management console](https://console-intl.huaweicloud.com/?locale=en-us)**.
- **Step 2** Click  $\bullet$  in the upper left corner of the management console and select a region or project.
- **Step 3** Click  $\equiv$  in the upper left corner and choose Web Application Firewall under **Security & Compliance**.
- **Step 4** In the navigation pane on the left, choose **Policies**.
- **Step 5** Click the name of the target policy to go to the protection configuration page.
- **Step 6** Click the **Web Tamper Protection** configuration area and toggle it on or off if needed.
	- $\bigcirc$ : enabled.
	- : disabled.
- **Step 7** In the upper left corner above the **Web Tamper Protection** rule list, click **Add Rule**.
- **Step 8** In the displayed dialog box, specify the parameters by referring to **Table 7-2**.

**Figure 7-1** Adding a web tamper protection rule

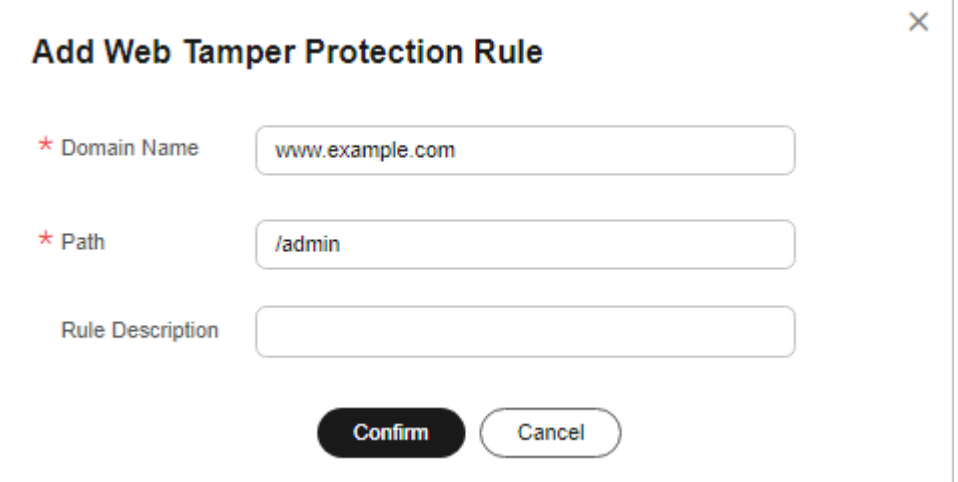

#### **Table 7-2** Rule parameters

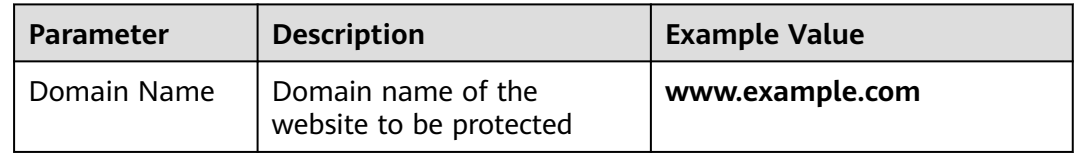

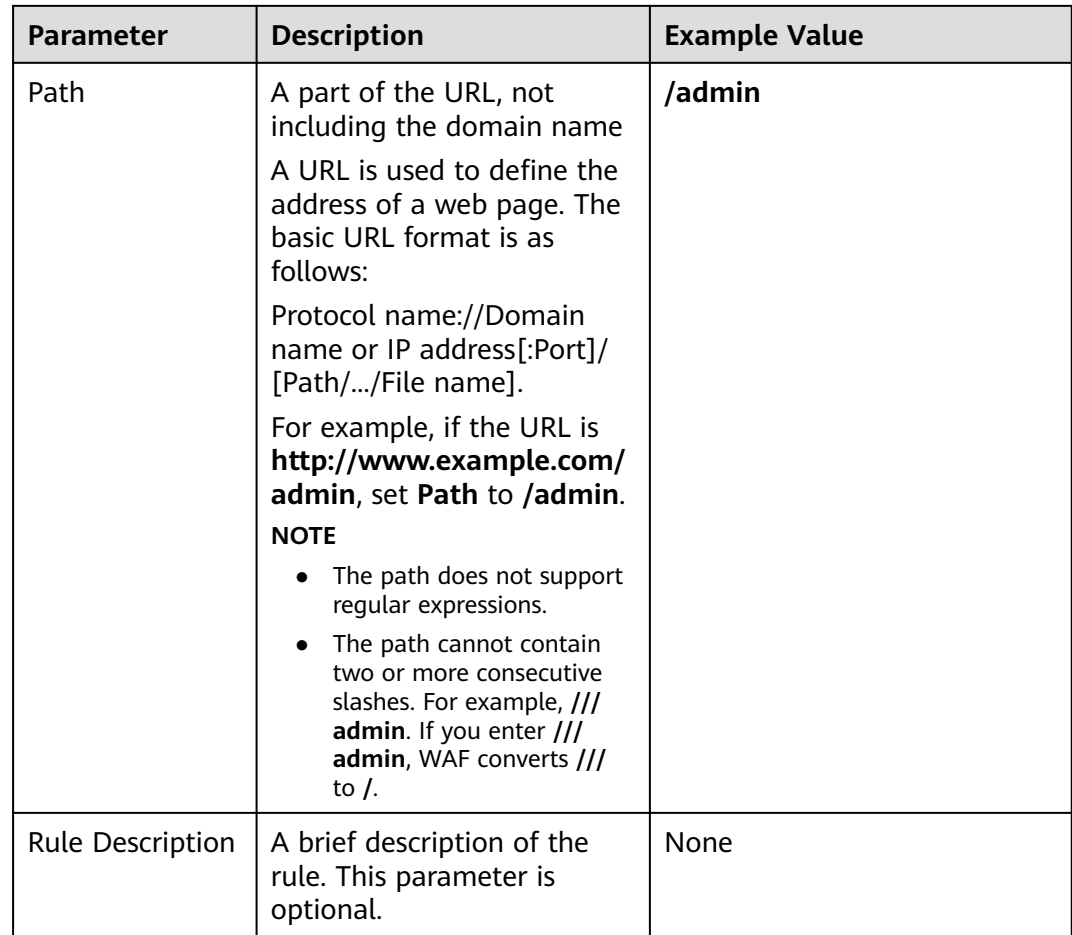

**Step 9** Click **Confirm**. You can view the rule in the list of web tamper protection rules.

**----End**

# **Enabling HSS Web Tamper Protection**

- **Step 1 [Log in to the management console](https://console-intl.huaweicloud.com/?locale=en-us)**.
- **Step 2** Click  $\equiv$  in the upper left corner of the page, select a region, and choose **Security & Compliance** > **HSS** to go to the HSS management console.
- **Step 3** In the navigation pane, choose **Prevention** > **Web Tamper Protection**. On the **Web Tamper Protection** page, click **Add Server**.

**Figure 7-2** Adding a protected server

| Host &<br>$\alpha$<br>Container<br><b>Security</b> | Web Tamper Protection (6) Enterprise Project (6)                                   | All projects                 | $\vee$ 0                                                                   |                                                                                              | o Instructions<br><b>Buy HSS</b>                                             |
|----------------------------------------------------|------------------------------------------------------------------------------------|------------------------------|----------------------------------------------------------------------------|----------------------------------------------------------------------------------------------|------------------------------------------------------------------------------|
|                                                    | <b>Instructions</b>                                                                |                              |                                                                            |                                                                                              | $\times$                                                                     |
| Dashboard                                          |                                                                                    |                              |                                                                            |                                                                                              |                                                                              |
| Asset Management ~                                 | <b>Protected Servers</b>                                                           |                              | 2<br><b>Configure Protection</b>                                           |                                                                                              | 3<br><b>View Reports</b>                                                     |
| Prediction<br>×.                                   | Before you enable WTP for a server, make sure the agent for that server is online. |                              |                                                                            | After the function is enabled, a protected directory is required for protection. Configure a | Click View Report in the server list to view static and dynamic WTP reports. |
| Prevention<br>$\sim$                               |                                                                                    |                              | need to restart Tomcat for the modification to take effect. Learn more [2] | protected directory as required. After dynamic web tamper protection is enabled, you         |                                                                              |
| Application<br>Protection Beta                     |                                                                                    |                              |                                                                            |                                                                                              |                                                                              |
| <b>Web Tamper</b><br>Protection                    | Overview                                                                           |                              |                                                                            |                                                                                              |                                                                              |
| Rontemuare                                         | <b>Protected Servers</b>                                                           | <b>Protected Directories</b> | Blocked Tarroering Attacks (Last 7 Days)                                   | Add Server                                                                                   |                                                                              |
| Prevention                                         |                                                                                    |                              | 8                                                                          |                                                                                              | Servers you can protect with WTP: 12 Learn more                              |
| Application Process<br>Control NEW                 |                                                                                    |                              |                                                                            |                                                                                              |                                                                              |
| File Integrity<br>Monitoring                       | <b>Ch</b> Events<br>Servers                                                        |                              |                                                                            |                                                                                              |                                                                              |
| Virus Scan Beta                                    | Add Server<br><b>Disable Protection</b>                                            |                              |                                                                            |                                                                                              |                                                                              |
| Dynamic Port<br>Honeypot Beta                      | Q: Select a property or enter a keyword.                                           |                              |                                                                            |                                                                                              | $Q$ $\circledcirc$                                                           |
| Container Firewalls<br><b>NEW</b>                  | Server Name ID &<br>IP Address                                                     | OS <sub>θ</sub>              | Protection Status &<br>Server Group @                                      | Dynamic WTP &<br>Static Tampering A                                                          | Dynamic Tamper 8<br>Operation                                                |
| Container Cluster<br>Postaction NEW                | $\overline{\mathcal{L}}$                                                           | ivate)<br>Linux              | Protected<br>ediServerName-Dec1                                            |                                                                                              | 0 Configure Protection View Report Disable Protection                        |

- **Step 4** On the **Add Server** page, click the **Available servers** tab. Select the target server, select a quota from the drop-down list or retain the default value, and click **Add and Enable Protection**.
- **Step 5** View the server status on the **Web Tamper Protection** page.

The premium edition will be enabled when you enable WTP.

- Choose **Prevention** > **Web Tamper Protection**. If the **Protection Status** of the server is **Protected**, WTP has been enabled.
- Choose **Asset Management** > **Servers & Quota** and click the **Servers** tab. If the protection status of the target server is **Enabled** and the **Edition/ Expiration Date** of it is **Premium (included with WTP)**, the premium edition provided by the WTP edition is enabled free of charge.

**----End**

#### **NOTICE**

- Before disabling WTP, perform a comprehensive detection on the server, handle known risks, and record operation information to prevent O&M errors and attacks on the server.
- If WTP is disabled, web applications are more likely to be tampered with. Therefore, you need to delete important data on the server, stop important services on the server, and disconnect the server from the external network in a timely manner to avoid unnecessary losses caused by attacks on the server.
- After you or disable WTP, files in the protected directory are no longer protected. You are advised to process files in the protected directory before performing these operations.
- If you find some files missing after disabling WTP, search for them in the local or remote backup path.
- The premium edition will be disabled when you disable WTP.

# **8 Configuring Origin Server Security**

# **8.1 Using WAF to Improve Connection Security**

HTTPS is a network protocol constructed based on Transport Layer Security (TLS) and HTTP for encrypted transmission and identity authentication. When you **[add a](https://support.huaweicloud.com/intl/en-us/usermanual-waf/waf_01_0002.html) [domain name to WAF](https://support.huaweicloud.com/intl/en-us/usermanual-waf/waf_01_0002.html)**, set **Client Protocol** to **HTTPS**. Then, you can configure the minimum TLS version and cipher suite to harden website security. The details are as follows:

**Minimum TLS version** 

The minimum TLS version that can be used by a client to access the website. After you configure the minimum TLS version, only the requests over the connections secured with the minimum TLS version or the later version can access your website. This helps you meet security requirements for industrial websites.

#### $\Box$  Note

- Up to now, three TLS versions (TLS v1.0, TLS v1.1, and TLS v1.2) have been released, among which TLS v1.0 and TLS v1.1 have been released for a long time. Some encryption algorithms (such as SHA1 and RC4) used by TLS v1.0 and TLS v1.1 are vulnerable to attacks. TLS v1.0 and TLS v1.1 cannot meet the geometric growth of data transmission encryption requirements, which might bring potential security risks. To secure the communication and meet the Payment Card Industry Data Security Standard (PCI DSS), PCI Security Standards Council (PCI SSC) stated that it no longer accepted TLS v1.0 as of June 30, 2018. Vendors of mainstream browsers, such as Mozilla Firefox, Apple Safari, Google Chrome, and Microsoft Edge, also declared that they would stop supporting TLS v1.0 and TLS v1.1 by 2020.
- You can query the TLS version supported by the website through other tools.
- Cipher suites

A cipher suite is a set of algorithms that help secure a network connection through TLS. A more secure cipher suite can better secure the confidentiality and data integrity of websites.

# **Minimum TLS Versions Supported**

The default minimum TLS version configured in WAF is **TLS v1.0**. To better secure your website, configure an appropriate TLS version. **Table 8-1** lists the minimum TLS versions supported for different scenarios.

| <b>Scenario</b>                                                                                                    | <b>Minimum TLS</b><br><b>Version</b><br>(Recommended) | <b>Protection Effect</b>                                                              |
|----------------------------------------------------------------------------------------------------|-------------------------------------------------------|---------------------------------------------------------------------------------------|
| Websites that handle<br>critical business data,<br>such as sites used in<br>banking, finance,<br>securities, and e-<br>commerce. | <b>TLS v1.2</b>                                       | WAF automatically blocks<br>website access requests that<br>use TLS v1.0 or TLS v1.1. |
| Websites with basic<br>security requirements,<br>for example, small- and<br>medium-sized enterprise<br>websites.                 | <b>TLS v1.1</b>                                       | WAF automatically blocks<br>website access requests that<br>use TLS $v1.0$ .          |
| Client applications with<br>no special security<br>requirements                                                                  | <b>TLS v1.0</b>                                       | Requests using any TLS<br>protocols can access the<br>website.                        |

**Table 8-1** Minimum TLS versions supported

# **Cipher Suites Supported**

The default cipher suite in WAF is **Cipher suite 1**. Cipher suite 1 offers a good mix of browser compatibility and security. For details about each cipher suite, see **[Table 8-2](#page-66-0)**.

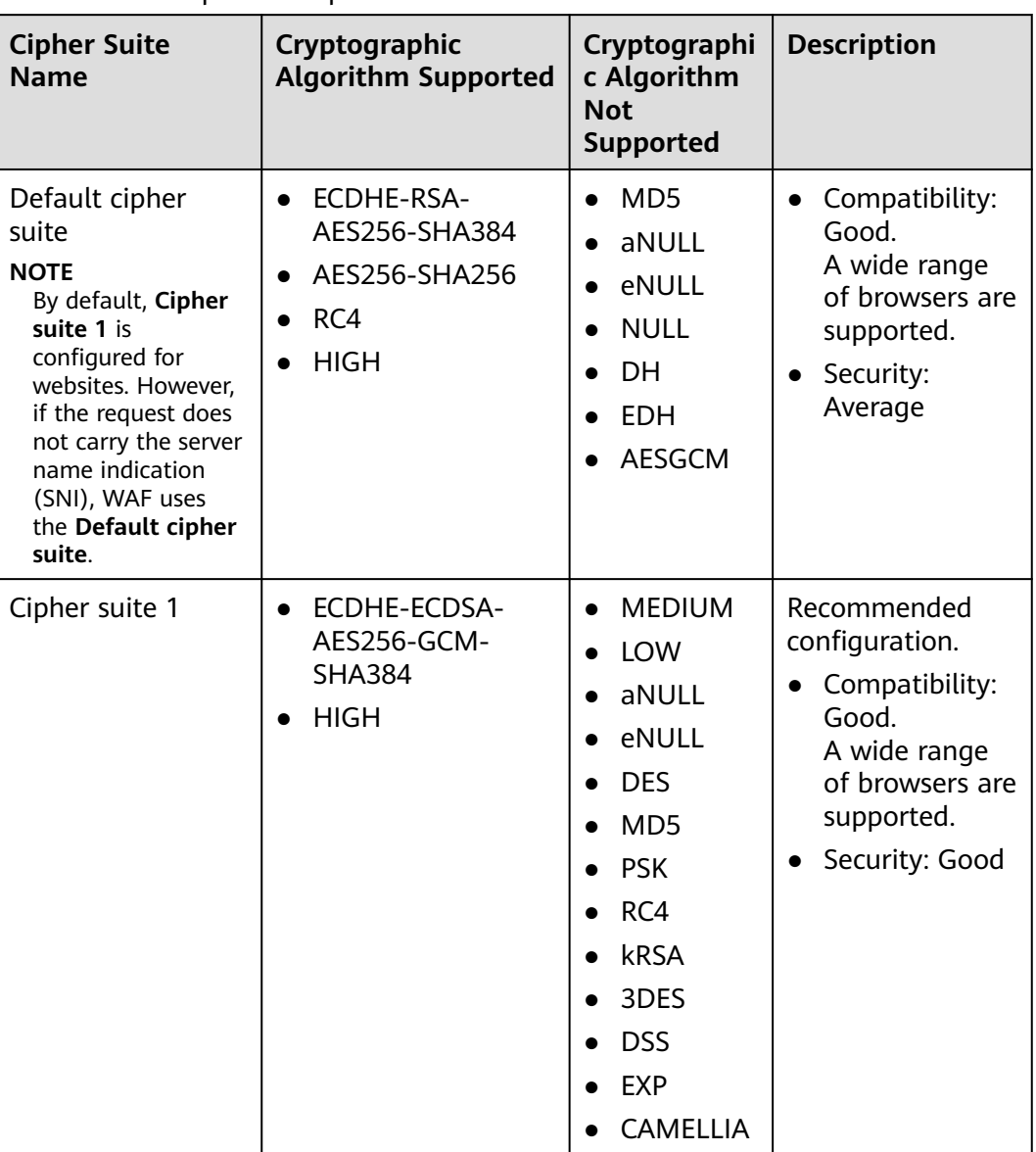

#### <span id="page-66-0"></span>**Table 8-2** Description of cipher suites

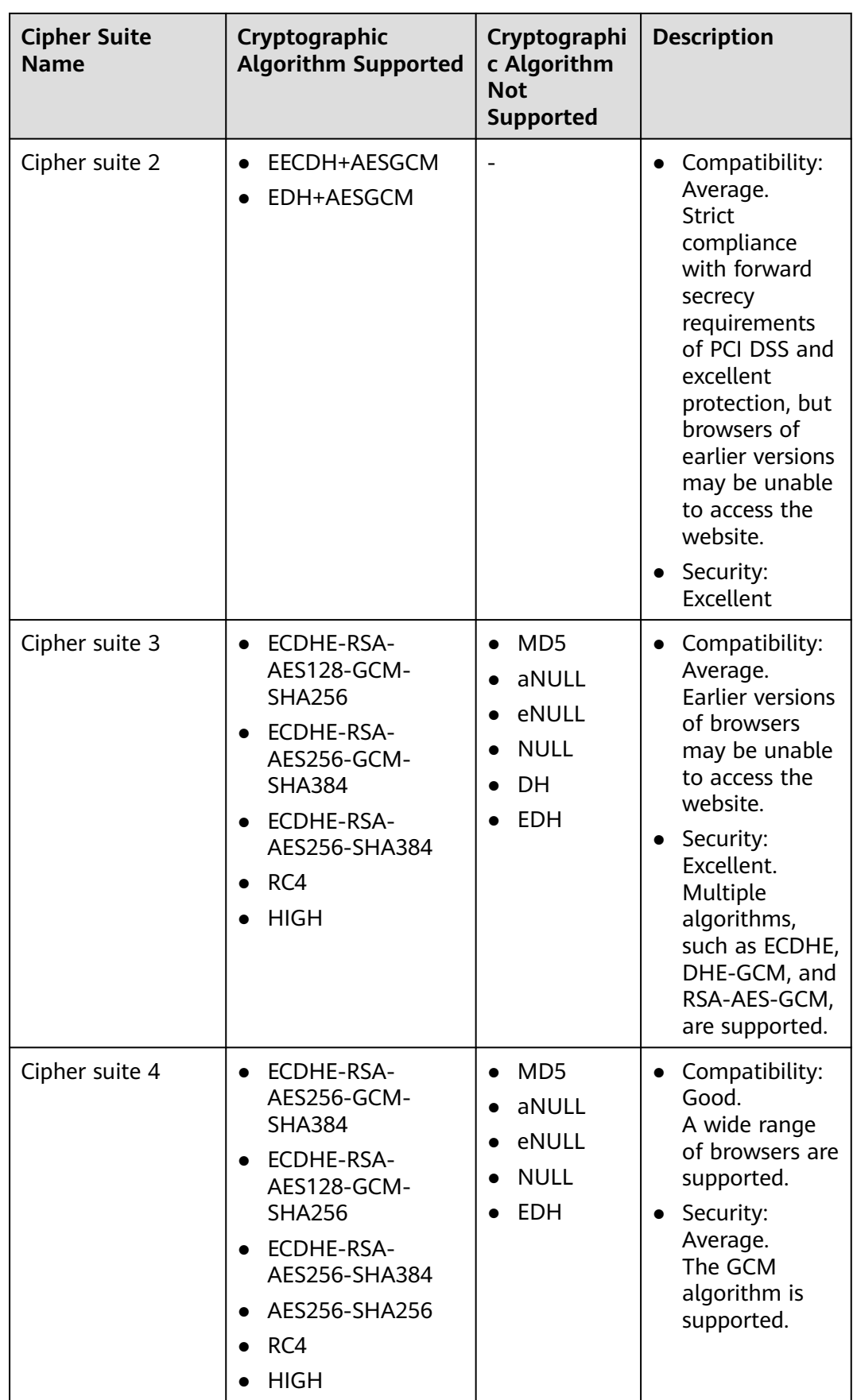

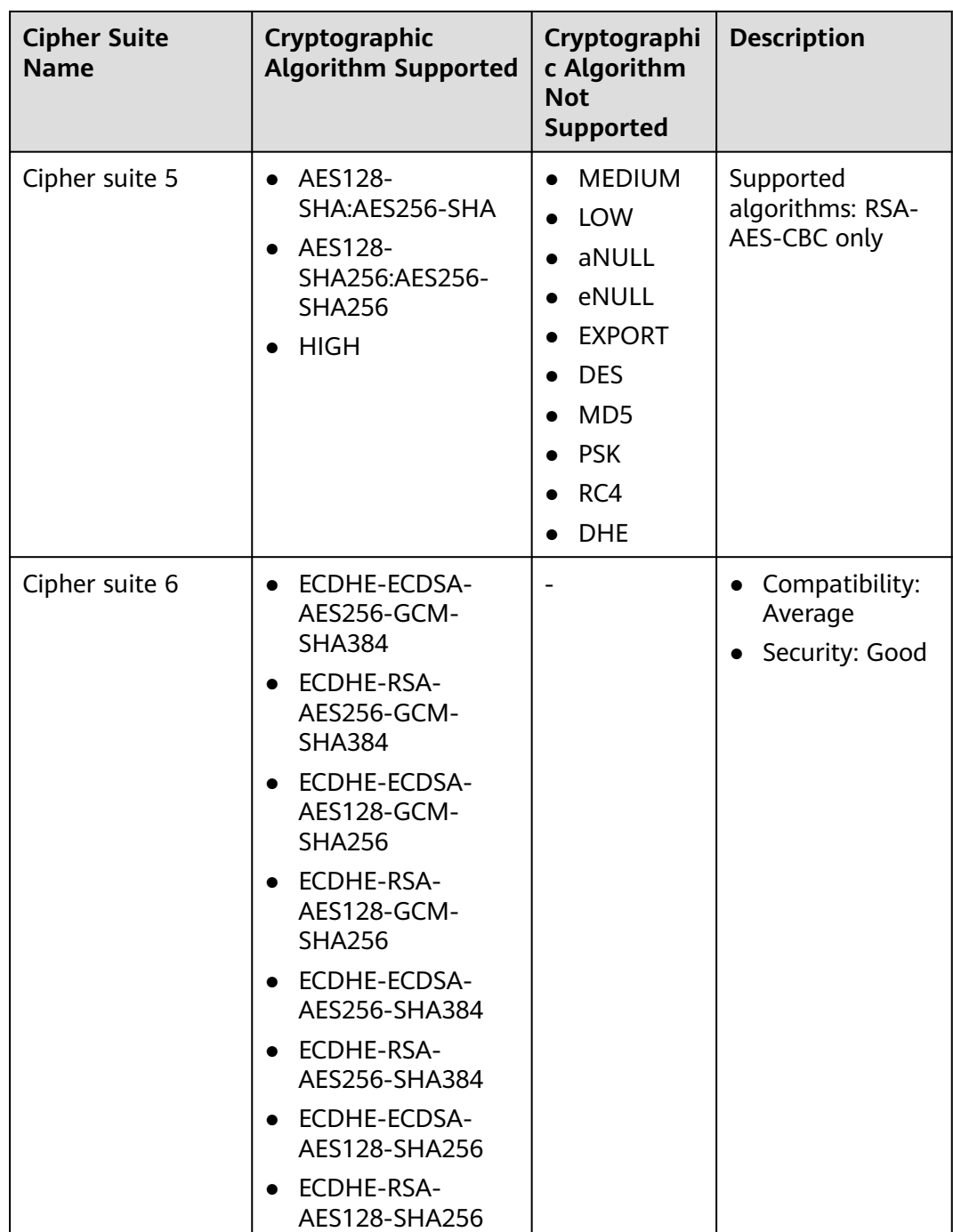

The cipher suites provided by WAF are compatible with the latest browsers and clients, but are incompatible with some browsers of earlier versions. Compatible browsers or clients of a certain cipher suite may vary depending on the TLS version configured. Using TLS v1.0 as an example, **[Table 8-3](#page-69-0)** describes the browser and client compatibility.

### <span id="page-69-0"></span>**NOTICE**

It is recommended that compatibility tests should be carried out on the service environment to ensure service stability.

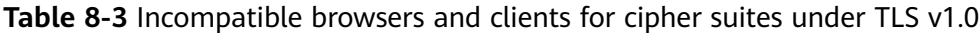

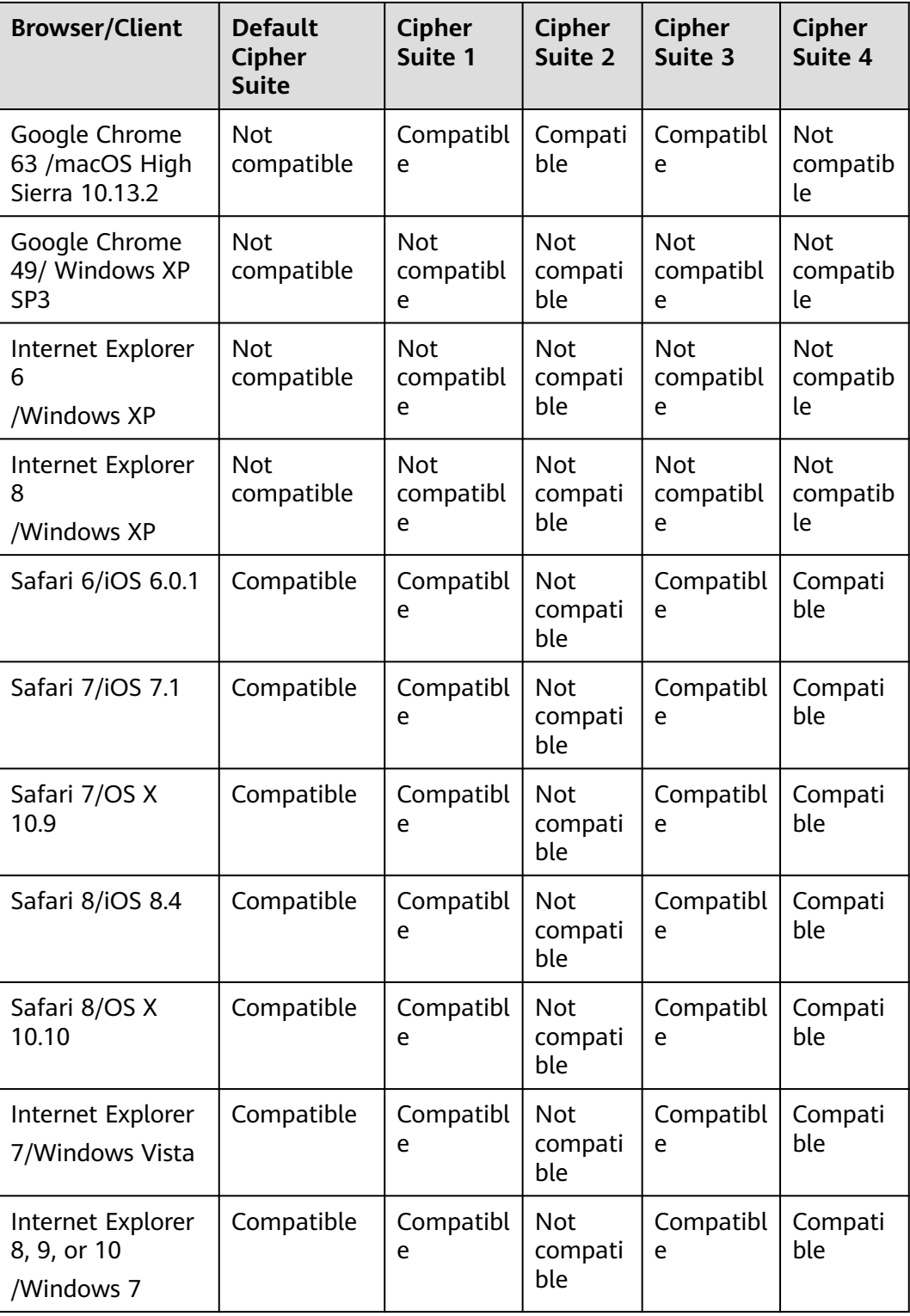

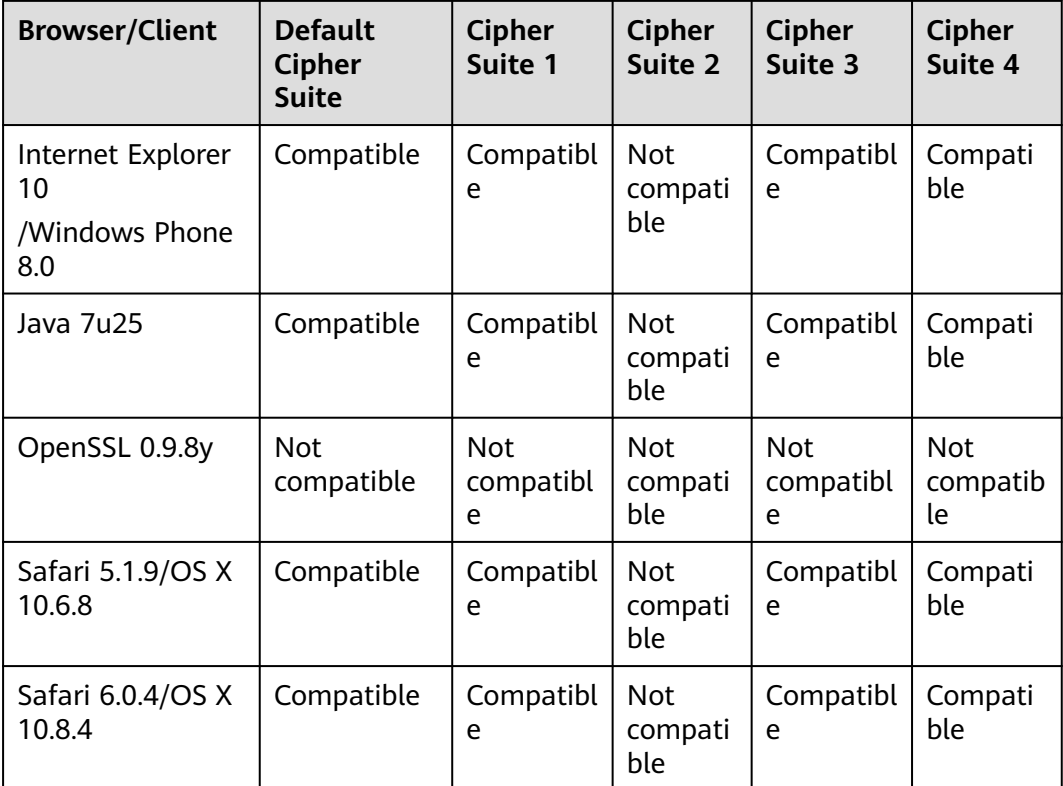

# **Configuring the Minimum TLS Version and Cipher Suite**

The following describes how to configure TLS v1.2 and cipher suite 1 as the minimum TLS version and how to verify that the configuration takes effect.

- **Step 1 [Log in to the management console](https://console-intl.huaweicloud.com/?locale=en-us)**.
- **Step 2** Click **i**n the upper left corner of the management console and select a region or project.
- **Step 3** Click  $\equiv$  in the upper left corner and choose **Web Application Firewall** under **Security & Compliance**.
- **Step 4** In the navigation pane on the left, choose **Website Settings**.
- **Step 5** In the **Domain Name** column, click the website domain name to go to the basic information page.
- **Step 6** Click **in the TLS Configuration** row.

#### **Figure 8-1** TLS configuration modification

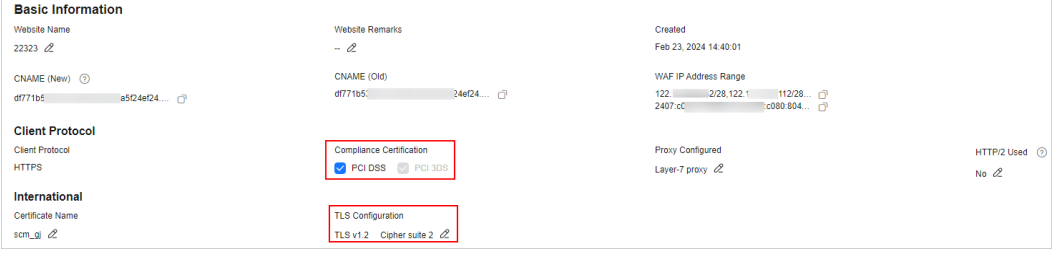

#### $\Box$  Note

WAF allows you to enable PCI DSS and PCI 3-Domain Secure (3DS) compliance certification checks with just a few clicks. After they are enabled, WAF will configure the minimum TLS version in accordance with the PCI DSS and PCI 3DS compliance certification requirements.

- If you enable the PCI DSS certification check:
	- The minimum TLS version and cypher suite are automatically set to **TLS v1.2** and **EECDH+AESGCM:EDH+AESGCM**, respectively, and cannot be changed.
	- To change the minimum TLS version and cipher suite, disable the check.
- If you enable the PCI 3DS certification check:
	- The minimum TLS version is automatically set to **TLS v1.2** and cannot be changed.
	- The check cannot be disabled.
- **Step 7** In the displayed **TLS Configuration** dialog box, select **TLS v1.2** as the minimum TLS version and **Cipher suite 1**.

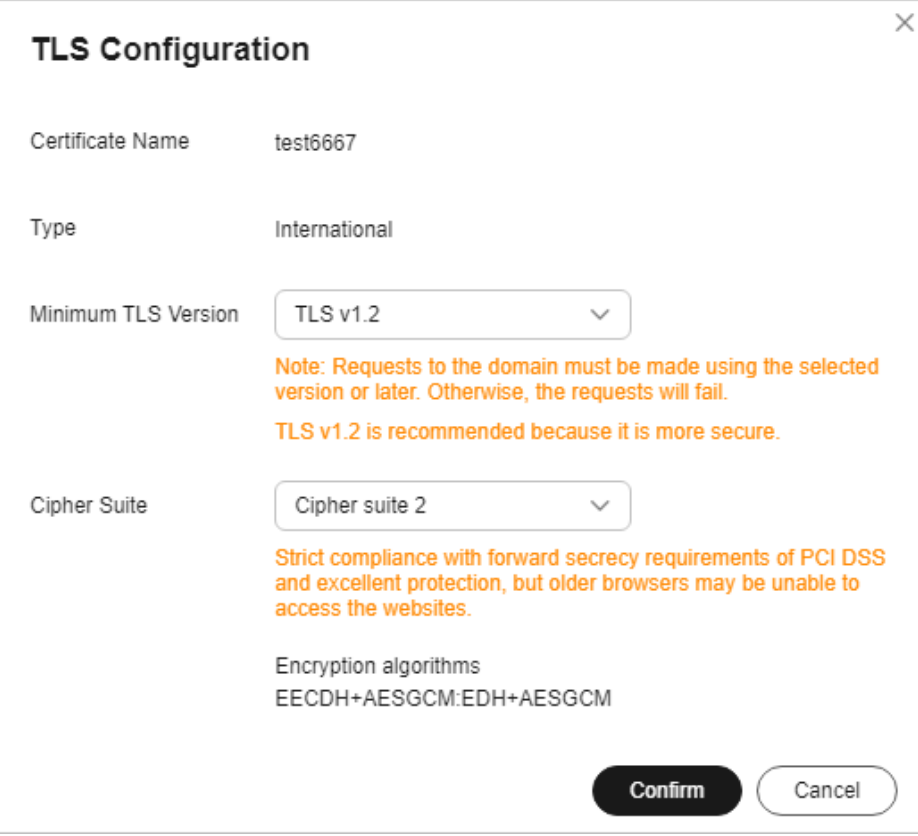

#### **Figure 8-2 TLS Configuration**

#### **Step 8** Click **Confirm**.

**----End**

#### **Verification**

If the **Minimum TLS Version** is set to **TLS v1.2**, verify that the website can be accessed over connections secured by TLS v1.2 or later but cannot be accessed over connections secured by TLS v1.1 or earlier.
You can run commands on the local PC to check whether the TLS is configured successfully. Before the verification, ensure that **[OpenSSL](https://www.openssl.org/)** has been installed on your local PC.

- **Step 1** Copy the CNAME record of the protected domain name and use the CNAME record to obtain WAF access IP addresses.
	- 1. **[Log in to the management console](https://console-intl.huaweicloud.com/?locale=en-us)**.
	- 2. Click  $\bullet$  in the upper left corner of the management console and select a region or project.
	- 3. Click in the upper left corner and choose **Web Application Firewall** under **Security & Compliance**.
	- 4. In the navigation pane on the left, choose **Website Settings**.
	- 5. In the **Domain Name** column, click the domain name of the website to go to the basic information page.
	- 6. In the **CNAME** row, click  $\Box$  to copy the CNAME record.

#### **Figure 8-3** Copying the CNAME record

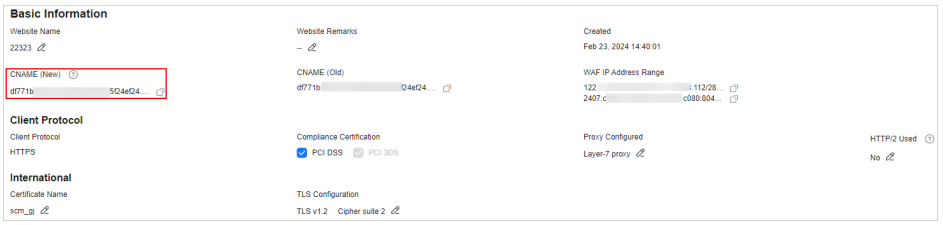

#### **Step 2** Obtain the WAF access IP addresses.

Cloud mode

In the command line interface (CLI) of Windows OSs, run the following command to obtain WAF access IP addresses:

#### **ping** CNAME record

The command output displays WAF access IP addresses. **Figure 8-4** shows an example.

**Figure 8-4** ping cname

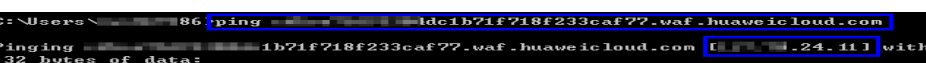

- Dedicated mode
	- a. In the navigation pane on the left, choose **Instances Management** > **Dedicated Engine** to go to the dedicated WAF instance page.
	- b. In the **IP Address** column, obtain the subnet IP addresses of all dedicated WAF instances. Those subnet IP addresses are access IP addresses of dedicated WAF instances.
- **Step 3** Run the following command to verify that the protected website can be accessed using TLS v1.2.

**openssl s\_client -connect** WAF access IP address **-servername** "Domain name of the protected website" **-tls1\_2**

<span id="page-73-0"></span>If the certificate information similar to the one shown in **Figure 8-5** is displayed, the website can be accessed using TLS v1.2.

**Figure 8-5** Verifying TLS v1.2

| [root@VM 159 141 centos ~]# openss1 s client -connect 1 24.32:443 -servername "i com" -tls1 |  |  |  |  |  |  |  |  |
|---------------------------------------------------------------------------------------------|--|--|--|--|--|--|--|--|
| CONNECTED (00000003)                                                                        |  |  |  |  |  |  |  |  |
| depth=0 C = XX, L = Default City, O = Default Company Ltd, CN = waf.com                     |  |  |  |  |  |  |  |  |
| verify error:num=18:self signed certificate                                                 |  |  |  |  |  |  |  |  |
| verify return:1                                                                             |  |  |  |  |  |  |  |  |
| depth=0 C = XX, L = Default City, O = Default Company Ltd, CN = waf.com                     |  |  |  |  |  |  |  |  |
| verify error:num=10:certificate has expired                                                 |  |  |  |  |  |  |  |  |
| notAfter=Oct 27 13:05:38 2018 GMT                                                           |  |  |  |  |  |  |  |  |
| verify return:1                                                                             |  |  |  |  |  |  |  |  |
| depth=0 C = XX, L = Default City, O = Default Company Ltd, CN = waf.com                     |  |  |  |  |  |  |  |  |
| notAfter=Oct 27 13:05:38 2018 GMT                                                           |  |  |  |  |  |  |  |  |
| verify return:1                                                                             |  |  |  |  |  |  |  |  |
| $-$                                                                                         |  |  |  |  |  |  |  |  |
| Certificate chain                                                                           |  |  |  |  |  |  |  |  |
| 0 s:/C=XX/L=Default City/0=Default Company Ltd/CN=waf.com                                   |  |  |  |  |  |  |  |  |
| i:/C=XX/L=Default City/O=Default Company Ltd/CN=waf.com                                     |  |  |  |  |  |  |  |  |
|                                                                                             |  |  |  |  |  |  |  |  |
| Server certificate                                                                          |  |  |  |  |  |  |  |  |
| -----BEGIN CERTIFICATE-----                                                                 |  |  |  |  |  |  |  |  |
| MIIDezCCAmOgAwIRAgIlAMlcdOLseN3iMAGGCSgGSIb3DOERCwHAMEOvCzAlRgNV                            |  |  |  |  |  |  |  |  |

**Step 4** Run the following command to verify that the protected website cannot be accessed using TLS v1.1.

**openssl s\_client -connect** WAF access IP address **-servername** "Protected domain name" **-tls1\_1**

If no certificate information is displayed, as shown in **Figure 8-6**, WAF has blocked the access that used TLS v1.1.

#### **Figure 8-6** Verifying TLS v1.1

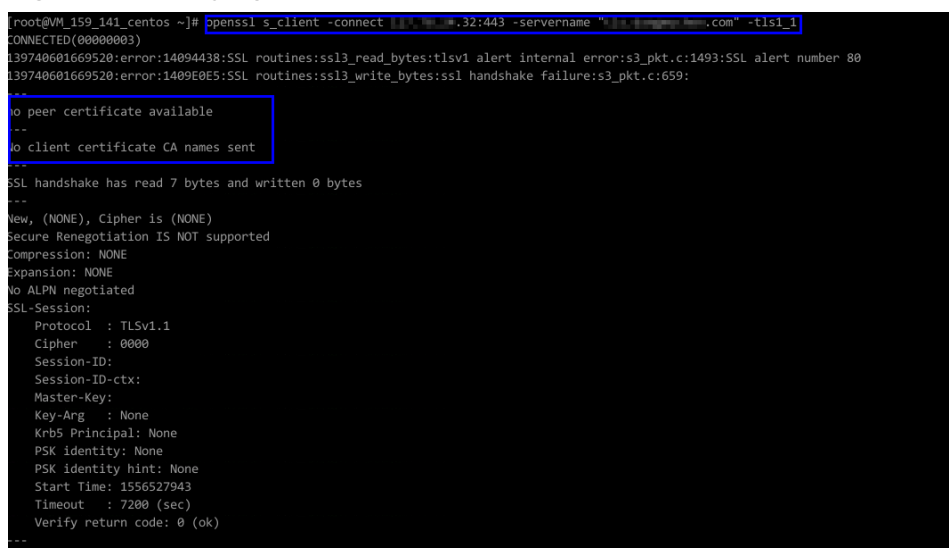

**----End**

#### **8.2 Configuring an Access Control Policy on an ECS or ELB to Protect Origin Servers**

After you connect your website to Web Application Firewall (WAF), configure an access control policy on your origin server to allow only the WAF back-to-source IP <span id="page-74-0"></span>addresses. This prevents hackers from obtaining your origin server IP addresses and then bypassing WAF to attack origin servers.

This topic walks you through how to check whether origin servers have exposure risks and how to configure access control policies. This topic applies to scenarios where your origin servers are deploying on ECSs or have been added to backend servers of an ELB load balancer.

#### $\Box$  Note

- WAF will forward incoming traffic destined for the origin servers no matter whether you configure access control rules on the origin servers. However, if you have no access control rules configured on origin servers, bad actors may bypass WAF and directly attack your origin servers once they obtain your origin server IP addresses.
- If you use an NAT gateway before an ECS for forwarding data, you also need to configure an inbound rule in the security group the ECS belongs to by referring to **[Configuring an Inbound Rule for an ECS](#page-76-0)**. This rule allows only WAF IP addresses to access origin servers to keep them secure.

#### **Precautions**

- Before configuring an access control policy on an origin server, ensure that you have connected all domain names of websites hosted on Elastic Cloud Server (ECS) or having Elastic Load Balance (ELB) deployed to WAF.
- The following issued should be considered when you configure a security group:
	- If you enable the WAF bypassed mode for your website but do not disable security group and network ACL configurations, the origin server may become inaccessible from the Internet.
	- If new WAF back-to-source IP addresses are assigned to WAF after a security group is configured for your website, the website may respond 5xx errors frequently.

#### **How Do I Check Whether the Origin Server IP Address Is Exposed?**

In a non-Huawei Cloud environment, use a Telnet tool to establish a connection over the service port of the public IP address of your origin server (or enter the IP address of your web application in the browser). Then, check whether the connection is established.

Connection established

The origin server has exposed to the public. Once a hacker obtains the public IP address of the origin server, the hacker can bypass WAF and directly attack the origin server.

Connection not established

The origin server is hidden from the public and there is no exposure risk.

For example, to check whether the origin server is exposed, check whether the origin server IP address that has been protected by WAF can be connected over port 443. If information similar to that shown in **[Figure 8-7](#page-75-0)** is displayed, the connection is established and the origin server IP address is exposed.

#### <span id="page-75-0"></span>**Figure 8-7** Testing

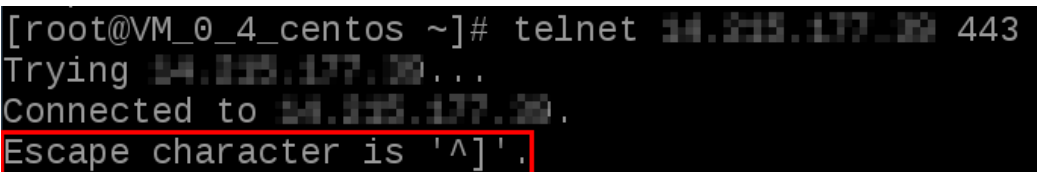

#### **Obtaining WAF Back-to-Source IP Addresses**

A back-to-source IP address is a source IP address used by WAF to forward client requests to origin servers. To origin servers, all web requests come from WAF and all source IP addresses are WAF back-to-source IP addresses. The real client IP address is encapsulated into the HTTP X-Forwarded-For (XFF) header field. For more details, see **[How Do I Whitelist the WAF Back-to-Source IP Address](https://support.huaweicloud.com/intl/en-us/waf_faq/waf_01_0095.html) [Ranges?](https://support.huaweicloud.com/intl/en-us/waf_faq/waf_01_0095.html)**

#### **Step 1 [Log in to the management console](https://console-intl.huaweicloud.com/?locale=en-us)**.

- **Step 2** Click **i**n the upper left corner of the management console and select a region or project.
- **Step 3** Click  $\equiv$  in the upper left corner and choose **Web Application Firewall** under **Security & Compliance**.
- **Step 4** In the navigation pane on the left, choose **Website Settings**.
- **Step 5** In the upper right corner above the website list, click the **WAF Back-to-Source IP Addresses** link.

#### $\Box$  note

WAF back-to-source IP addresses are periodically updated. Whitelist the new IP addresses in time to prevent those IP addresses from being blocked by origin servers.

**Step 6** In the displayed dialog box, click **Copy** to copy all the addresses.

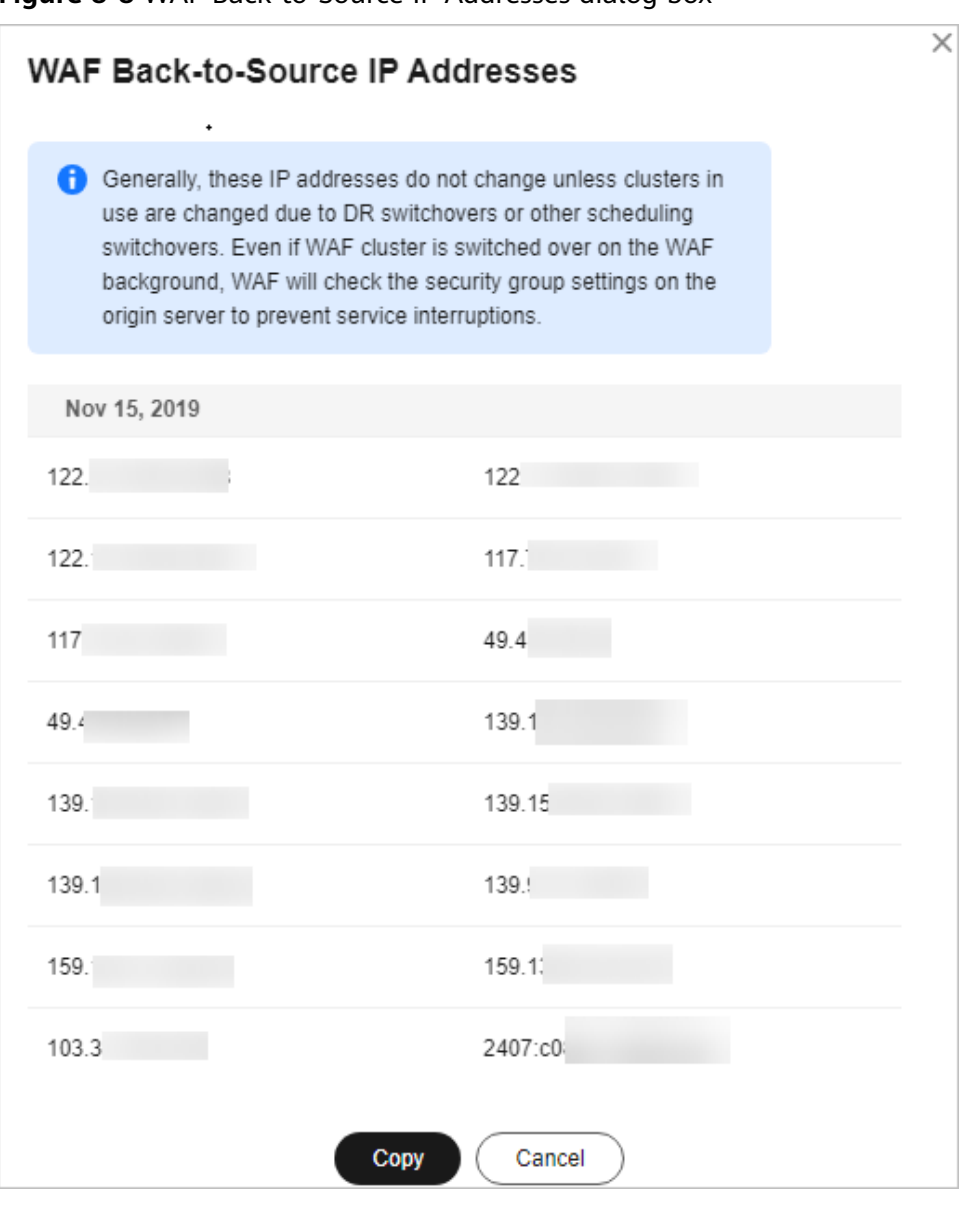

<span id="page-76-0"></span>**Figure 8-8** WAF Back-to-Source IP Addresses dialog box

**----End**

#### **Configuring an Inbound Rule for an ECS**

If your origin server is deployed on an ECS, perform the following steps to configure a security group rule to allow only the WAF back-to-source IP addresses to access the origin server.

#### **NOTICE**

Ensure that all WAF back-to-source IP addresses are whitelisted by an inbound rule of the security group configured for the ECS. Otherwise, website may become inaccessible.

#### **Step 1 [Log in to the management console](https://console-intl.huaweicloud.com/?locale=en-us)**.

- **Step 2** Click **i**n the upper left corner of the management console and select a region or project.
- **Step 3** Click  $\equiv$  in the upper left corner of the page and choose **Compute** > **Elastic Cloud Server**.
- **Step 4** Locate the row containing the ECS you want. In the **Name/ID** column, click the ECS name to go to the ECS details page.
- **Step 5** Click the **Security Groups** tab. Then, click **Change Security Group**.
- **Step 6** Click the security group ID and view the details.
- **Step 7** Click the **Inbound Rules** tab and click **Add Rule**. Then, specify parameters in the **Add Inbound Rule** dialog box. For details, see **Table 8-4**.

#### **Figure 8-9** Add Inbound Rule

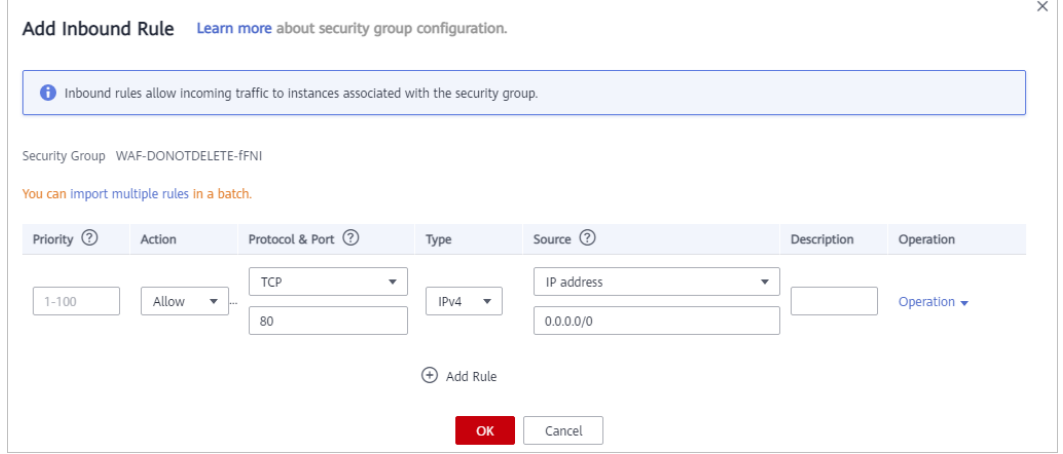

#### **Table 8-4** Inbound rule parameters

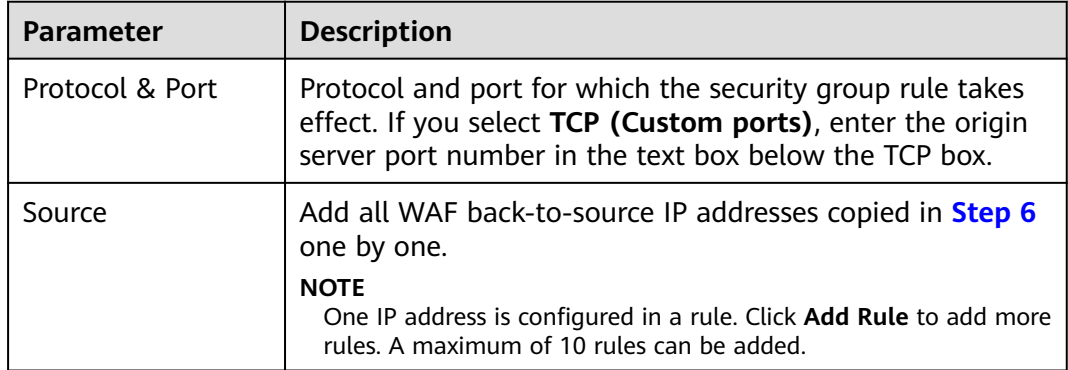

#### **Step 8** Click **OK**.

Then, the security group rules allow all inbound traffic from the WAF back-tosource IP addresses.

To check whether the security group rules take effect, refer to **[How Do I Check](#page-74-0) [Whether the Origin Server IP Address Is Exposed?](#page-74-0)** If a connection cannot be

established over the service port but the website is still accessible, the configuration takes effect.

**----End**

#### **Enabling ELB Access Control**

If your origin server is deployed on backend servers of an ELB load balancer, perform the following steps to configure an access control list to allow only the WAF back-to-source IP addresses to access the origin server.

- **Step 1 [Log in to the management console](https://console-intl.huaweicloud.com/?locale=en-us)**.
- **Step 2** Click **i**n the upper left corner of the management console and select a region or project.
- **Step 3** Click  $\equiv$  in the upper left corner of the page and choose **Networking** > **Elastic Load Balance**.
- **Step 4** Locate the load balancer you want. In the **Listener** column, click the listener name to go to the details page.
- **Step 5** In the **Access Control** row of the target listener, click **Configure**.

**Figure 8-10** Listener list

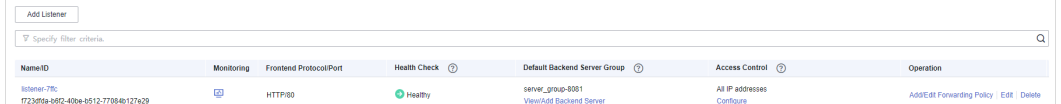

- **Step 6** In the displayed dialog box, select **Whitelist** for **Access Control**.
	- 1. Click **Create IP Address Group** and add the dedicated WAF instance IP addresses obtained in **[Step 6](#page-75-0)** to the group being created.
	- 2. Select the IP address group created in **Step 6.1** from the **IP Address Group** drop-down list.
- **Step 7** Click **OK**.

To check whether the security group rules take effect, refer to **[How Do I Check](#page-74-0) [Whether the Origin Server IP Address Is Exposed?](#page-74-0)** If a connection cannot be established over the service port but the website is still accessible, the configuration takes effect.

**----End**

## <span id="page-79-0"></span>**9 Analyzing WAF Logs with LTS**

#### **9.1 Using LTS to Query and Analyze WAF Access Logs**

After you authorize WAF to access Log Tank Service (LTS), you can use the WAF logs recorded by **[LTS](https://support.huaweicloud.com/intl/en-us/productdesc-lts/lts-03201.html)** for quick and efficient real-time analysis, device O&M management, and analysis of service trends.

This practice uses the access log stream **lts-waf-access** of log group **lts-waf** as an example to describe how to use LTS to quickly query and analyze logs.

#### **Prerequisites**

- You have connected the website you want to protect to WAF.
- You have **[enabled LTS for WAF logging](https://support.huaweicloud.com/intl/en-us/usermanual-waf/waf_01_0172.html)**.

#### **Procedure**

- **Step 1 [Log in to the management console](https://console-intl.huaweicloud.com/?locale=en-us)**.
- **Step 2** Click **in** the upper left corner of the management console and select a region or project.
- **Step 3** Click  $\equiv$  in the upper left corner of the page and choose **Management & Governance** > **Log Tank Service**.
- **Step 4** In the **Log Group Name** column, click the name of the target log group (for example, **lts-waf**) to go the log stream page.
- **Step 5** In the **Log Stream Name** column, click the name of the log stream used for WAF access logs (for example, **lts-waf-access**). Then, select the **Log Stream** tab.

#### **Figure 9-1** Accessing the log stream page

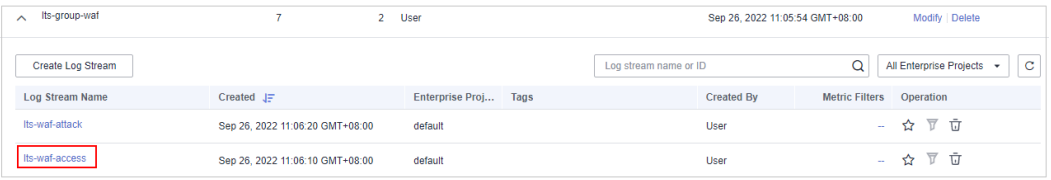

- **Step 6** On the log stream details page, click <sup>3</sup> in the upper right corner. On the page displayed, click the **Cloud Structured Parsing** tab.
- **Step 7** Select **JSON** as the log structure, as shown in **Figure 9-2**.

#### **Figure 9-2** JSON

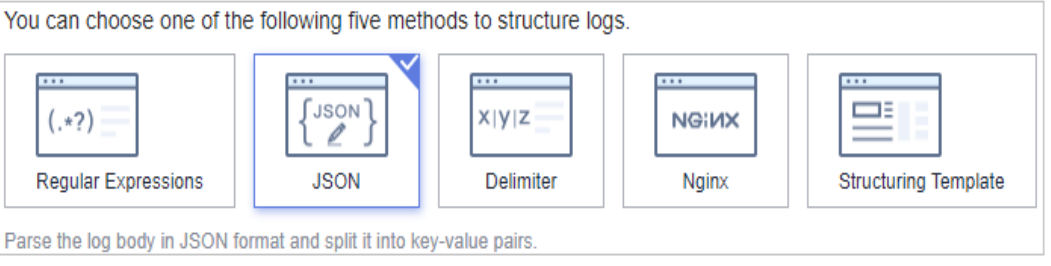

**Step 8** In the **Step 1 Select a sample log event.** area, click **Select from existing log events**. In the displayed **Select Log Event** dialog box, select a log and click **OK**.

#### **Figure 9-3** Select Log Event

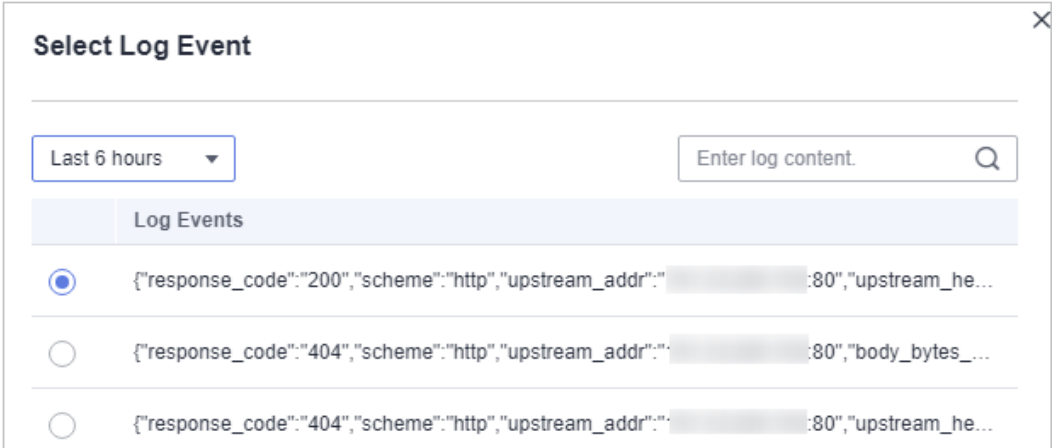

**Step 9** In the **Step 2 Extract fields** area, click **Intelligent Extraction** and enable quick analysis for the log field you want to analyze (for example, **remote\_ip**).

**remote\_ip**: IP address of a client from which the request originates.

**Figure 9-4** Selecting log fields for quick analysis

Content Fields  $-0$  $\bigcap$   $\alpha$ 

**Step 10** Click **Save**. Then, LTS will start a quick analysis and do statistics for logs collected in a certain period.

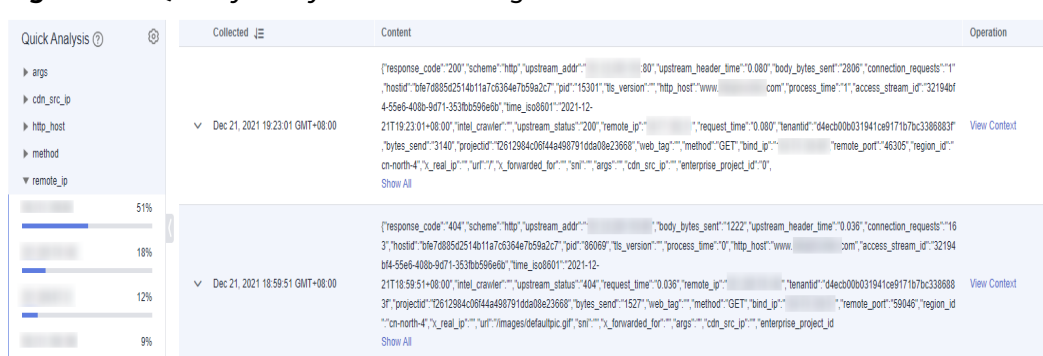

#### <span id="page-81-0"></span>**Figure 9-5** Quickly analysis of access logs

**Step 11** In the navigation pane, choose **Visualization**. On the right pane, select a log query time range, enter an SQL statement in the search box, and click **Query** to query the specified log.

> You can enter either of the following SQL statements in the search box to query logs of a specified IP address:

**select \* where remote\_ip = 'xx.xx.xx.xx'** or **select \* where remote\_ip like 'xx.xx.xx%'**

**----End**

#### **9.2 Using LTS to Analyze How WAF Blocks Spring Core RCE Vulnerabilities**

After you authorize WAF to access Log Tank Service (LTS), you can use the attack logs recorded by **[LTS](https://support.huaweicloud.com/intl/en-us/productdesc-lts/lts-03201.html)** for quick and efficient real-time analysis, device O&M management, and analysis of service trends.

This topic walks you through on how to enable the LTS quick analysis for WAF attack logs and use the Spring rule ID to quickly query and analyze the logs of the blocked Spring Core RCE vulnerabilities.

#### **Prerequisites**

- You have connected the website you want to protect to WAF.
- You have **[enabled LTS for WAF logging](https://support.huaweicloud.com/intl/en-us/usermanual-waf/waf_01_0172.html)**.
- You have obtained the Spring rule ID.

#### **Procedure**

**Step 1 [Log in to the management console](https://console-intl.huaweicloud.com/?locale=en-us)**.

- **Step 2** Click **i**n the upper left corner of the management console and select a region or project.
- **Step 3** Click  $\equiv$  in the upper left corner of the page and choose **Management & Governance** > **Log Tank Service**.

**Figure 9-6** Log stream name configured for attack logs

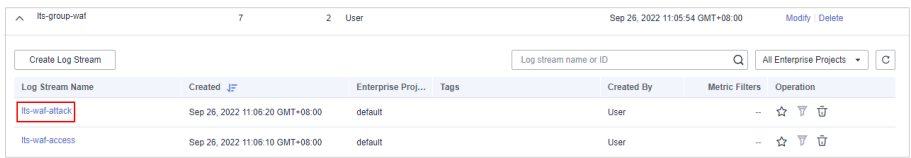

- **Step 4** In the log group list, expand the WAF log group and choose log stream **attack**.
- **Step 5** On the log stream details page, click  $\bigcirc$  in the upper right corner. On the page displayed, click the **Cloud Structured Parsing** tab.
- **Step 6** Select **JSON** for log structuring. Then, click **Select from existing events** and select a log in the dialog box displayed on the right.
- **Step 7** Click **Intelligent Extraction** to find the fields you want to analyze quickly. Enable these fields in the **Quick Analysis** column. After this, you can collect and analyze periodic logs.

**Figure 9-7** Log extraction field

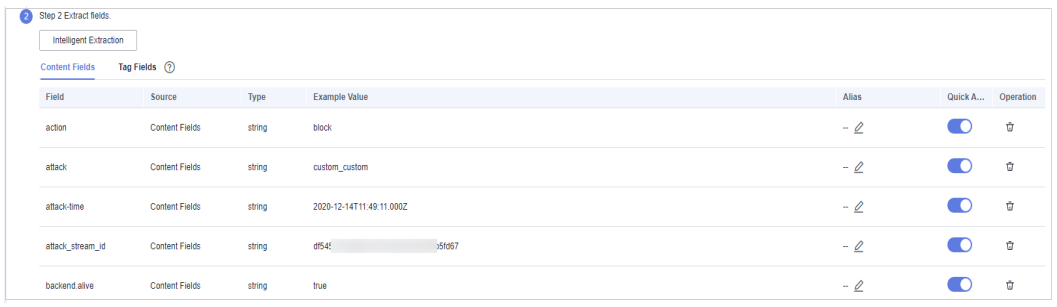

**Step 8** Find the **category** field, click  $\mathbb{Z}$  in the Alias column, change the field name, and click  $\vee$  to save the settings.

 $\Box$  note

There is already a built-in **category** field in the system so you need to change the alias name of the **category** field, or your settings cannot be saved.

- **Step 9** In the lower right corner of the list, click **Save**. LTS quickly analyzes and collects statistics on logs in the specified period.
- **Step 10** In the navigation pane on the left, choose **Visualization**. Enter the following command and click **Query** to view the logs of the blocked Spring core RCE vulnerability.

**select rule, hit\_data where rule IN('XX','XX','XX','XX',)**

<span id="page-83-0"></span>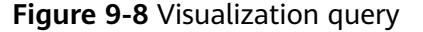

| - Fields                                      |          | $-2$                     |                                                                                            |                                     |                       |  |                    | Create Save Save As Download Add Alarm Rule | Show Chart      |  |
|-----------------------------------------------|----------|--------------------------|--------------------------------------------------------------------------------------------|-------------------------------------|-----------------------|--|--------------------|---------------------------------------------|-----------------|--|
| Enter a field name.                           | $\alpha$ |                          | Last Executed *<br>Last 1 week<br>$\overline{\phantom{a}}$                                 |                                     |                       |  |                    |                                             | $\circ$ $\circ$ |  |
| $\triangledown$ $\overline{\text{Hd}}$ attack | Ō        |                          | select rule, hit_data where rule IN('091051','091052','091053','091054','091055','090735') |                                     |                       |  |                    |                                             |                 |  |
| $\odot$ _time                                 |          |                          |                                                                                            |                                     |                       |  |                    |                                             |                 |  |
| Τ<br>action                                   |          |                          |                                                                                            |                                     |                       |  |                    |                                             |                 |  |
| attack<br>π                                   |          | Query                    |                                                                                            |                                     |                       |  |                    |                                             |                 |  |
| attack-time                                   |          |                          |                                                                                            | Query status: Results are accurate. |                       |  |                    |                                             |                 |  |
| attack_stream_id                              |          |                          |                                                                                            |                                     |                       |  |                    |                                             |                 |  |
| backend.alive                                 |          | $\qquad \qquad \boxplus$ | First 100 log events by default (?)                                                        |                                     |                       |  |                    |                                             |                 |  |
| backend.host                                  |          | ΩŪ                       | rule                                                                                       |                                     | hit_data              |  |                    |                                             |                 |  |
| <b>IRB</b> backend.port                       |          |                          | 091052                                                                                     |                                     | rf_http://hk          |  | ssertionstatus_123 |                                             |                 |  |
| backend.protocol                              |          | 区                        |                                                                                            |                                     |                       |  |                    |                                             |                 |  |
| $\top$ backend.type                           |          | $^{\circ}$               | 091052                                                                                     |                                     | class.module.classioa |  |                    |                                             |                 |  |
| les body_bytes_sent                           |          |                          |                                                                                            |                                     | rf_http://            |  |                    |                                             |                 |  |
| category_1                                    |          | $\boxed{\Xi}$            | 091052                                                                                     |                                     | class.module.         |  |                    |                                             |                 |  |
|                                               |          |                          |                                                                                            |                                     |                       |  |                    |                                             |                 |  |

**----End**

#### **9.3 Using LTS to Configure Block Alarms for WAF Rules**

After you authorize WAF to access Log Tank Service (LTS), you can use the attack logs recorded by **[LTS](https://support.huaweicloud.com/intl/en-us/productdesc-lts/lts-03201.html)** for quick and efficient real-time analysis, device O&M management, and analysis of service trends.

This topic walks you through how to enable LTS quick analysis for WAF attack logs and configure alarm rules to analyze WAF attack logs and generate alarms. In this way, you can gain insight into the protection status of your workloads in WAF in real time and make informed decisions.

#### **Prerequisites**

- You have connected the website you want to protect to WAF.
- You have enabled WAF attack log stream in LTS.
- You have enabled Simple Message Notification (SMN).

#### **Quickly Analyzing Rule Block Logs**

**Step 1 [Log in to the management console](https://console-intl.huaweicloud.com/?locale=en-us)**.

- **Step 2** Click **in** the upper left corner of the management console and select a region or project.
- **Step 3** Click  $\equiv$  in the upper left corner of the page and choose **Management & Governance** > **Log Tank Service**.

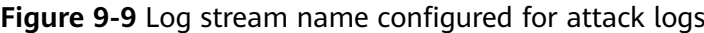

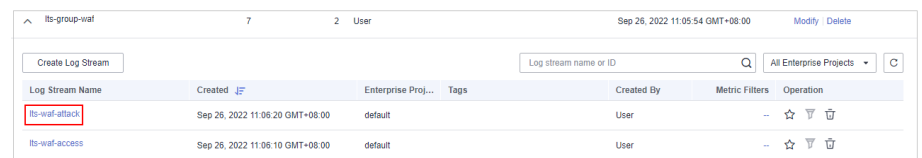

- **Step 4** In the log group list, expand the WAF log group and choose log stream **attack**.
- **Step 5** On the log stream details page, click  $\mathbb{S}$  in the upper right corner. On the page displayed, click the **Cloud Structured Parsing** tab.
- <span id="page-84-0"></span>**Step 6** Select **JSON** for log structuring. Then, click **Select from existing events** and select a log in the dialog box displayed on the right.
- **Step 7** Click **Intelligent Extraction** to find the fields you want to analyze quickly. Enable these fields in the **Quick Analysis** column. After this, you can collect and analyze periodic logs.

#### **Figure 9-10** Log extraction field

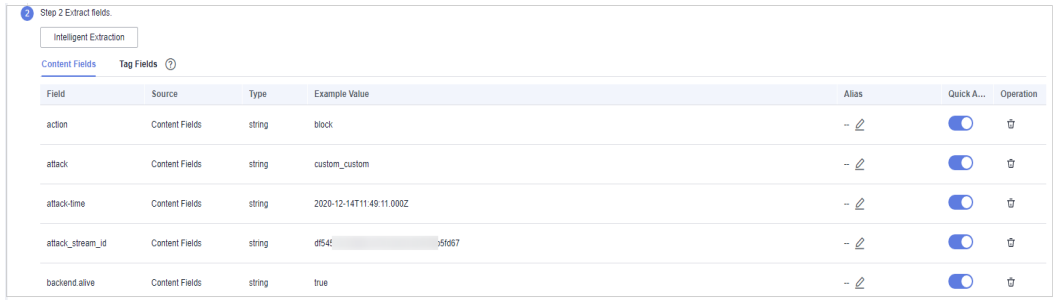

**Step 8** Find the **category** field, click  $\mathbb Z$  in the **Alias** column, change the field name, and click  $\vee$  to save the settings.

#### $\Box$  Note

There is already a built-in **category** field in the system so you need to change the alias name of the **category** field, or your settings cannot be saved.

- **Step 9** In the lower right corner of the list, click **Save**. LTS quickly analyzes and collects statistics on logs in the specified period.
- **Step 10** In the navigation pane, choose **Visualization**. On the right pane, select a log query time range, enter an SQL statement in the search box, and click **Query**.

You can group logs by rule and URI. Enter the following SQL statement in the search box to query logs of a specified rule:

**select rule, uri, count(\*) as cnt where action = 'block' group by rule, uri order by cnt desc**

**----End**

#### **Creating an Alarm Rule**

- **Step 1** Click  $\equiv$  in the upper left corner of the page and choose **Management & Governance** > **Log Tank Service**.
- **Step 2** In the navigation pane on the left, choose **Alarms** > **Alarm Rules**.
- **Step 3** Click **Create**. In the dialog box displayed on the right, specify related parameters. **[Table 9-1](#page-85-0)** describes the parameters.

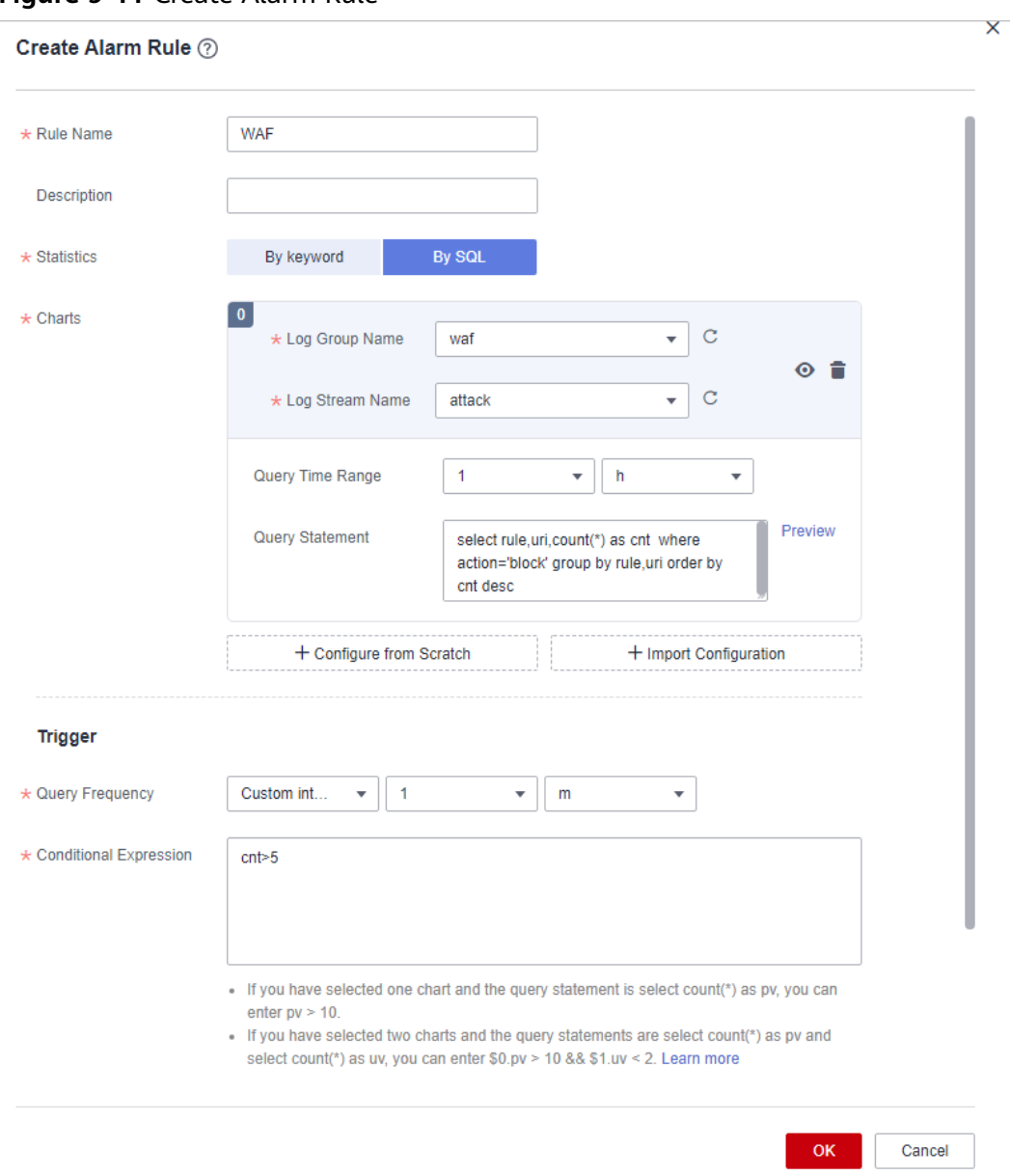

#### <span id="page-85-0"></span>**Figure 9-11** Create Alarm Rule

**Table 9-1** Parameter description

| <b>Parameter</b>  | <b>Description</b>      | <b>Example Value</b> |  |  |  |  |
|-------------------|-------------------------|----------------------|--|--|--|--|
| Rule Name         | Name of the custom rule | WAF alarms           |  |  |  |  |
| <b>Statistics</b> | Select By SQL.          | By SQL               |  |  |  |  |

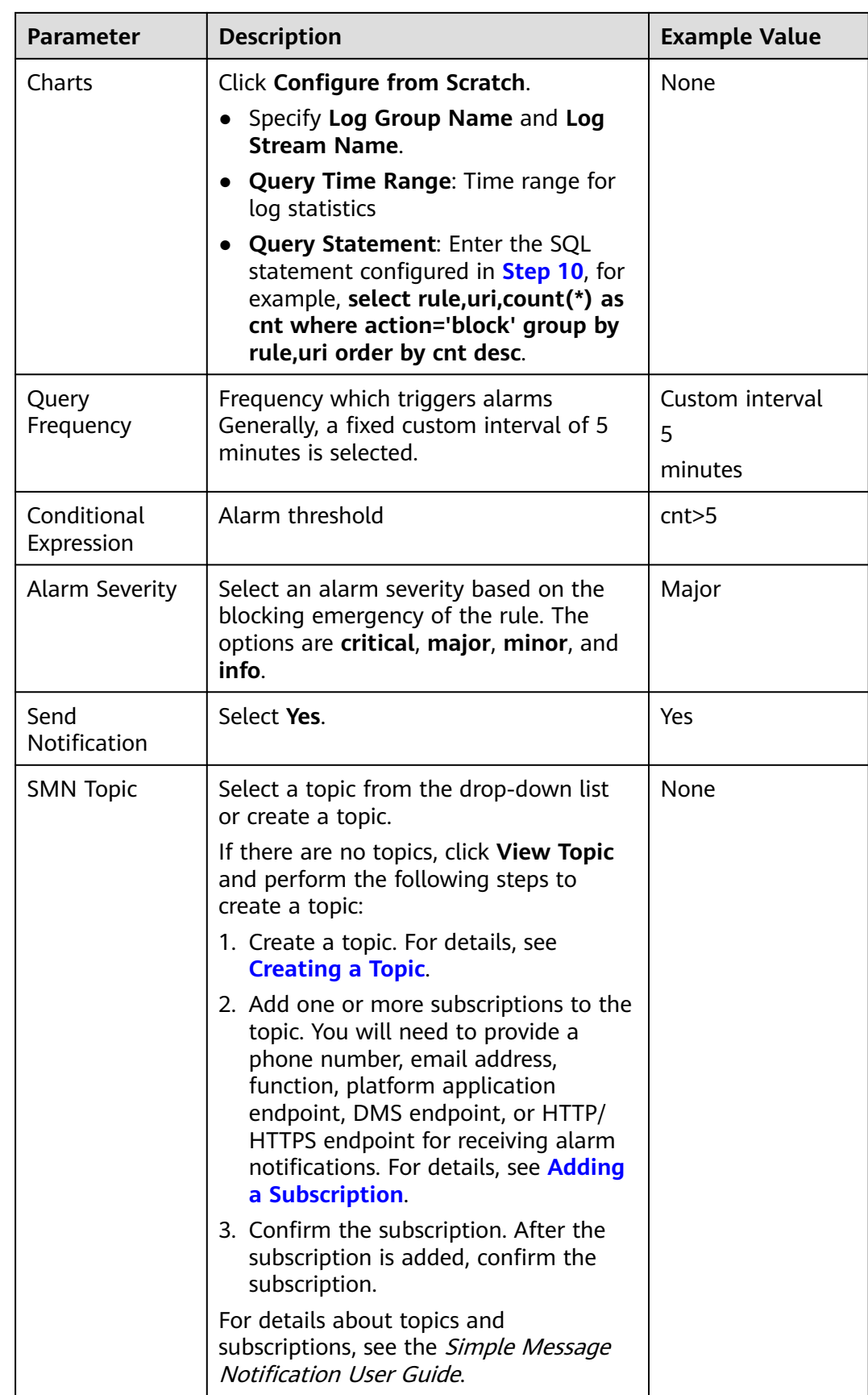

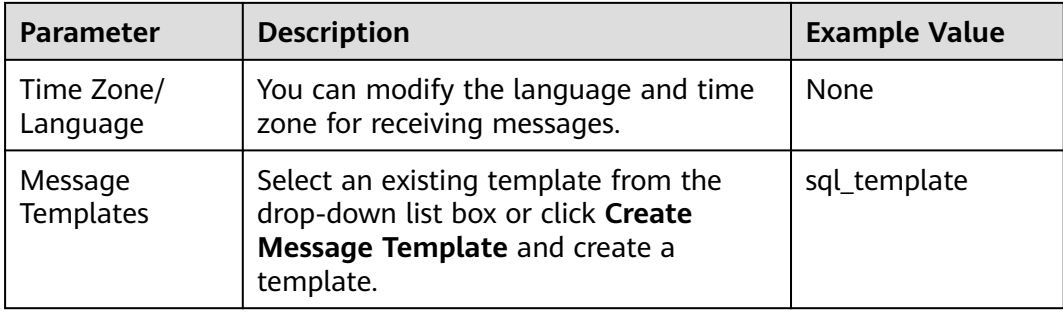

**Step 4** Confirm all parameters and click **OK**. The alarm rule is configured. When the alarm rule is triggered, you will receive an alarm email or SMS message.

**----End**

# <span id="page-88-0"></span>**10 Obtaining Real Client IP Addresses**

A client IP address refers to an IP address of a visitor (or the device a visitor uses to initiate the request). Sometimes, a web application needs to require the client IP address. For example, a voting system needs to obtain the client IP addresses to ensure that each client casts only once.

After your website is connected to WAF, WAF works as a reverse proxy between the client and the server. The real IP address of the server is hidden, and only the IP addresses of WAF are visible to web visitors. In this case, you can directly obtain the real IP address of the client through WAF or configure the website server to obtain the real IP address of the client.

The following describes how to obtain the client IP address from WAF and how to configure different types of web application servers, including Tomcat, Apache, Nginx, IIS 6, and IIS 7, to obtain the client IP address.

#### **Background**

Generally, a browser request does not directly reach the web server. Proxy servers, such as CDN, WAF, and advanced anti-DDoS, may be deployed between the browser and the origin server. Using WAF as an example, see **Figure 10-1**.

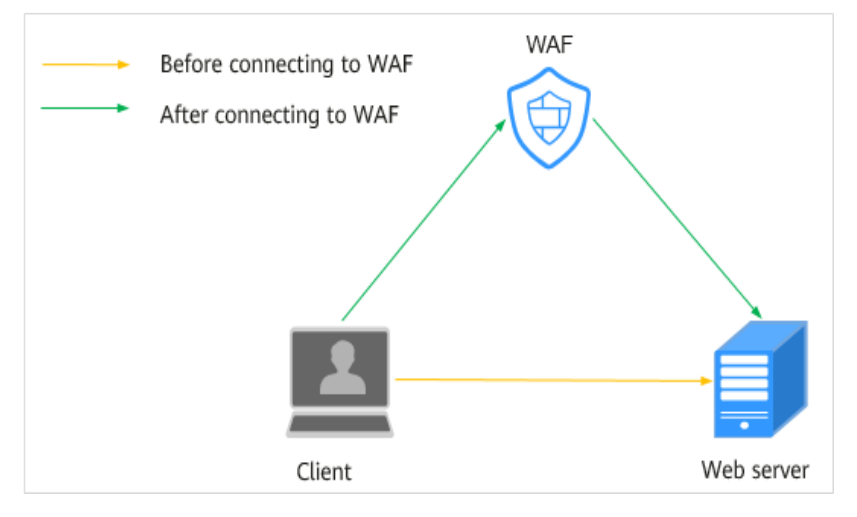

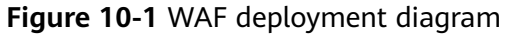

#### $\Box$  Note

- DNS resolves your domain name to the origin server IP address before your website is connected to WAF. Therefore, web visitors can directly access the server.
- After your website is connected to WAF, DNS resolves your domain name to the CNAME record of WAF. In this way, the traffic passes through WAF. WAF then filters out illegitimate traffic and only routes legitimate traffic back to the origin server.

In this case, the access request may be forwarded by multiple layers of security or acceleration proxies before reaching the origin server. So, how does the server obtain the real IP address of the client that initiates the request?

When forwarding HTTP requests to the downstream server, the transparent proxy server adds an **X-Forwarded-For** field to the HTTP header to identify the client IP address in the format of **X-Forwarded-For: client IP address, proxy 1-IP address, proxy 2-IP address, proxy 3-IP address, ........->...**.

Then, you can obtain the client IP address from the **X-Forwarded-For** field, the first IP address in which is the client IP address.

#### **Constraints**

● Ensure that **Proxy Configured** is configured correctly when you add the website to the WAF instance, or WAF cannot obtain the real IP address of your website visitors.

To ensure that WAF obtains real client IP addresses and takes protective actions configured in protection policies, if your website has layer-7 proxy server such as CDN and cloud acceleration products deployed in front of WAF, select **Layer-7 proxy** for **Proxy Configured**. In other cases, select **No proxy** for **Proxy Configured**.

● In normal cases, the first IP address in the **X-Forwarded-For** field is the real IP address of the client. If the length of an IPv6 address exceeds the length limit of the **X-Forwarded-For** field, the IP address cannot be read. In NAT64, the load balancer uses IPv4 listeners, which cannot read IPv6 addresses.

#### **Obtaining the Client IP Address from WAF**

After a website is connected to WAF, WAF is deployed between the client and server as a reverse proxy to protect the website. For details, see **[From Which](https://support.huaweicloud.com/intl/en-us/waf_faq/waf_01_4139.html) [Request Field Can WAF Obtain the Real Client IP Address?](https://support.huaweicloud.com/intl/en-us/waf_faq/waf_01_4139.html)**

The following describes how WAF uses the X-Forwarded-For and X-Real-IP variables to obtain the real IP address of a client:

Using the **X-Forwarded-For** field to obtain the client IP address

The client IP address is placed in the **X-Forwarded-For** HTTP header field. The format is as follows:

X-Forwarded-For: Client IP address, Proxy 1-IP address, Proxy 2-IP address,...

#### $\Box$  Note

The first IP address included in the **X-Forwarded-For** field is the client IP address.

The methods to obtain the **X-Forwarded-For** field by invoking the SDK interface in different programming languages are as follows:

- **ASP**
	- Request.ServerVariables("HTTP\_X\_FORWARDED\_FOR")
- **ASP.NET(C#)** Request.ServerVariables["HTTP\_X\_FORWARDED\_FOR"]
- **PHP**

\$\_SERVER["HTTP\_X\_FORWARDED\_FOR"]

– **JSP**

request.getHeader("HTTP\_X\_FORWARDED\_FOR")

Using the X-Real-IP field to obtain the client IP address (modifications caused by reverse proxies is considered)

The methods to obtain the **X-Real-IP** field by invoking the SDK interface in different programming languages are as follows:

- **ASP** Request.ServerVariables("HTTP\_X\_REAL\_IP")
- **ASP.NET(C#)** Request.ServerVariables["HTTP\_X\_REAL\_IP"]
- **PHP** \$\_SERVER["HTTP\_X\_REAL\_IP"]
	- **JSP** request.getHeader("HTTP\_X\_REAL\_IP")

#### **How Does Tomcat Obtain the Client IP Address from Access Logs?**

If Tomcat is deployed on your origin server, you can enable the X-Forwarded-For function of Tomcat to obtain the client IP address.

**Step 1** Open the **server.xml** file in the **tomcat/conf/** directory. Partial information about the AccessLogValue logging function is as follows:

<Host name="localhost" appBase="webapps" unpackWARs="true" autoDeploy="true"> <Valve className="org.apache.catalina.values.AccessLogValue" directory="logs" prefix="localhost\_access\_log." suffix=".txt" **pattern="%h %l %u %t "%r" %s %b"** />

**Step 2** Add **%{X-Forwarded-For}i** to **pattern**. Part of the modified **server.xml** file is as follows:

<Host name="localhost" appBase="webapps" unpackWARs="true" autoDeploy="true"> <Valve className="org.apache.catalina.valves.AccessLogValue" directory="logs" prefix="localhost\_access\_log." suffix=".txt" pattern=**"%{X-Forwarded-For}i** %h %l %u %t "%r" %s %b" /> </Host>

**Step 3** View the **localhost access log** file to obtain the client IP address from the **X-Forwarded-For** field.

**----End**

#### **How Does Apache Obtain the Client IP Address from Access Logs?**

If Apache HTTP Server 2.4 or later is deployed on your origin server, you can use the **mod\_remoteip.so** file under **remoteip\_module** in the Apache installation package to obtain the real client IP address.

- CentOS 7.6
	- a. Add the following content to the **httpd.conf** file:

LoadModule remoteip\_module modules/mod\_remoteip.so ##Load the mod remoteip.so module. RemoteIPHeader X-Forwarded-For ## Set RemoteIPHeader.

RemoteIPInternalProxy WAF IP address range##Set the WAF back-to-source IP address range.

For more details, see **[How Do I Whitelist the WAF Back-to-Source IP](https://support.huaweicloud.com/intl/en-us/waf_faq/waf_01_0095.html) [Address Ranges?](https://support.huaweicloud.com/intl/en-us/waf_faq/waf_01_0095.html)**

 $\Box$  Note

- File **/etc/httpd/conf.modules.d/00-base.conf:46** has been added to the **mod\_remoteip.so** module.
- Use spaces to separate multiple back-to-source IP address ranges.
- b. Replace **%h** with **%a** in the log format file. LogFormat "%a %l %u %t \"%r\" %>s %b \"%{Referer}i\" \"%{User-Agent}i\"" combined LogFormat "%a %l %u %t \"%r\" %>s %b" common
- c. Restart the Apache service to make the configuration take effect.
- Ubuntu 20.04.2
	- a. Add the following content to the **apache2.conf** file: ln -s ../mods-available/remoteip.load /etc/apache2/mods-enabled/remoteip.load ##Load the mod\_remoteip.so module. RemoteIPHeader X-Forwarded-For ## Set RemoteIPHeader. RemoteIPInternalProxy WAF IP address range##Set the WAF back-to-source IP address range.

For more details, see **[How Do I Whitelist the WAF Back-to-Source IP](https://support.huaweicloud.com/intl/en-us/waf_faq/waf_01_0095.html) [Address Ranges?](https://support.huaweicloud.com/intl/en-us/waf_faq/waf_01_0095.html)**

 $\Box$  Note

- You can also add the following content to load the **mod\_remoteip.so** module: **LoadModule remoteip\_module /usr/lib/apache2/modules/ mod\_remoteip.so**
- Use spaces to separate multiple back-to-source IP address ranges.
- b. Replace **%h** with **%a** in the log format file. LogFormat "%a %l %u %t \"%r\" %>s %b \"%{Referer}i\" \"%{User-Agent}i\"" combined LogFormat "%a %l %u %t \"%r\" %>s %b" common
- c. Restart the Apache service to make the configuration take effect.

If Apache 2.2 or earlier is deployed on your origin server, to obtain the real client IP address, you can run commands to install third-party module **mod\_rpaf** of Apache and modify the **http.conf** file

**Step 1** Run the following commands to install third-party module **mod\_rpaf** for Apache: wget https://github.com/gnif/mod\_rpaf/archive/v0.6.0.tar.gz tar xvfz mod\_rpaf-0.6.tar.gz

cd mod\_rpaf-0.6 /usr/local/apache/bin/apxs -i -c -n mod\_rpaf-2.0.so mod\_rpaf-2.0.c

**Step 2** Open the **httpd.conf** configuration file and modify the file content as follows: LoadModule rpaf\_module modules/mod\_rpaf-2.0.so ##Load module mod\_rpaf.

<IfModule mod\_rpaf.c> RPAFenable On RPAFsethostname On RPAFproxy\_ips 127.0.0.1 <Reverse proxy IP address> RPAFheader **X-Forwarded-For** </IfModule>

**Step 3** Define the log format. LogFormat "%{X-Forwarded-For}i %l %u %t \"%r\" %>s %b \"%{Referer}i\" \"%{User-Agent}i\"" common

**Step 4** Enable customized logs.

CustomLog"[Apache server directory]/logs/\$access.log"common

- **Step 5** Restart the Apache server for the configuration to take effect. /[Apache server directory]/httpd/bin/apachectl restart
- **Step 6** View the **access.log** file to obtain the client IP address from the **X-Forwarded-For** field.

**----End**

#### **How Does Nginx Obtain the Client IP Address from Access Logs?**

If an Nginx reverse proxy is deployed on your origin server, you can configure location information on the Nginx reverse proxy so that the backend web server can use similar functions to obtain the client IP address

**Step 1** Configure the following information in the corresponding location of the Nginx reverse proxy to obtain the information about the client IP address:

```
Location \land /<uri> {
proxy_pass ...
proxy_set_header X-Forwarded-For $proxy_add_x_forwarded_for;
```
**Step 2** The backend web server obtains the real IP address of your website visitors by defining the Nginx log parameter **\$http\_x\_forwarded\_for**.

#### **Example**

}

log\_format main ' "<\$http\_Cdn\_Src\_IP>" "{\$http\_x\_real\_ip}" "[\$http\_x\_forwarded\_for]" "\$remote\_addr" ' '\$http\_user\_agent - \$remote\_user [\$time\_local] "\$request" ' ' \$status \$body\_bytes\_sent "\$http\_referer" ';

**----End**

#### **How Does IIS 6 Obtain the Client IP Address from Access Logs?**

If you have deployed an IIS 6 server on your origin server, you can install the **F5XForwardedFor.dll** plug-in and obtain the client IP address from the access logs recorded by the IIS 6 server.

- **Step 1** Download the **[F5XForwardedFor](https://devcentral.f5.com/s/articles/x-forwarded-for-log-filter-for-windows-servers)** module.
- **Step 2** Copy the **F5XForwardedFor.dll** file in the **x86\Release** or **x64\Release** directory to a specified directory (for example, **C:\ISAPIFilters**) based on the operating system version of your server. Ensure that the IIS process has the read permission for the directory.
- **Step 3** Open the IIS manager, right-click the website that is currently open, and choose **Attribute** from the shortcut menu. The **Attribute** page is displayed.
- **Step 4** On the **Attribute** page, switch to **ISAPI filter** and click **Add**. In the dialog box that is displayed, configure the following information:
	- **Filter Name**: Set this parameter to **F5XForwardedFor**.
	- **Executable file**: Set this parameter to the full path of **F5XForwardedFor.dll**, for example, **C:\ISAPIFilters\F5XForwardedFor.dll**.

**Step 5** Click **OK** to restart the IIS 6 server.

**Step 6** View the access logs recorded by the IIS 6 server (the default log path is **C:\WINDOWS\system32\LogFiles\**, and the IIS log file name extension is **.log**). You can obtain client IP address from the **X-Forwarded-For** field.

**----End**

#### **How Does IIS 7 Obtain the Client IP Address from Access Logs?**

If you have deployed an IIS 7 server on your origin server, you can install the **F5XForwardedFor.dll** module and obtain the client IP address from the access logs recorded by the IIS 7 server.

- **Step 1** Download the **[F5XForwardedFor](https://devcentral.f5.com/s/articles/x-forwarded-for-log-filter-for-windows-servers)** module.
- **Step 2** Copy the **F5XFFHttpModule.dll** and **F5XFFHttpModule.ini** files in the **x86\Release** or **x64\Release** directory to a specified directory (for example, C:\x forwarded for\x86 or C:\x forwarded for\x64) based on the operating system version of your server. Ensure that the IIS process has the read permission for the directory.
- **Step 3** On the server home page, double-click **Modules** to go to the **Modules** page.
- **Step 4** Click **Configure Native Module**. In the dialog box displayed, click **Register**.
- **Step 5** In the displayed dialog box, register the downloaded DLL file according to the operating system, and then click **OK**.
	- x86 operating system: registration module **x\_forwarded\_for\_x86**
		- **Name**: **x\_forwarded\_for\_x86**
		- **Path**: **C:\x\_forwarded\_for\x86\F5XFFHttpModule.dll**
	- x64: Register the module **x\_forwarded\_for\_x64**.
		- **Name**: **x\_forwarded\_for\_x64**
		- **Path**: **C:\x\_forwarded\_for\x64\F5XFFHttpModule.dll**
- **Step 6** After the registration is complete, select the newly registered module (**x\_forwarded\_for\_x86** or **x\_forwarded\_for\_x64**) and click **OK**.
- **Step 7** In **ISAPI and CGI restriction**, add the registered DLL files by operating system and change **Restriction** to **Permitting**.
	- x86 operating system:
		- **ISAPI or CGI path**: **C:\x\_forwarded\_for\x86\F5XFFHttpModule.dll**
		- **Description**: **x86**
	- x64 operating system:
		- **ISAPI or CGI path**: **C:\x\_forwarded\_for\x64\F5XFFHttpModule.dll**
		- **Description**: **x64**
- **Step 8** Restart the IIS 7 server and wait for the configuration to take effect.
- **Step 9** View the access logs recorded by the IIS 7 server (the default log path is **C:\WINDOWS\system32\LogFiles\**, and the IIS log file name extension is **.log**). You can obtain the client IP address from the **X-Forwarded-For** field.

**----End**

### <span id="page-94-0"></span>**11 Configuring Header Field Forwarding to Disable Response Packet Compression**

The client usually declares that response compression is supported in the Accept-Encoding header, for example, Accept-Encoding: gzip. After the response passes through WAF, WAF considers that the response meets the compression standard and compresses the response. However, after receiving the response, the client cannot automatically decompress the response packet. The website then responds abnormally.

To address this issue, you can configure **Forward Field** to rewrite the **Accept-Encoding** header for the domain name on the WAF console so that WAF does not compress the response.

#### **Procedure**

- **Step 1 [Log in to the management console](https://console-intl.huaweicloud.com/?locale=en-us)**.
- **Step 2** Click **in** the upper left corner of the management console and select a region or project.
- **Step 3** Click  $\equiv$  in the upper left corner and choose Web Application Firewall under **Security & Compliance**.
- **Step 4** In the navigation pane on the left, choose **Website Settings**.
- **Step 5** In the **Domain Name** column, click the website domain name to go to the basic information page.
- **Step 6** In the **Forward Field** column, click . In the displayed **Forward Field** dialog box, enter a key/value pair, and click **Add**.

Set **Key** to **Accept-Encoding** and **Value** to **identity**.

#### **Figure 11-1** Forward Field

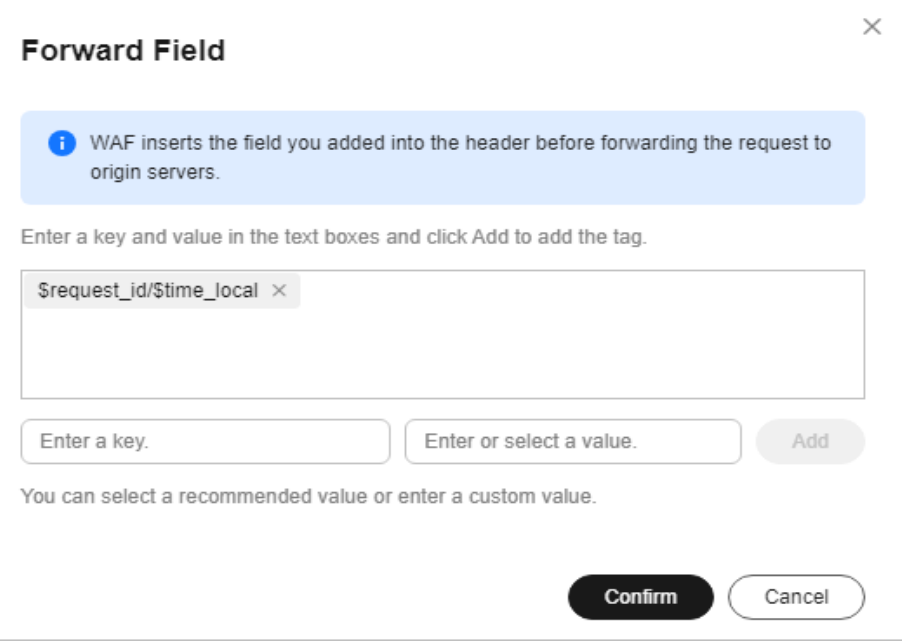

**Step 7** Click **Confirm**.

**----End**

# **A Change History**

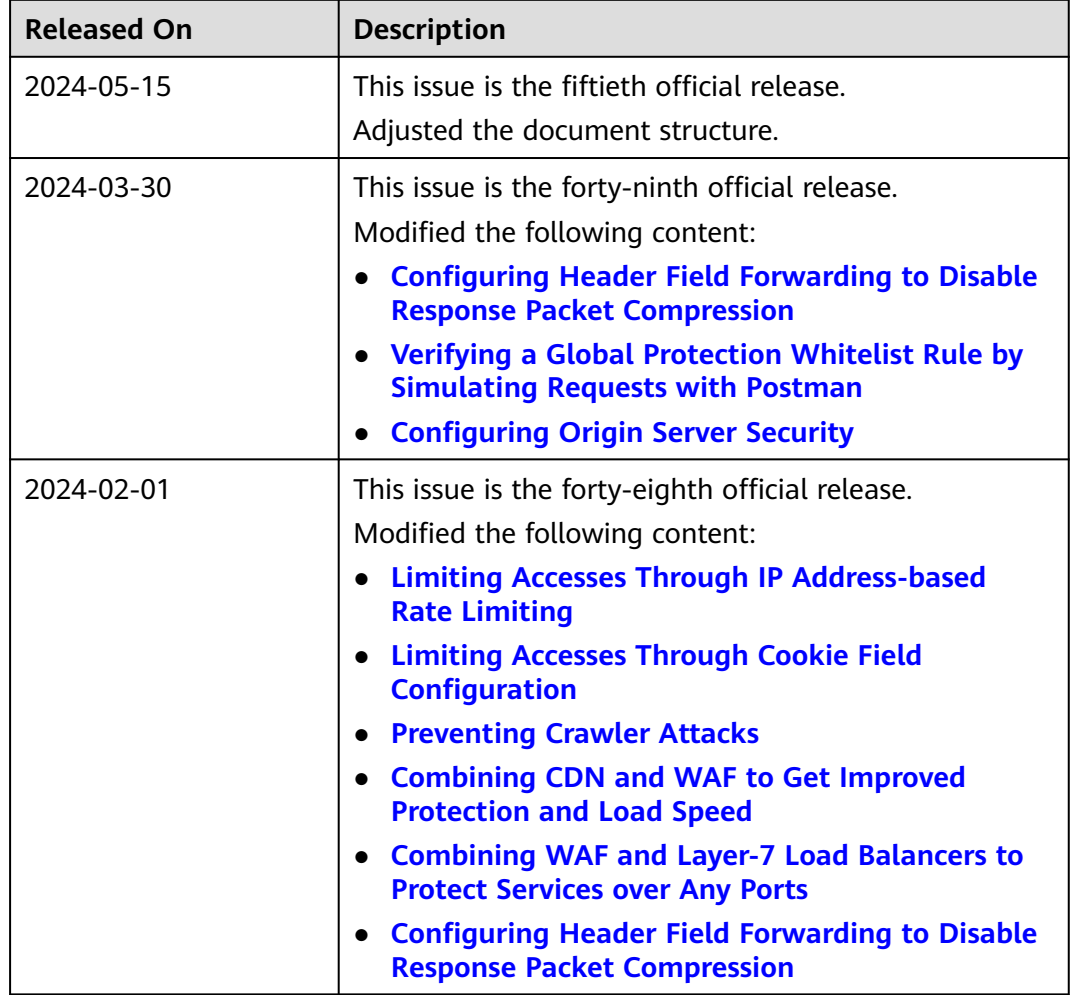

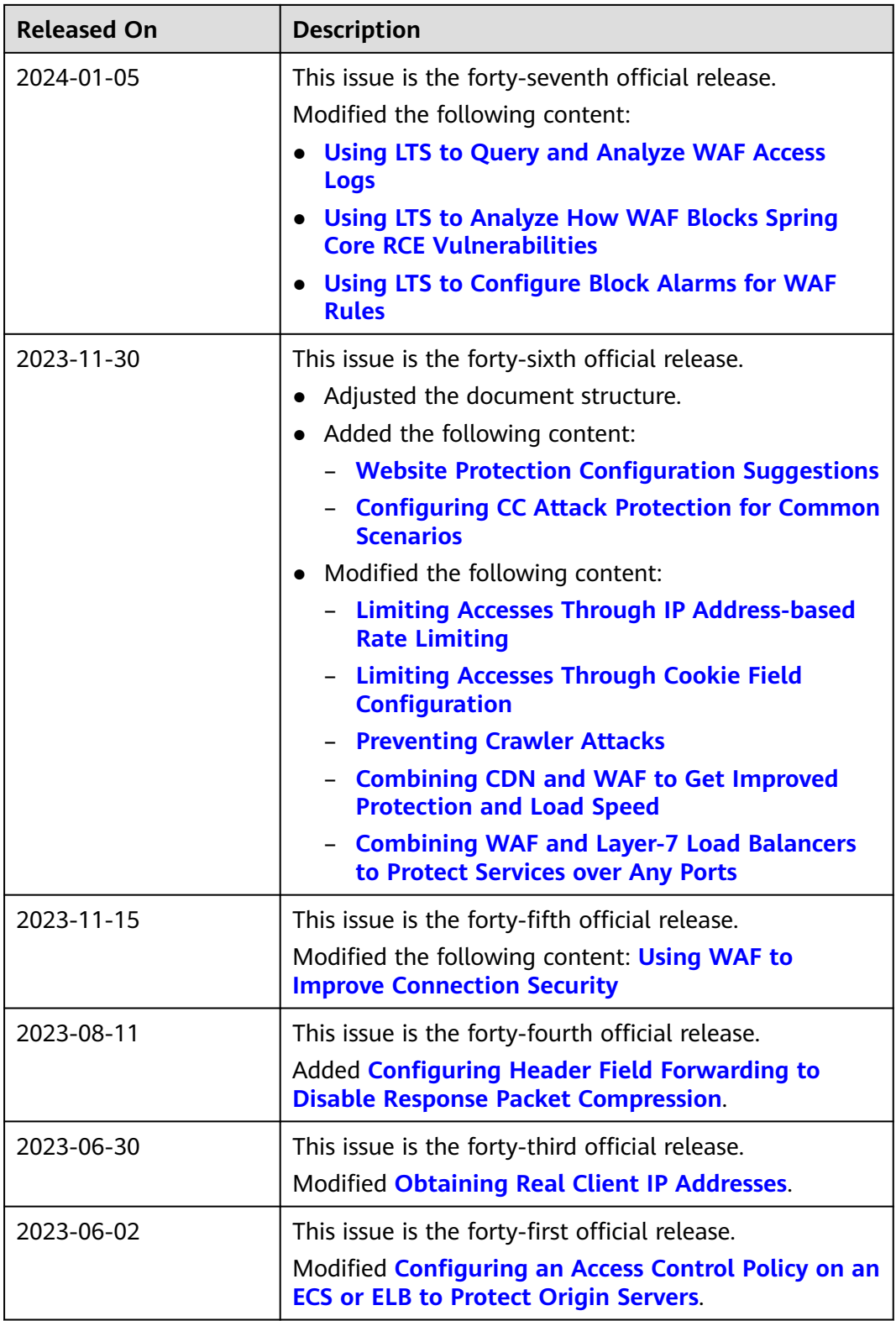

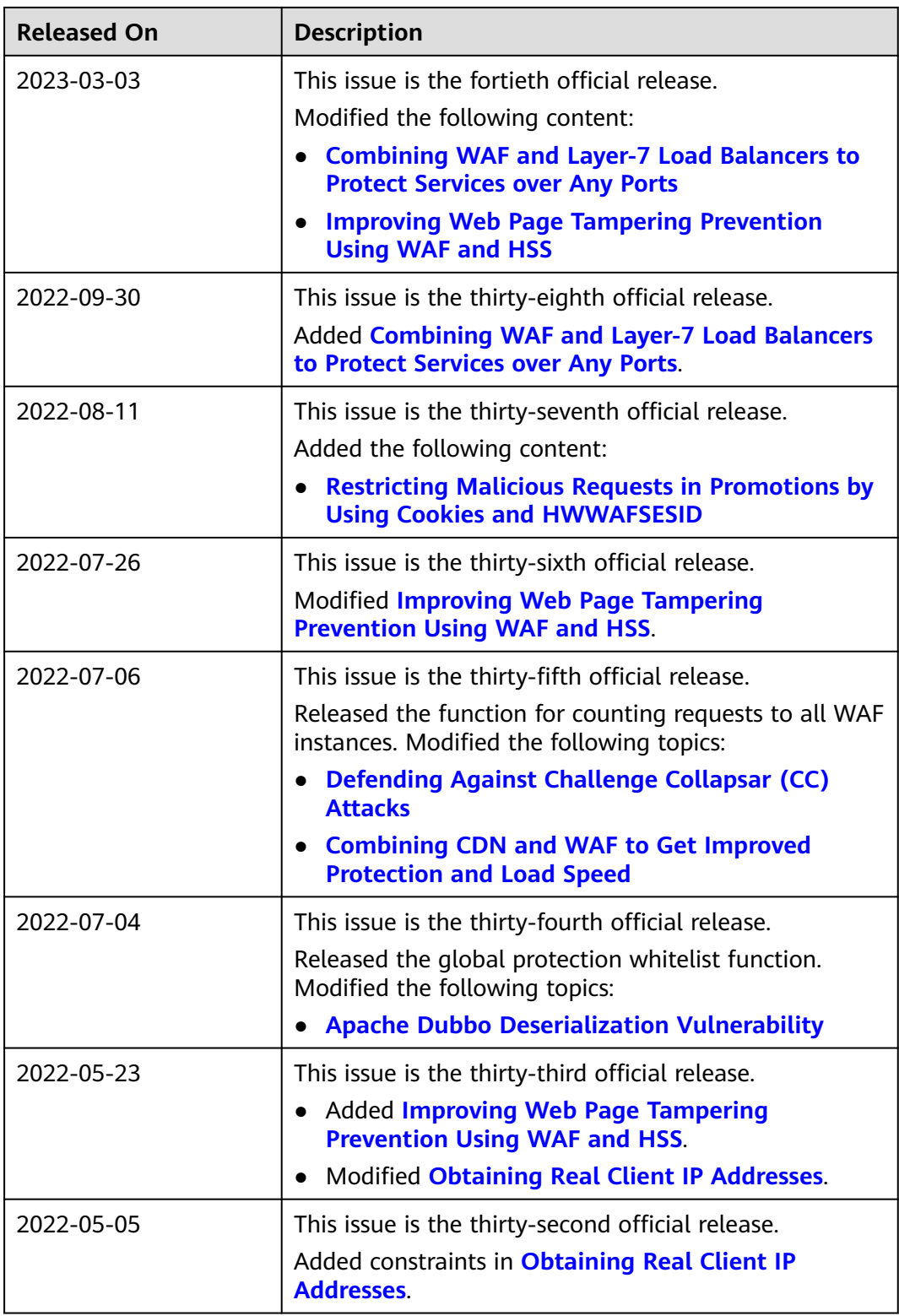

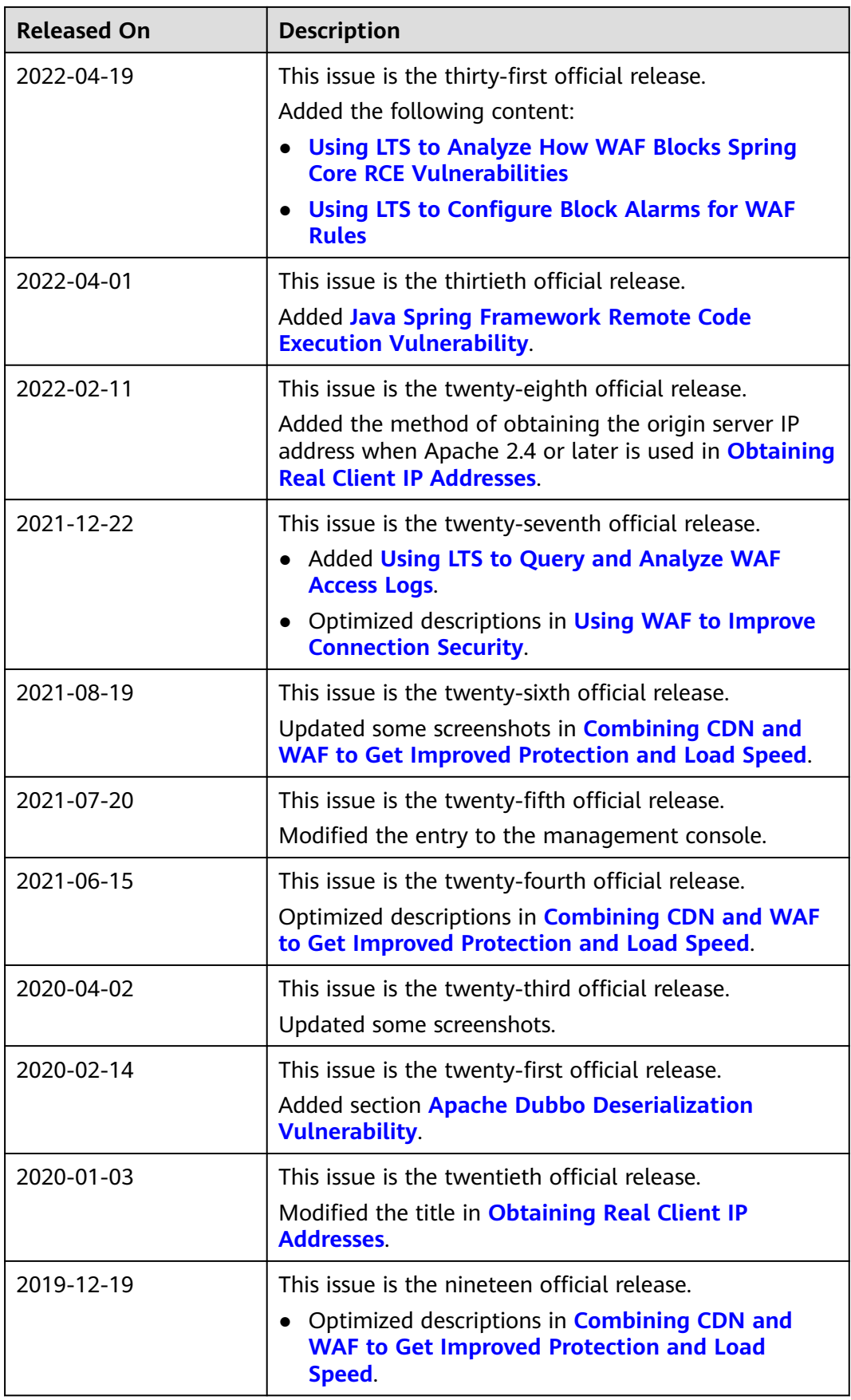

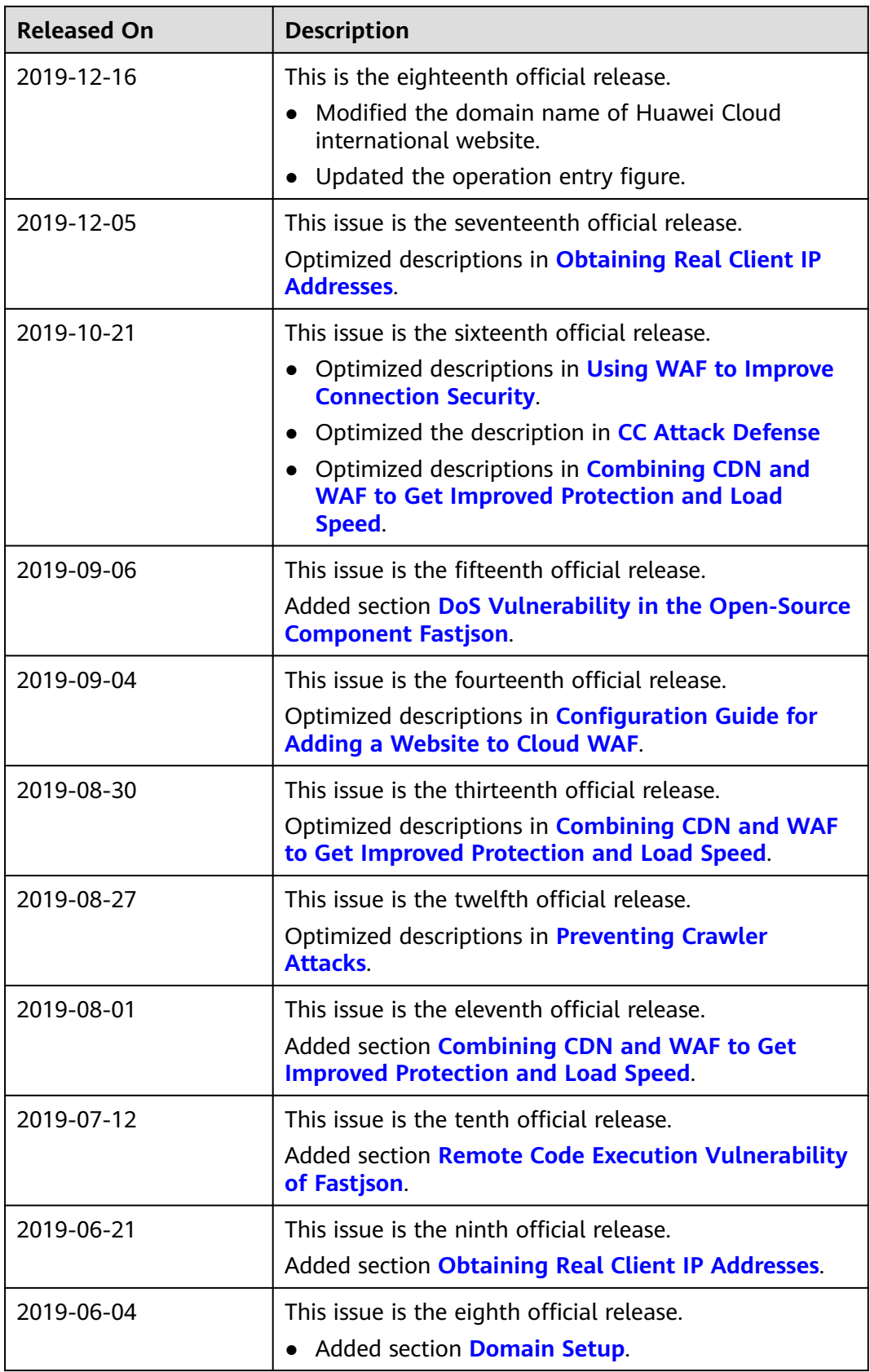

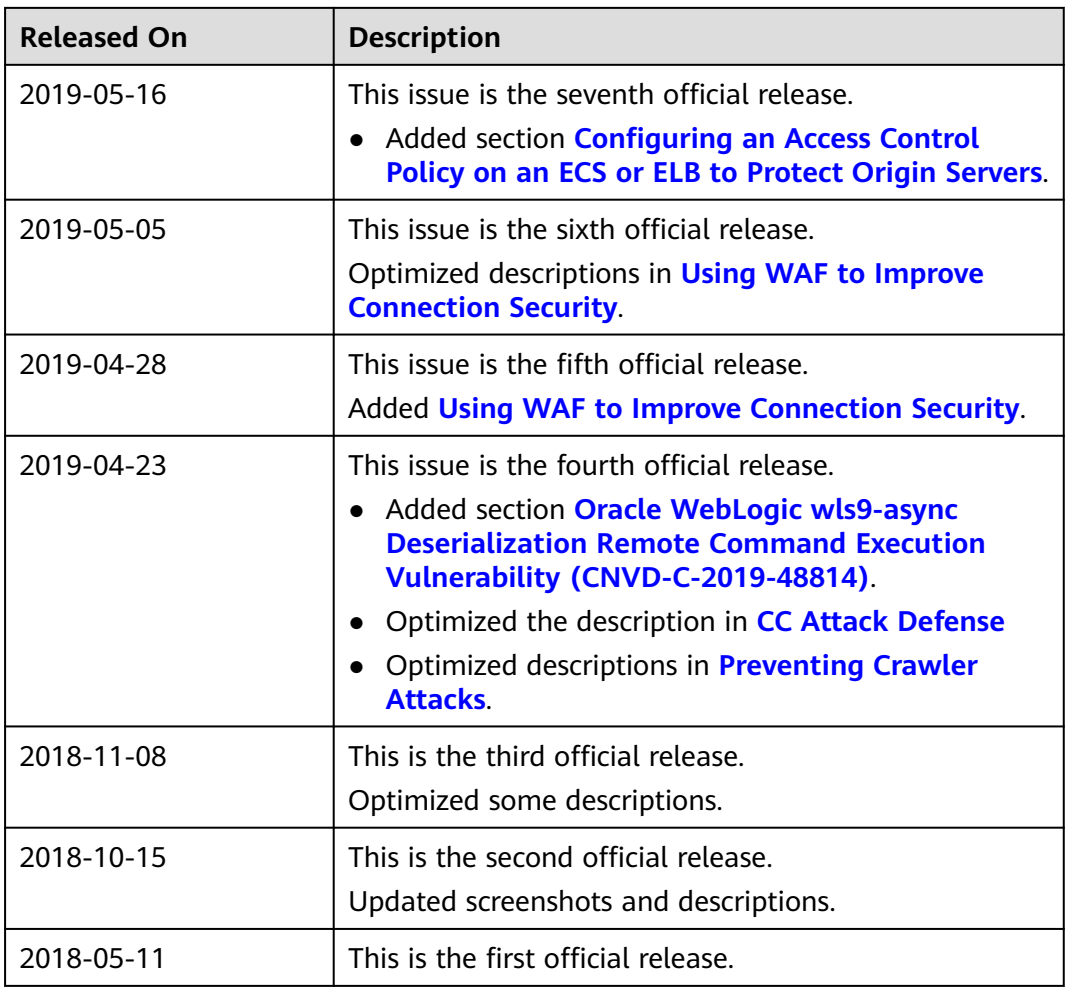